# **Tektronix®**

**Серия TBS2000** Осциллографы

Руководство пользователя

# Оглавление

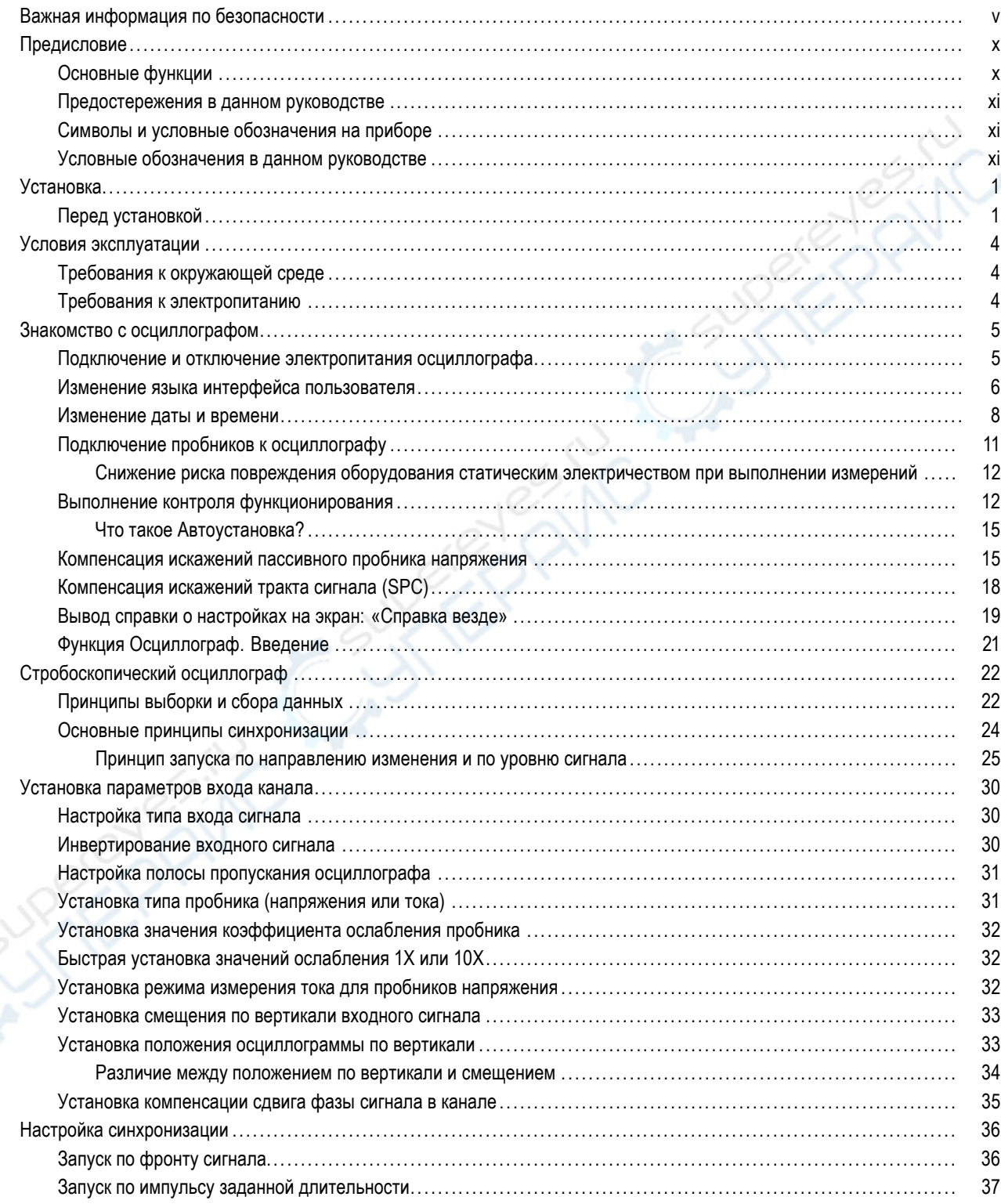

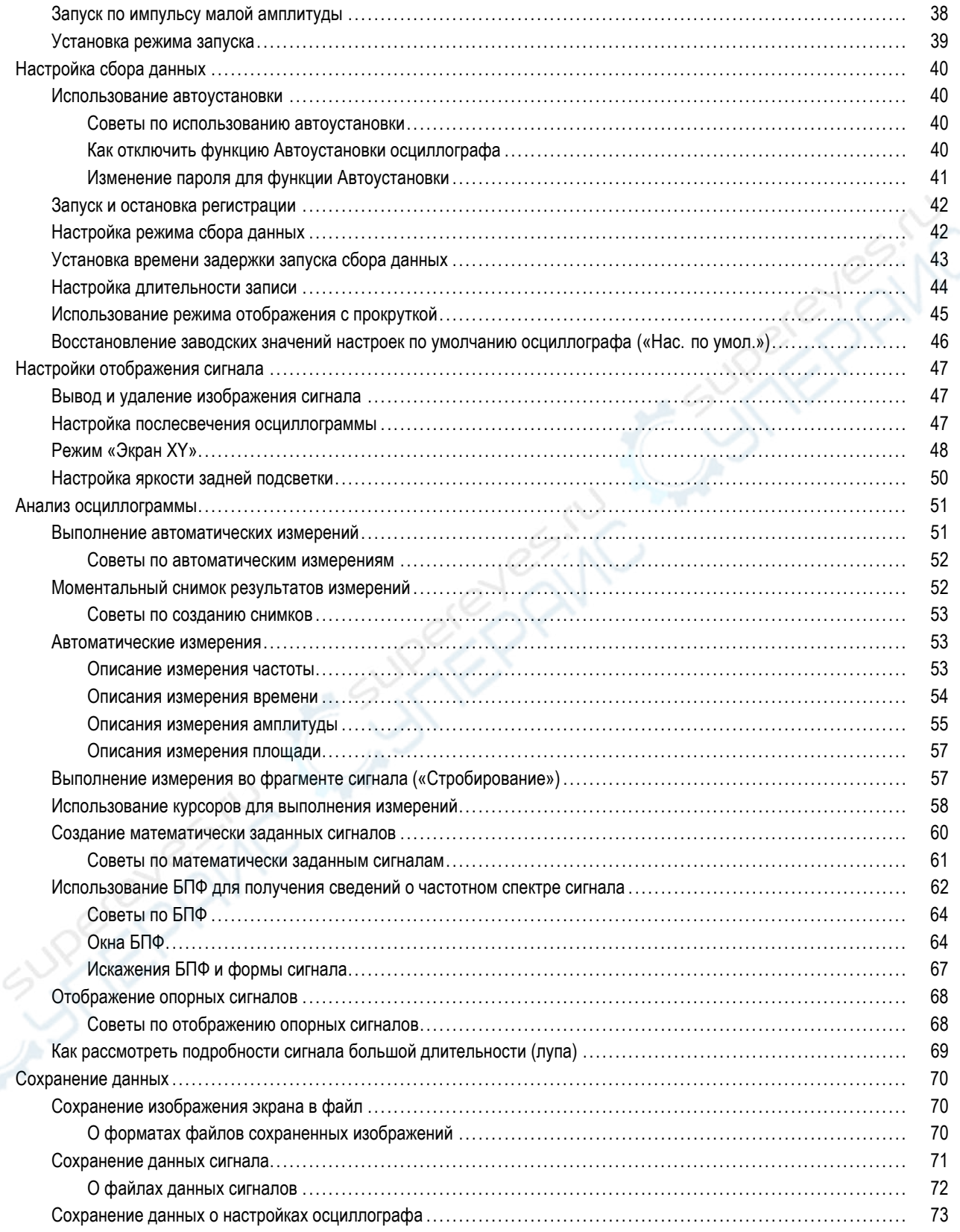

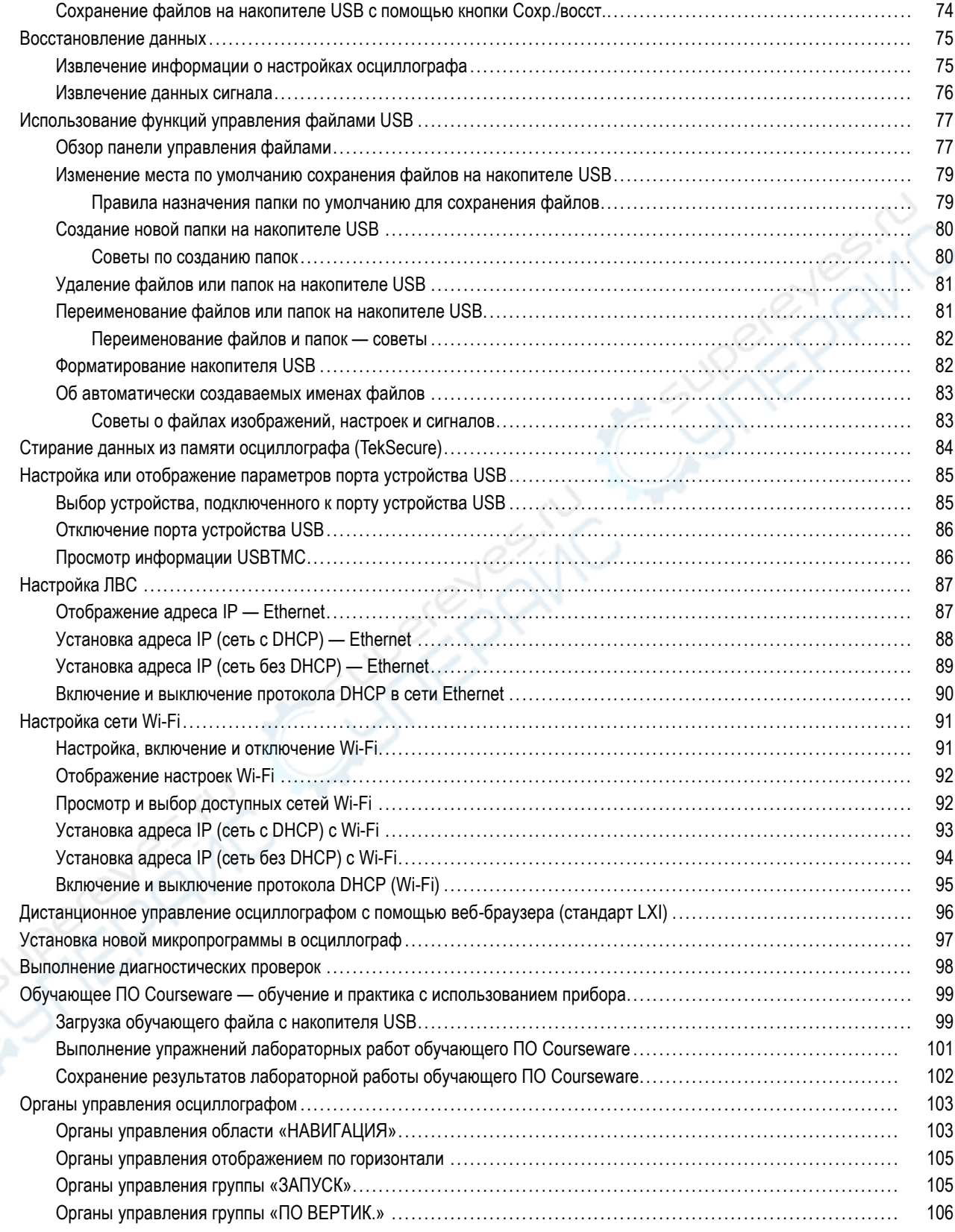

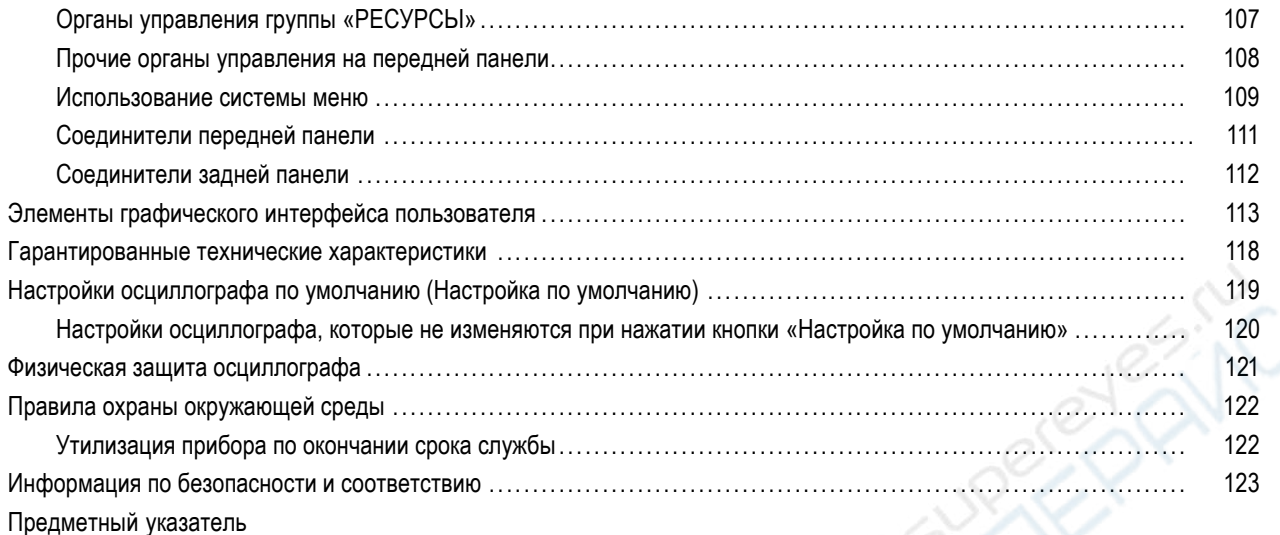

**CANDERS** 

POINT OF

# **Важная информация по безопасности**

Настоящее руководство содержит правила и предостережения, которыми следует руководствоваться для обеспечения безопасной эксплуатации прибора и поддержания его в безопасном состоянии. Информация по безопасному обслуживанию изделия приводится в конце этого раздела.

#### **Общие правила техники безопасности**

Используйте прибор только указанным способом. Внимательно ознакомьтесь со следующими правилами техники безопасности во избежание травм и повреждения изделия и подключенных к нему устройств. Внимательно прочитайте все инструкции. Сохраните это руководство для использования в будущем.

Соблюдайте все местные и общегосударственные нормы и правила безопасности.

Для правильной и безопасной эксплуатации прибора важно помимо изложенных в этом руководстве указаний соблюдать также общепринятые процедуры безопасности.

Прибор предназначен для использования только обученным персоналом.

Снимать крышку для ремонта, технического обслуживания или регулировки разрешается только знакомым с имеющимися в приборе факторами риска квалифицированным специалистам.

Для обеспечения правильной работы прибора следует всегда проверять его перед использованием с помощью известного источника.

Этот прибор не предназначен для обнаружения опасных напряжений.

При работе вблизи опасных находящихся под напряжением оголенных проводов во избежание поражения электрическим током или дуговым разрядом следует использовать средства индивидуальной защиты.

Во время работы с прибором может потребоваться доступ к другим компонентам большой системы. Следует изучить разделы по технике безопасности в руководствах по работе с другими компонентами системы и ознакомиться с мерами предосторожности и предупреждениями при эксплуатации системы.

При встраивании этого оборудования в систему ответственность за безопасность всей системы несет изготовитель собранной системы.

#### **Пожарная безопасность и предотвращение травм**

**Используйте надлежащий шнур питания.** Подключение прибора к электросети следует выполнять только шнуром питания данного прибора, сертифицированным в стране использования.

Не используйте поставляемый в комплекте шнур питания с другими приборами.

**Заземлите прибор.** Заземление прибора выполняется через проводник заземления в шнуре питания. Во избежание поражения электрическим током провод заземления должен быть подключен к заземлению. Перед подключением выходов и входов прибора убедитесь в наличии защитного заземления.

Не отсоединяйте проводник заземления шнура питания.

**Отключение питания.** Отсоедините шнур питания прибора от источника питания. (См. указания по размещению). Располагайте прибор таким образом, чтобы иметь свободный доступ к шнуру питания. Шнур питания должен быть всегда доступен для немедленного отключения прибора в случае необходимости.

Соблюдайте правила подсоединения и отсоединения. Не подключайте и не отключайте пробники и измерительные провода под напряжением.

Используйте только изолированные пробники напряжения, измерительные провода и адаптеры, поставляемые с прибором или рекомендованные компанией Tektronix.

Соблюдайте допустимые номиналы для всех соединителей и клемм. Во избежание воспламенения или поражения электрическим током не допускайте превышения допустимых номиналов и указаний в маркировке на приборе. Перед подсоединением прибора просмотрите дополнительные сведения по номинальным ограничениям, содержащиеся в руководстве пользователя прибора. Не допускайте превышения наименьшей из присвоенных комплектующим изделиям прибора категории измерений, наименьших номинальных значений напряжения или тока, установленных для компонентов изделия (прибора, пробника или принадлежности). Будьте осторожны при использовании измерительных проводов 1:1, поскольку напряжение с острия пробника передается непосредственно в прибор.

Не подавайте на клеммы, в том числе на общую клемму, напряжение, превышающее номинальное допустимое для этой клеммы.

Плавающий потенциал общей клеммы не должен превышать номинальное напряжение для этой клеммы.

Не используйте прибор со снятым кожухом. Эксплуатация прибора со снятым кожухом или снятыми защитными панелями не допускается. Возможен риск поражения опасным напряжением.

Не прикасайтесь к оголенным участкам цепи. Не прикасайтесь к не изолированным соединениям и компонентам, находящимся под напряжением.

Не используйте прибор, если есть сомнения в его исправности. Если есть сомнения в исправности прибора, следует провести его диагностику силами квалифицированного специалиста по техническому обслуживанию.

Эксплуатация неисправного прибора недопустима. Не используйте прибор в случае повреждения или ненадлежащей работы. При наличии сомнений в безопасности прибора выключите его и отсоедините шнур питания. Обеспечьте четкую маркировку прибора для предотвращения его дальнейшей эксплуатации.

Проверьте пробники напряжения, измерительные провода и принадлежности на наличие механических повреждений перед использованием. При наличии повреждений замените поврежденные элементы. Не используйте пробники или измерительные провода, если они повреждены, имеют оголенные участки или участки, изношенные до обнажения индикаторного слоя.

Осмотрите прибор перед использованием. Проверьте отсутствие повреждений и наличие всех необходимых комплектующих изделий.

Используйте только рекомендованные сменные комплектующие изделия.

Не пользуйтесь прибором в условиях повышенной влажности. При перемещении прибора из холодного в теплое помещение возможна конденсация влаги.

Не пользуйтесь прибором во взрывоопасных средах.

Содержите прибор в чистоте в сухом месте. Перед очисткой прибора отключите все входные сигналы.

Обеспечьте надлежащую вентиляцию. Для обеспечения надлежащего охлаждения не загораживайте нижнюю и боковые панели. Не закрывайте отверстия и щели, предназначенные для вентиляции. Не вставляйте какие-либо предметы в отверстия.

Обеспечьте безопасные условия для работы. Всегда располагайте прибор таким образом, чтобы было удобно наблюдать изображение на дисплее и индикаторы.

Избегайте неправильного или продолжительного использования клавиатур, указателей и кнопочных панелей. Неправильное или продолжительное использование клавиатуры или указателя может привести к серьезной травме.

Обеспечьте соответствие рабочей зоны эргономическим стандартам. Для предотвращения туннельного синдрома проконсультируйтесь со специалистом по эргономике.

#### Измерительные провода и пробники

Перед присоединением пробников или измерительных проводов вставьте вилку шнура питания в заземленную надлежащим образом розетку.

Держите пробники таким образом, чтобы пальцы находились за защитными приспособлениями на пробниках.

Уберите с рабочего места все неиспользуемые пробники, измерительные провода и принадлежности.

Для проведения любых измерений используйте только те пробники, измерительные провода и адаптеры, которые имеют соответствующую по номинальному значению напряжения, температуры, высоты над уровнем моря и силы тока категорию (САТ).

Соблюдайте осторожность при работе с высоким напряжением. Ознакомьтесь с номинальными напряжениями для используемого пробника и не превышайте их. Необходимо знать и понимать смысл двух предельных значений:

- максимальное измеряемое напряжение между наконечником и опорным выводом пробника;
- максимальное плавающее напряжение между опорным выводом пробника и шиной заземления.

Эти два предельных напряжения зависят от типа пробника и способа применения. Дополнительную информацию см. в руководстве «Технические характеристики».

ПРЕДУПРЕЖДЕНИЕ. Во избежание поражения электрическим током не превышайте максимально допустимые пределы измеряемого напряжения или плавающего потенциала на входе соединителя BNC осциллографа, на наконечнике или опорном выводе пробника.

Соблюдайте правила подсоединения и отсоединения. Сперва присоединяйте выход пробника к измерительному прибору, затем — пробник к измеряемой цепи. Присоединяйте опорный вывод пробника к измеряемой цепи до присоединения входа пробника. Перед отсоединением пробника от измерительного прибора отсоедините его вход и опорный вывод от проверяемой схемы.

Соблюдайте правила подсоединения и отсоединения. Перед подсоединением или отсоединением токового датчика измеряемую цепь необходимо обесточить.

Опорный вывод пробника следует подсоединять только к заземлению.

Не подсоединяйте токовый датчик к проводникам, находящихся под напряжением, превышающим допустимое для токового датчика.

Осматривайте пробник и принадлежности. Перед каждым использованием осматривайте пробник и принадлежности на отсутствие повреждений (порезов, задиров или дефектов на корпусе пробника, принадлежностей или оболочке кабеля). Не используйте поврежденные изделия.

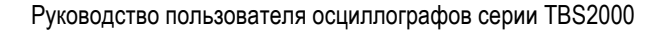

#### **Правила техники безопасности при сервисном обслуживании**

В разделе о технике безопасности приводится дополнительная информация о безопасном выполнении операций по техническому обслуживанию изделия. К обслуживанию устройства должен допускаться только квалифицированный персонал. Прежде чем выполнять какие-либо процедуры по обслуживанию, ознакомьтесь с *«Правилами техники безопасности при сервисном обслуживании»* и c *«Общими правилами техники безопасности»*.

**Во избежание поражения электрическим током.** Не прикасайтесь к оголенным соединениям;

**Не выполняйте операции по обслуживанию в одиночку.** При выполнении обслуживания или настройки внутри прибора рядом должен находиться человек, способный оказать первую помощь и выполнить реанимационные мероприятия.

**Отсоедините шнур питания.** Во избежание поражения электрическим током выключайте прибор и отсоединяйте шнур питания от сети перед снятием крышек и панелей или открыванием корпуса для технического обслуживания.

**При выполнении обслуживания прибора с включенным питанием примите необходимые меры предосторожности.** В приборе могут наличествовать опасные напряжения и токи. Перед снятием защитных панелей, пайкой или заменой компонентов отключите питание, извлеките батарею (при наличии) и отсоедините измерительные провода.

**Проверьте безопасность после ремонта.** После ремонта всегда проверяйте целостность цепи заземления и электрическую прочность изоляции.

#### **Термины, используемые в руководствах**

Следующие термины используются в руководствах по использованию изделия:

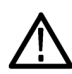

*ПРЕДУПРЕЖДЕНИЕ. Предупреждения о действиях и условиях, представляющих угрозу для жизни или способных нанести вред здоровью.*

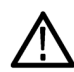

*ОСТОРОЖНО. Предостережения о действиях и условиях, способных привести к повреждению данного прибора или другого оборудования.*

#### **Символы и условные обозначения на приборе**

Ниже приводится список возможных обозначений на изделии.

- Обозначение «ОПАСНО!» указывает на непосредственную опасность получения травмы.
- $\blacksquare$ Обозначение «ВНИМАНИЕ!» указывает на возможность получения травмы при отсутствии непосредственной опасности.
- Обозначение «ОСТОРОЖНО!» указывает на возможность повреждения данного прибора и другого имущества. п

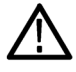

Если прибор маркирован этим символом, следует обратиться к руководству пользователя изделия для выяснения характера потенциальной опасности и мер по ее предотвращению. (Этот символ может также использоваться для указания на номинальные предельные значения в руководстве.)

Следующие символы могут быть нанесены на прибор:

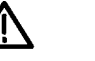

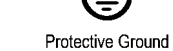

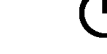

Chassis Ground Standby

CAUTION Refer to Manual

(Earth) Terminal

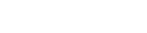

# Предисловие

В данном руководстве рассматриваются установка и эксплуатация следующих моделей осциллографов:

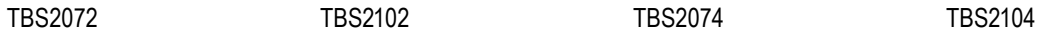

### Основные функции

Этот осциллограф может оказать существенную помощь в проверке, отладке и измерении характеристик разрабатываемых электронных устройств. Ниже перечислены основные функции.

- ш Ширина полосы пропускания 100 МГц и 70 МГц
- модели с 2 и 4 каналами
- TekVPI® многоцелевой интерфейс для подключения датчиков предназначен для подключения активных датчиков напряжения и тока для автоматического масштабирования и выбора единиц измерений
- Большой 9-дюймовый (228 мм) цветной дисплей WVGA с широким экраном
- Частота выборки до 1 ГГц (в одном канале приборов с двумя каналами; в двух каналах приборов с четырьмя каналами)
- До 20 млн. отсчетов в каждом канале
- $\blacksquare$ Скорость регистрации - 10 000 сигналов в секунду
- Более 32 автоматических режимов измерений
- Запуск по импульсам малой амплитуды и по длительности импульсов П
- $\blacksquare$ БПФ для анализа спектра сигналов
- Wi-Fi (в комплекте с поставляемым на заказ подключаемым модулем TEKUSBWIFI) и интерфейс Ethernet П для дистанционного управления и программирования
- Встроенный веб-сайт стандарта LXI доступен при вводе IP адреса прибора в строку браузера, предоставляет возможность дистанционного управления через интерфейс пользователя и поддержку команд SCPI
- Хост-порты USB 2.0 предназначены для простого и быстрого сохранения изображения на экране, настроек прибора и сигналов на флэш-накопители USB, установки обновлений программного обеспечения прибора и загрузки ранее сохраненных в файлах сигналов и настроек.
- Порт USB 2.0 устройства предназначен для подключения ПК для непосредственного управления осциллографом с использованием ПО TekVISA и других средств дистанционного управления, поддерживающих протокол **USBTMC**
- Функция Осциллограф. Введение выводит описание встроенной в прибор обзорной информации о принципах работы осциллографа и первоначальные сведения об органах управления и функциях TBS2000
- Справочная система Справка везде выводит рисунки и краткие текстовые описания при доступе к меню для большинства настроек осциллографа
- Функция Courseware обеспечивает вывод обучающих инструктивных курсов на экран прибора, сотни курсов доступны на веб-странице Tektronix Education Web, имеется также возможность создания специальных курсов в соответствии с потребностями заказчика

### <span id="page-11-0"></span>**Предостережения в данном руководстве**

Ниже приводится список условных обозначений, используемых в данном руководстве пользователя.

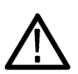

*ПРЕДУПРЕЖДЕНИЕ. Предупреждения о действиях и условиях, представляющих угрозу для жизни или способных нанести вред здоровью.*

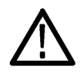

*ОСТОРОЖНО. Предостережения о действиях и условиях, способных привести к повреждению данного прибора или другого оборудования.*

### **Символы и условные обозначения на приборе**

Ниже приводится список возможных обозначений на изделии.

- Обозначение «ОПАСНО!» указывает на непосредственную опасность получения травмы.
- Обозначение «ВНИМАНИЕ!» указывает на возможность получения травмы при отсутствии непосредственной опасности.
- Обозначение «ОСТОРОЖНО!» указывает на возможность повреждения данного прибора и другого имущества.

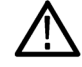

Если прибор маркирован этим символом, следует обратиться к руководству пользователя изделия для выяснения характера потенциальной опасности и мер по ее предотвращению. (Этот символ может также использоваться для указания на номинальные предельные значения в руководстве.)

Следующие символы могут быть нанесены на прибор:

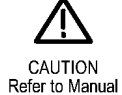

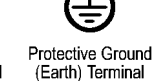

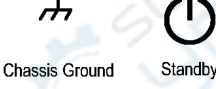

### **Условные обозначения в данном руководстве**

В данном руководстве используются следующие обозначения.

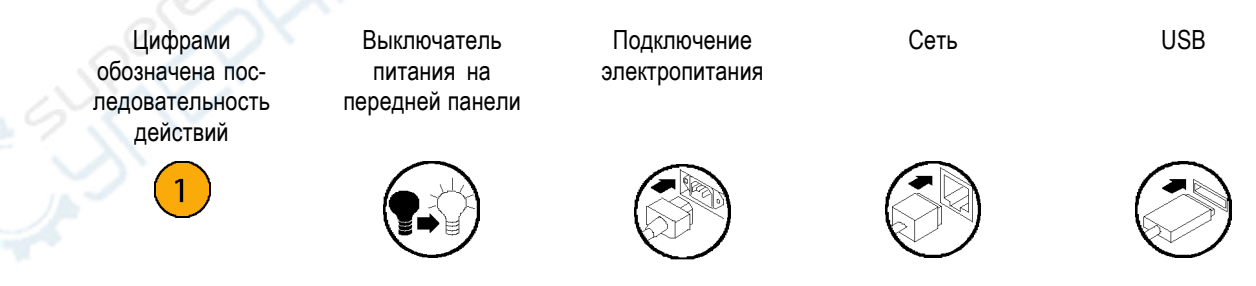

# **Установка**

### **Перед установкой**

Распакуйте осциллограф и проверьте наличие комплектующих по списку стандартных принадлежностей. На следующих страницах приведен список рекомендуемых принадлежностей и пробников, дополнительных комплектующих и обновлений. Последние сведения можно найти на веб-сайте корпорации Tektronix (www.tektronix.com). **10 10 10** 

#### **Стандартные принадлежности**

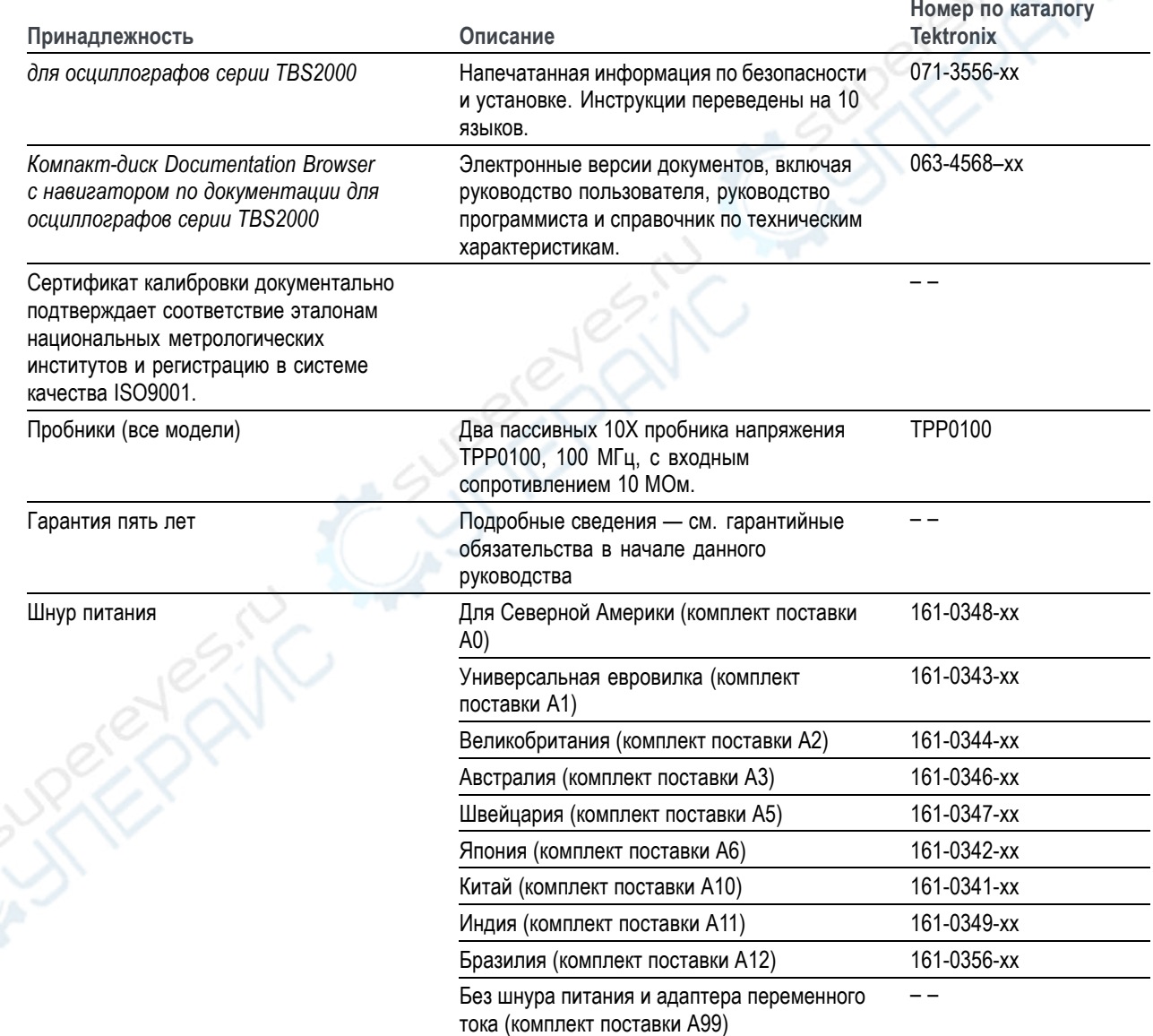

#### **Стандартные принадлежности (прод.)**

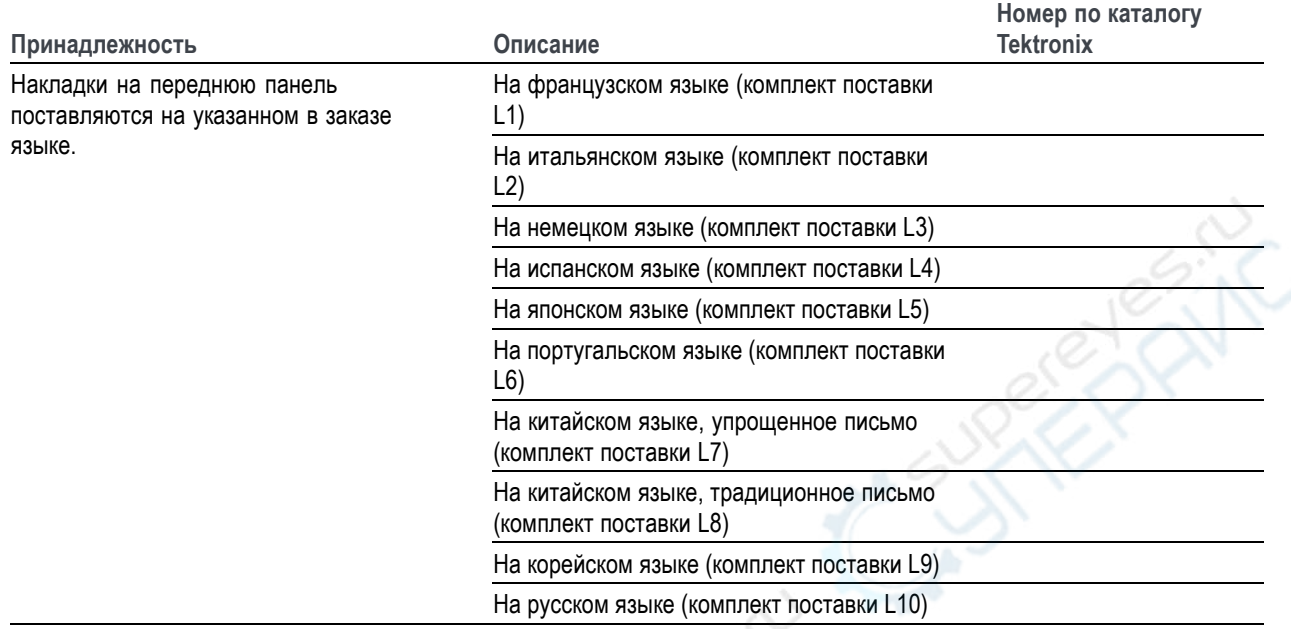

#### **Дополнительные принадлежности**

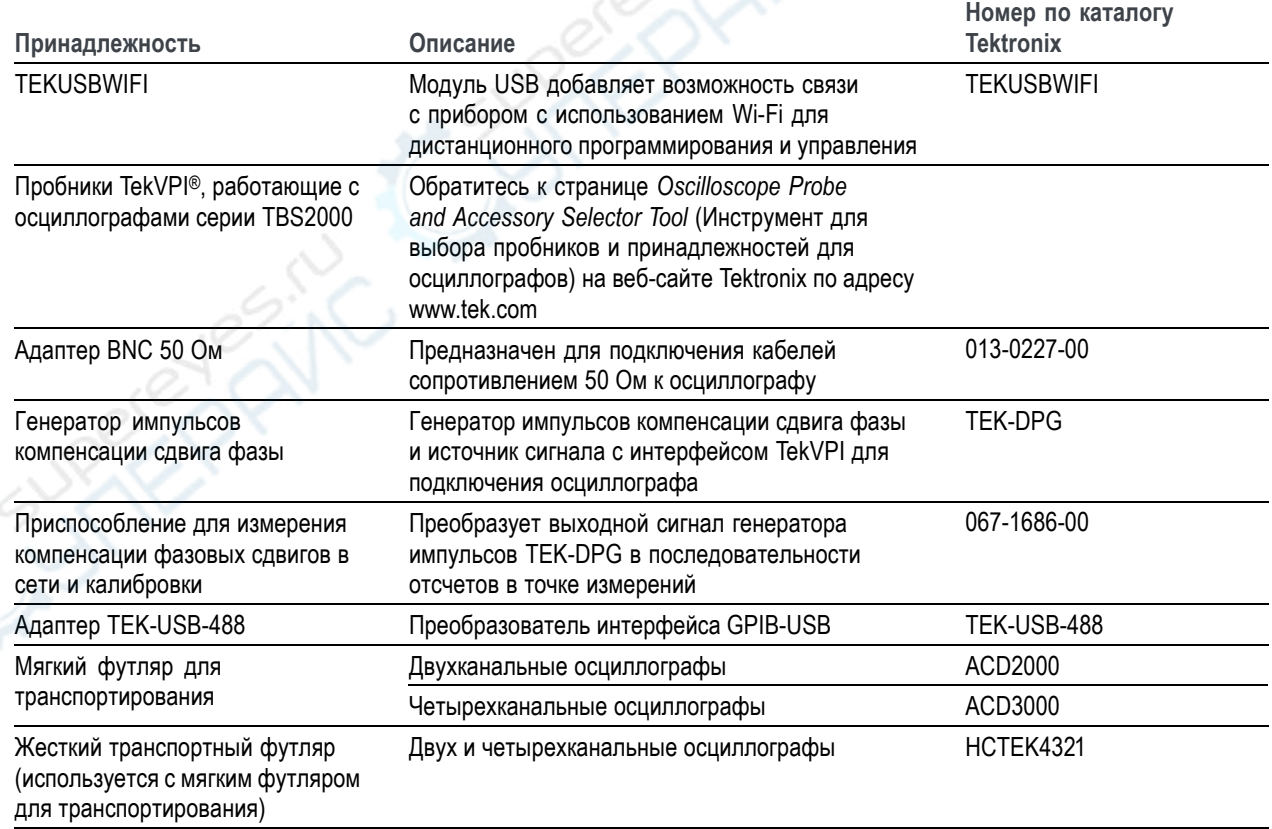

Осциллографы серии TBS2000 работают с рядом дополнительных пробников. (См. [стр](#page-29-0). [11](#page-29-0), *[Подключение пробников](#page-29-0) [к осциллографу](#page-29-0)*.) Актуальную информацию можно найти на веб-сайте корпорации Tektronix (www.tektronix.com).

#### **Дополнительная документация**

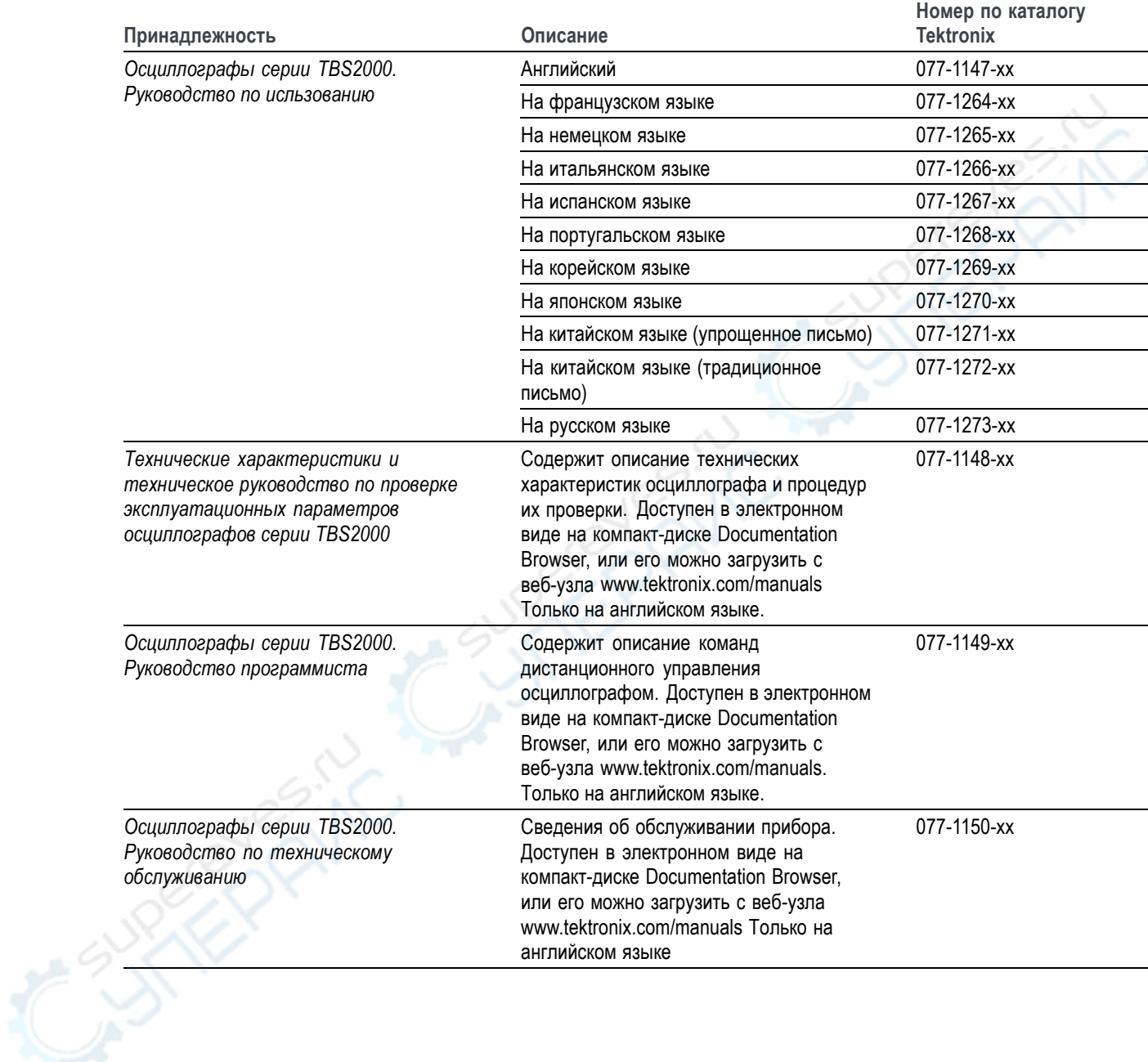

# <span id="page-16-0"></span>**Условия эксплуатации**

Эксплуатируйте прибор только при соблюдении указанных условий и требований к электропитанию.

### **Требования к окружающей среде**

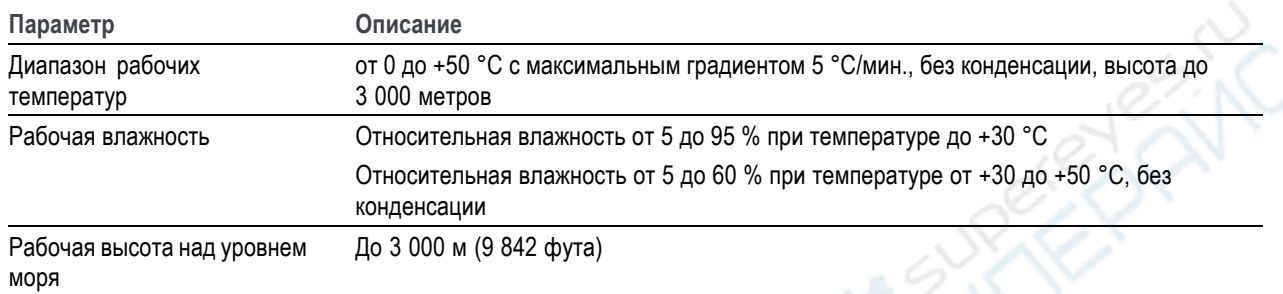

### **Требования к электропитанию**

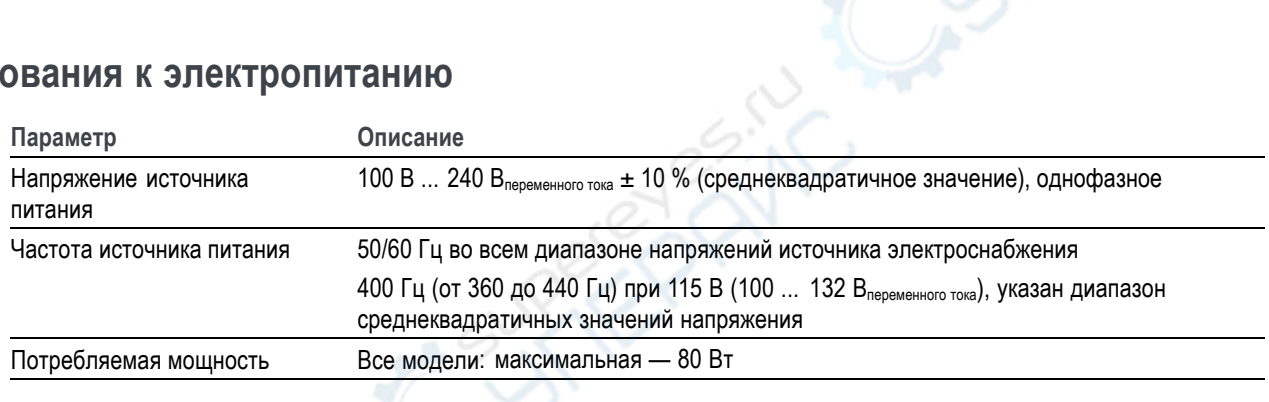

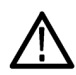

*ОСТОРОЖНО. Для безопасной эксплуатации весьма важно наличие соединения с заземлением через проводник заземления шнура питания.*

# <span id="page-17-0"></span>**Знакомство с осциллографом**

В этом разделе рассматриваются вопросы электропитания осциллографа, начальные сведения о практическом использовании основных функций осциллографа, использовании системы меню и контроля надлежащего функционирования осциллографа.

### **Подключение и отключение электропитания осциллографа**

Заземление осциллографа необходимо для обеспечения безопасности и для повышения точности измерений. Осциллограф должен быть подсоединен к тому же заземлению, что и исследуемая схема. Для этого вставьте трехконтактную вилку шнура питания в розетку, имеющую контакт заземления.

Чтобы подсоединить шнур питания и подать питание на осциллограф, выполните следующие действия.

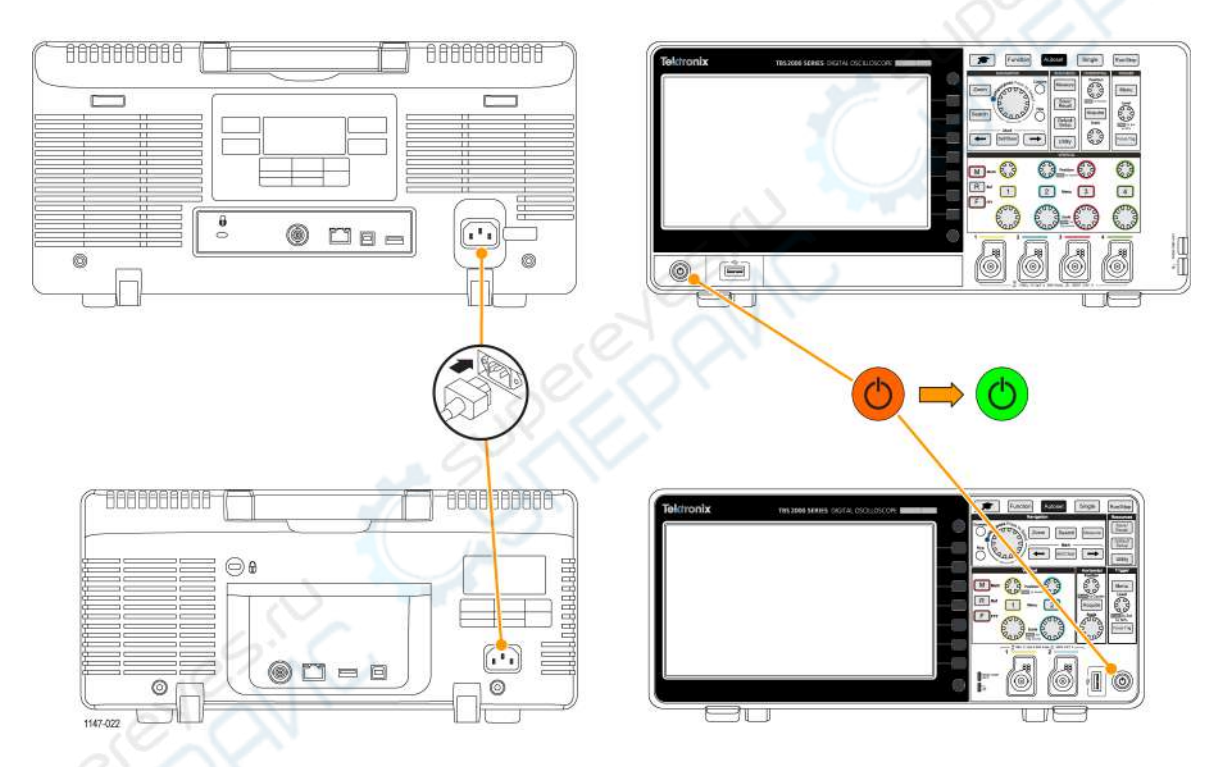

Чтобы отключить питание осциллографа и отсоединить шнур питания, выполните следующие действия.

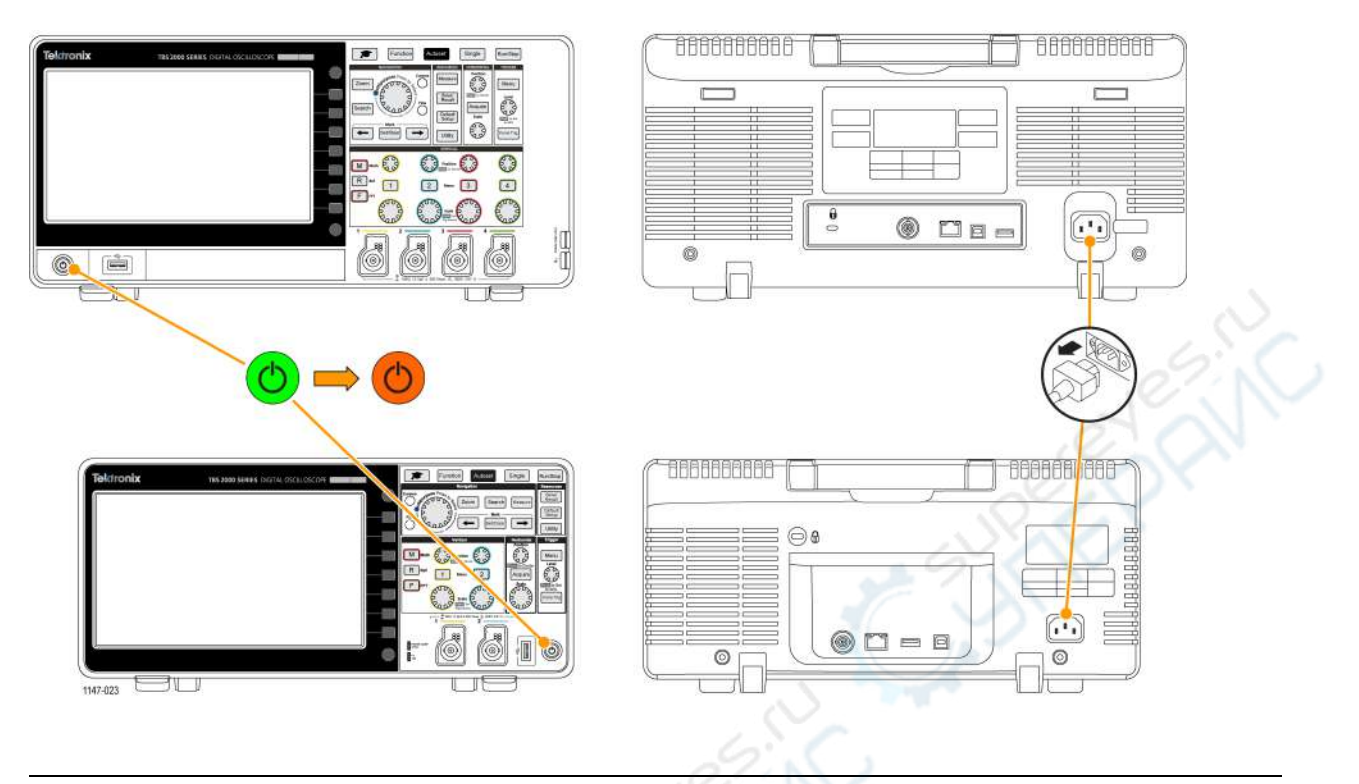

*ПРИМЕЧАНИЕ. При выключении осциллографа текущие настройки прибора сохраняются в энергонезависимой памяти. При включении осциллографа происходит восстановление настроек.*

### **Изменение языка интерфейса пользователя**

Имеется возможность выбрать один из 11 языков для отображения на дисплее измерений, показаний и меню.

Далее представлена последовательность действий для изменения языка интерфейса пользователя. Эти действия также помогут ознакомиться с системой меню осциллографа.

**1.** Нажмите кнопку **Сервис** на передней панели. На дисплее осциллографа отображается боковое меню с правой стороны экрана.

**2.** Нажмите кнопку **Язык** бокового меню.

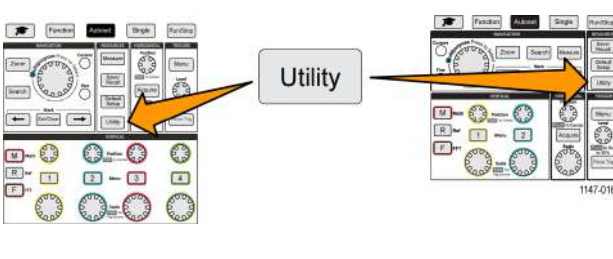

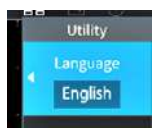

<span id="page-19-0"></span>На экране осциллографа отображается меню **Язык**.

Воспользуйтесь

**многофункциональной** ручкой для выбора и активации элементов меню. В следующем фрагменте описано использование **многофункциональной** ручки.

**Многофункциональная** ручка позволяет работать с отображаемыми на экране меню, сообщениями и диалоговыми окнами.

Синяя иконка M в меню, сообщении или диалоговом окне означает, что можно воспользоваться многофункциональной ручкой для выбора и подтверждения значений в этих элементах.

Указывающий возможные направления вращения индикатор под многофункциональной ручкой окрашивается зеленым, если ручку можно использовать для выбора или ввода величин в меню или диалоговом окне.

Ручка имеет две функции:

- **Функцию выбора**, при которой *поворот* ручки позволяет выбрать (подсветить) элемент меню. Выбор элемента меню не означает выполнение соответствующей функции.
- **Нажмите** ручку после *выбора* элемента для активирования связанной с ним функции или для перехода в режим ввода числового значения или выбора значения из списка в поле выбранного элемента меню.
- **3.** Поворотом **многофункциональной** ручки выберите язык.

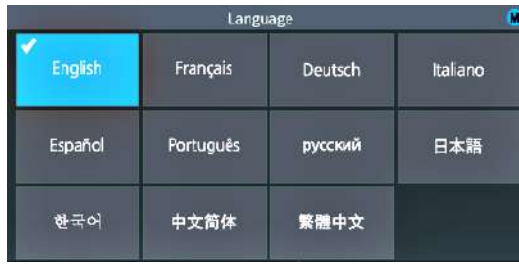

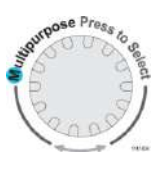

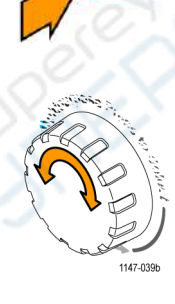

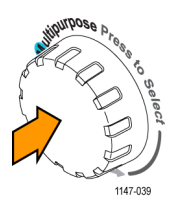

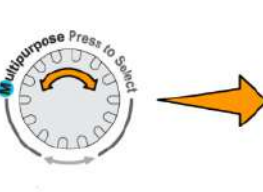

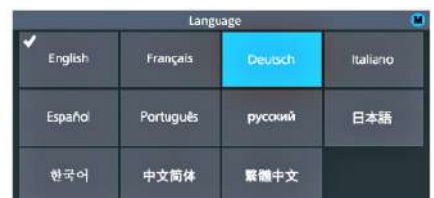

**4.** Нажмите **многофункциональную** ручку для подтверждения подсвеченного языка, результат выбора языка начинает действовать немедленно.

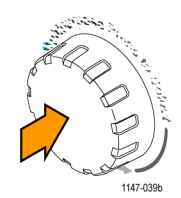

**5.** Нажмите кнопку **Menu On/Off** (Меню Вкл/Выкл) для закрытия меню **Сервис**.

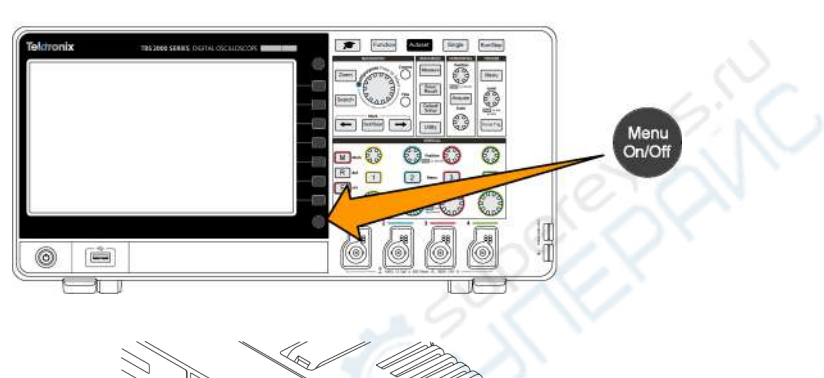

**6.** Если выбран язык, отличный от английского, следует установить пластиковую накладку на переднюю панель с надписями на этом языке. Загните выступы вкладки. Вдвиньте накладку до основания кнопок передней панели, пропустив кнопки в отверстия. Вставьте выступы накладки в небольшие щели корпуса до щелчка.

При изменении с другого языка на английский следует удалить накладку с надписями с передней панели.

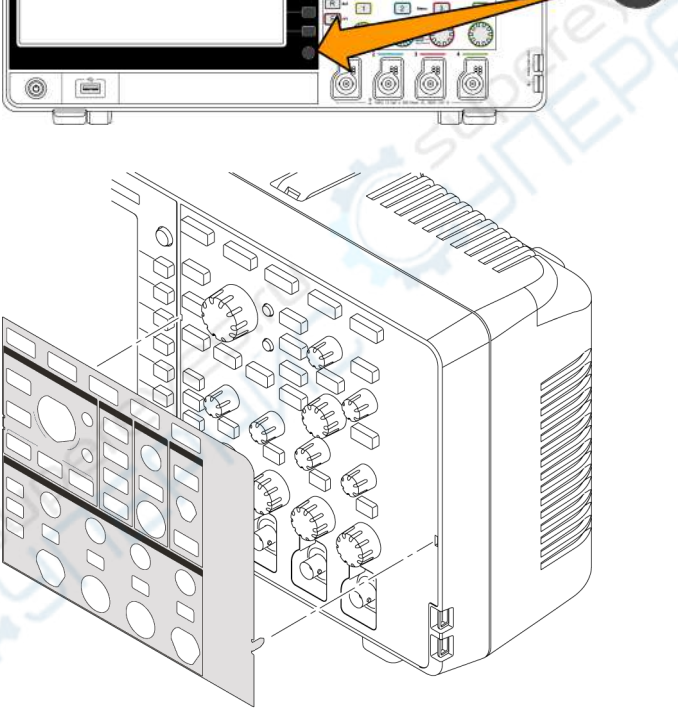

1147-044

### **Изменение даты и времени**

Установите текущие значения даты и времени, и сохраняемые файлы будут помечены корректными значениями даты и времени. Дата и время отображаются в правом нижнем углу экрана. Время отображается в 24-часовом формате.

*ПРИМЕЧАНИЕ. Автоматическая перенастройка часов на летнее или зимнее время не предусмотрена. Календарь подстраивается только для високосных лет.*

Следующие действия показывают, как установить текущее значение даты и времени на часах осциллографа. Эти действия также помогут глубже познакомиться с системой меню осциллографа.

- **1.** Нажмите кнопку **Сервис** на передней панели.
- **2.** Нажмите кнопку **Установить дату и время** бокового меню. На осциллографе отображается меню **Установить дату и Время**.
- **3.** Вращением **многофункциональной** ручки выберите поле **Год**.
- **4.** Нажмите **многофункциональную** ручку, чтобы выбрать нужный год. Числовое поле обозначено белым прямоугольником, который указывает возможность использования **многофункциональной** ручки для изменения значения.
- **5.** Вращением **многофункциональной** ручки изменяйте значение поля года. По достижении требуемого значения нажмите **многофункциональную** ручку. Нажатие подтверждает ввод значения и возвращает ручке функцию выбора элемента меню.
- **6.** Повторите указанные в п.[3](#page-27-0)–[5](#page-27-0) действия для выбора и изменения остальных значений настроек даты и времени (**Месяц**, **День**, **Часы**, **Минуты**).

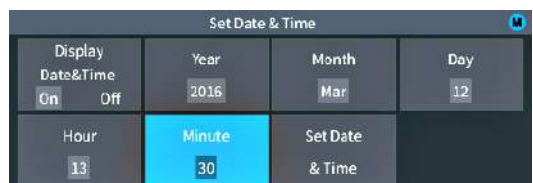

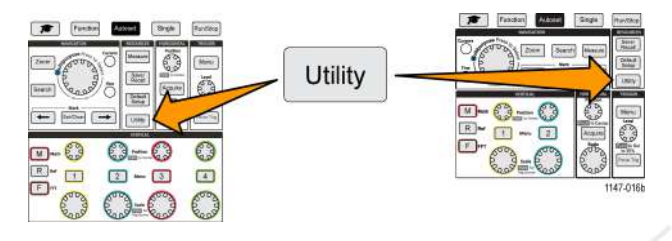

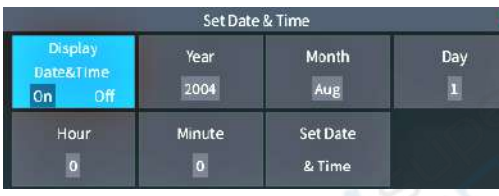

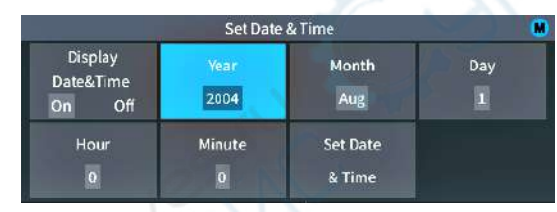

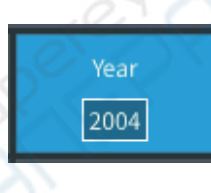

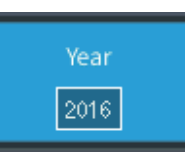

- <span id="page-22-0"></span>**7.** По завершении всех изменений даты и времени вращайте **многофункциональную** ручку для выбора элемента **Установить дату и Время**, затем нажмите на ручку для ввода устанавливаемых значений даты и времени в осциллограф.
- **8.** Для прекращения и возобновления отображения даты и времени выберите **Показать дату и Время** и нажмите **многофункциональную** ручку для включения **Вкл** или выключения **Выкл**отображения.
- **9.** Нажмите кнопку **Menu On/Off** (Меню Вкл/Выкл) для закрытия меню **Сервис**. Дата и время отображаются в правом нижнем углу экрана.

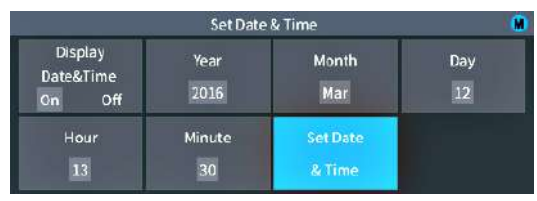

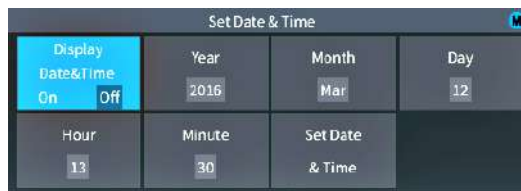

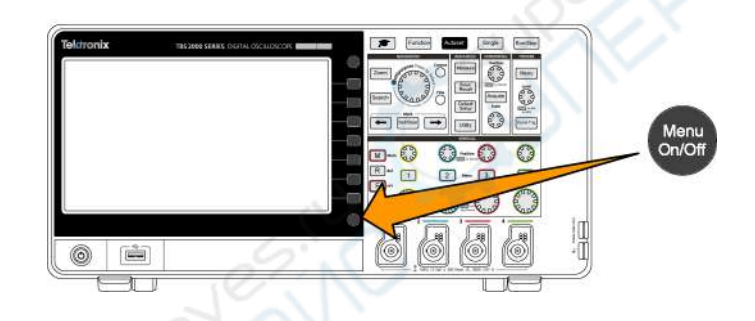

### <span id="page-23-0"></span>**Подключение пробников к осциллографу**

Для отображения осциллограмм и выполнения измерений необходимо сперва подключить пробники или кабели к осциллографу. В следующем подразделе описан способ подключения пробников к осциллографу.

**1.** Пробники и кабели с соединителями типа BNC: Вставьте вилку соединителя BNC пробника или кабеля в розетку, выровняв штекер вилки с гнездом розетки, затем поверните вилку соединителя по часовой стрелке для фиксации соединителя. Поставляемые в комплекте с осциллографом пробники имеют соединители типа BNC.

*ПРИМЕЧАНИЕ. При подключении кабеля ко входу канала необходим подходящий по входному импедансу адаптер для согласования сопротивления кабеля (обычно равного 50 Ом, зависит от типа кабеля) с входным импедансом канала, равным 1 МОм.*

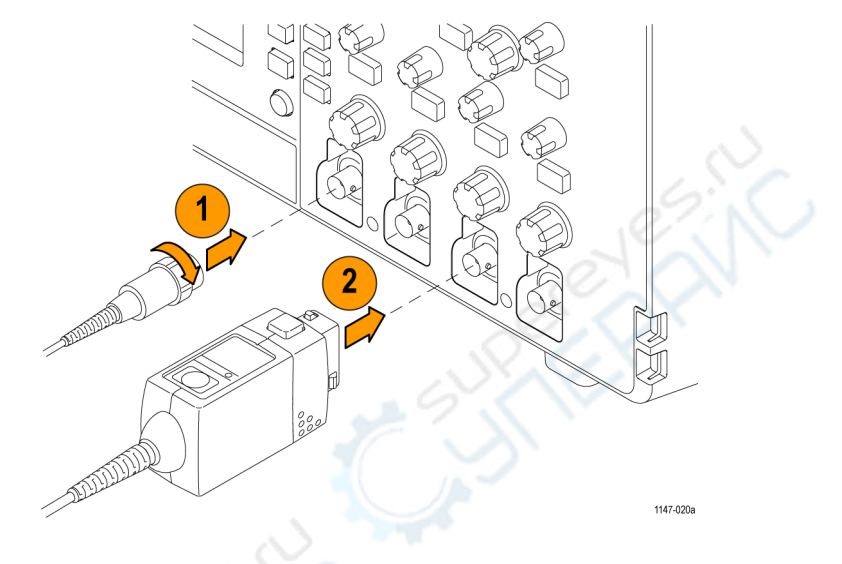

**2.** Универсальный интерфейс пробника Tektronix (TekVPI®): Вставьте основание пробника в соединитель канала до характерного щелчка соединителя основания в приборе. Для расчленения соединения основание пробника следует вытянуть из соединителя прибора при нажатой кнопке на основании пробника.

В пробниках TekVPI® параметры пробника, например, тип (напряжения, тока) и затухание (10X, 1X, X10, и т. д.) устанавливаются осциллографом автоматически.

#### **Совместимые типы пробников**

Для получения дополнительной информации о номенклатуре пробников, совместимых с осциллографами серии TBS2000, обратитесь на веб-сайт помощника по выбору пробников и принадлежностей для осциллографов (www.tektronix.com).

#### <span id="page-24-0"></span>**Снижение риска повреждения оборудования статическим электричеством при выполнении измерений**

Накопленное телом cтатическое электричество может повредить чувствительные к статическому электричеству элементы. При работе с чувствительными к статическому электричеству элементами следует заземлить собственное тело перед использованием пробников. Заземляющий браслет позволяет статическому заряду стечь на землю. Подключите заземляющий браслет к заземлению осциллографа или к тому же заземлителю, к которому подключен осциллограф.

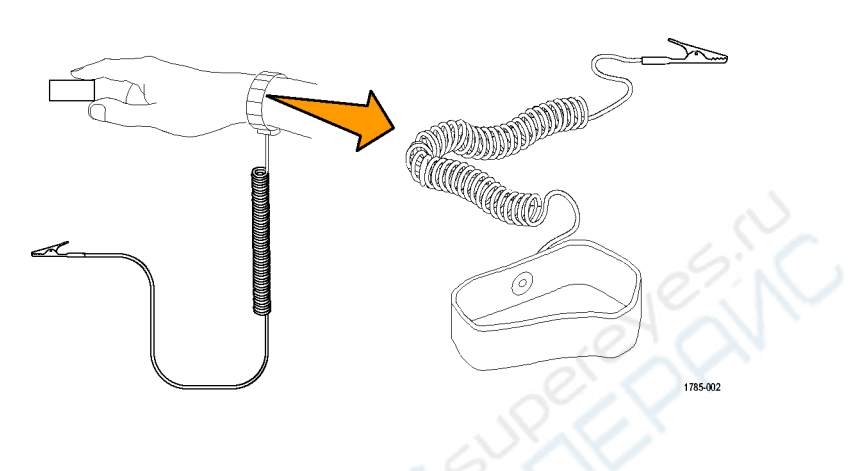

### **Выполнение контроля функционирования**

Выполнение быстрой проверки функционирования позволяет убедиться в корректности работы осциллографа.

**REGISTERED** 

- **1.** Подключите шнур питания осциллографа согласно указаниям в разделе *Подключение электропитания осциллографа*. (См. [стр](#page-23-0). [5.\)](#page-23-0)
- **2.** Включите осциллограф.
- **3.** Подключите входящий в комплект осциллографа пробник к каналу 1.

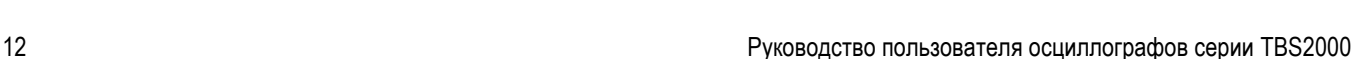

- **4.** Подсоедините наконечник пробника и провод заземления к гнездам **PROBE COMP** (КОМПЕНСАЦИЯ ПРОБНИКА) на передней панели осциллографа. Наконечник пробника вставляют в гнездо 5 В, а зажим заземления подключают к соединителю заземления.
- **5.** Нажмите кнопку **Настройка по умолчанию**. Настройки прибора возвращаются к установленным на заводе значениям по умолчанию. (См. стр. 119, *Настройки осциллографа по умолчанию (Настройка по умолчанию)*.)
- **6.** Нажмите кнопку **Автоуст**.

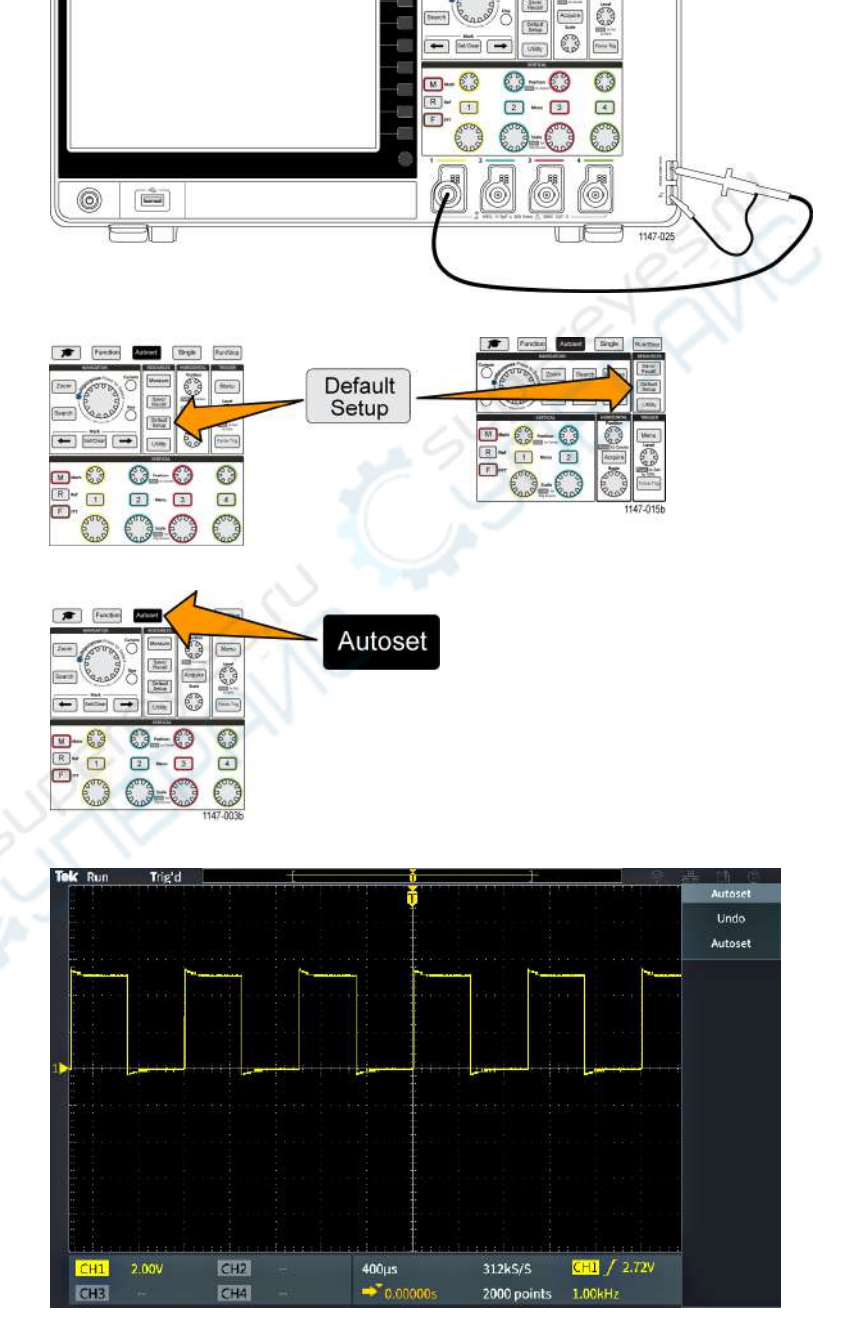

Function

 $\bullet$ 

Single Turistop

На экране отобразится последовательность прямоугольных импульсов.

<span id="page-26-0"></span>Если вершины отображаемых импульсов не плоские, следует выполнить настройку компенсации высокочастотных искажений пробника. Настройку компенсации искажений пробника можно выполнить после завершения проверки функционирования. (См. [стр](#page-33-0). [15.\)](#page-33-0)

- **7.** Нажмите кнопку **Измерения** для вывода меню **Выбор измерения**.
- **8.** Вращением **Многофункциональной** ручки выберите значение **Снимок**.

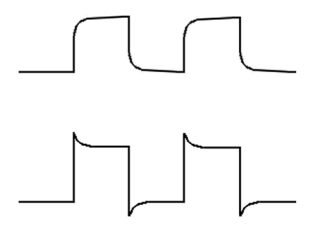

田

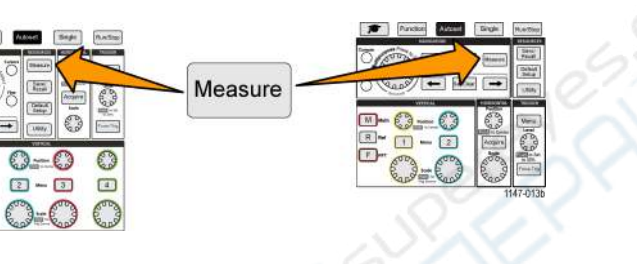

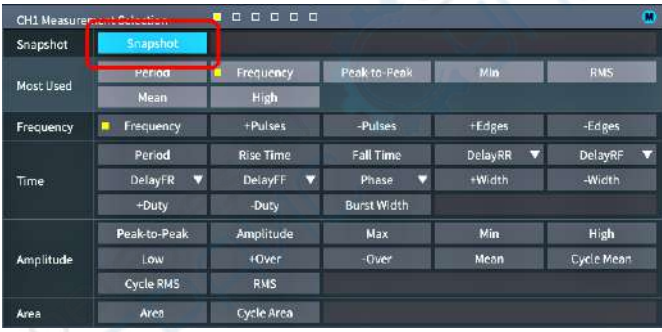

**9.** Нажмите **Многофункциональную** ручку для отображения экрана **Снимок**.(См. [стр](#page-70-0). [52,](#page-70-0) *[Моментальный](#page-70-0) [снимок результатов измерений](#page-70-0)*.)

Убедитесь, что в поле **Частота** отображается значение ~1 кГц, и что в поле **Период** отображается значение ~1 мс соответственно.

**10.** Нажмите кнопку **Menu On/Off** (Меню Вкл/Выкл) для закрытия меню **Снимок**. Повторно нажмите кнопку **Menu On/Off** (Меню Вкл/Выкл) для закрытия экрана **Измерение**.

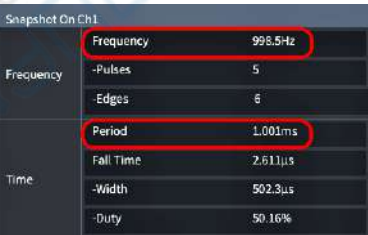

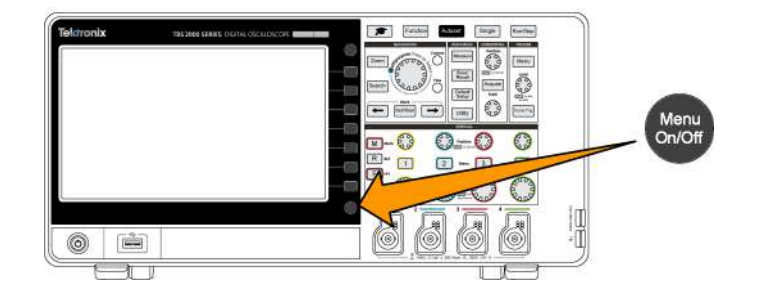

#### <span id="page-27-0"></span>**Что такое Автоустановка?**

При выполнении контроля функционирования использовалась кнопка **Автоуст** для отображения устойчивой осциллограммы сигнала. Функция **Автоуст** автоматически настраивает вход осциллографа, горизонтальную развертку, синхронизацию и масштаб по вертикали для отображения пяти или шести периодов колебаний сигнала, поступающего в активный (отображаемый) канал. Эта мощная функция позволяет сэкономить время, необходимое для исследования неизвестного сигнала. Для получения дополнительных сведений см. тему Автоматическая установка в справке приложения.(См. [стр](#page-58-0). [40](#page-58-0), *[Использование автоустановки](#page-58-0)*.)

### **Компенсация искажений пассивного пробника напряжения**

Компенсация искажений корректирует настройки пассивного (без усиления) пробника напряжения для получения наиболее точного высокочастотного отклика. В осциллографе имеется генератор прямоугольных импульсов частотой 1 кГц для настройки компенсации искажений пробника. Поскольку в спектре последовательности прямоугольных импульсов содержится значительное количество гармоник (кратных основной частоте), такой сигнал наилучшим образом подходит для настройки компенсации искажений высокочастотного отклика пробника.

Скругленный передний фронт прямоугольного импульса свидетельствует о недостаточном высокочастотном отклике пробника. Выброс на переднем фронте означает наличие чрезмерного высокочастотного отклика, который следует уменьшить. Прямоугольный передний фронт указывает на правильно настроенный частотный отклик пробника.

При первом подключении пассивного пробника напряжения к любому входному каналу или при переключении пассивного пробника между каналами следует выполнить подстройку компенсации искажений пробника для приведения его в соответствие с этим каналом.

Далее представлена последовательность действий, которые следует выполнить для правильной настройки компенсации искажений пассивного пробника.

- **1.** Включите осциллограф.
- **2.** Подключите поставляемый в комплекте с прибором или иной пробник к каналу осциллографа.

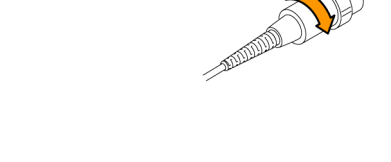

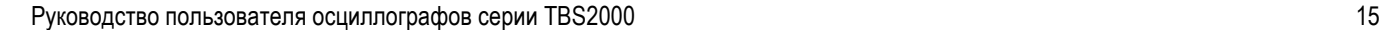

**3.** Присоедините наконечник пробника  $F$  Function Autoret Sirgle Turn и провод заземления к соединителям **PROBE COMP** (КОМПЕНСАЦИЯ  $\mathbb{C}^3$  $\overline{\mathbb{R}^n}$ Ø  $A=1$ ПРОБНИКА) осциллографа. Date of ō  $\frac{104}{[24] \times 104}$ Наконечник пробника вставляют  $\Box - \Box$  $O - O$ 63 в гнездо 5 В, а зажим заземления  $\begin{tabular}{|c|c|} \hline \quad \quad & \quad \quad & \quad \quad \\ \hline \end{tabular}$  $\boxed{2} - \boxed{3}$  $\begin{picture}(20,20) \put(0,0){\line(1,0){10}} \put(15,0){\line(1,0){10}} \put(15,0){\line(1,0){10}} \put(15,0){\line(1,0){10}} \put(15,0){\line(1,0){10}} \put(15,0){\line(1,0){10}} \put(15,0){\line(1,0){10}} \put(15,0){\line(1,0){10}} \put(15,0){\line(1,0){10}} \put(15,0){\line(1,0){10}} \put(15,0){\line(1,0){10}} \put(15,0){\line(1$ подключают к соединителю U  $\Box$  $C - C$ **Road** Road заземления.  $\circledcirc$  $\sqrt{1}$ **4.** Нажмите кнопку **Настройка по** Fundon Direct Expos. The Parties (State) Suches Construction (Second) **умолчанию**. Default Setup Dobia  $-1$  Figures  $\overline{a}$  $\Box$  $0 - 83$  $O-C$  $\odot$  $\Box$  $\Box - \Box$  $\Box$  $C - C$ **5.** Нажмите кнопку **Меню** группы «ПО ВЕРТИК.» на передней панели,  $M$ соответствующую каналу, к которому  $R$  $\overline{1}$  $\overline{2}$  $\sqrt{3}$  $\sqrt{4}$ подключен пробник, для отображения  $\mathsf F$ сигнала в этом канале. **6.** Нажмите кнопку **Автоуст**.  $\boxed{\star}$  (function) Autoset (語) East Billing<br>Belle  $\leftarrow$  local  $\left(\rightarrow\right)$  $63$  $\n **1**$  $O - O$ 63  $E$  $\Box$   $\Box$  -  $\Box$  $\qquad \qquad \Box$  $O-O$ **Road** 

<span id="page-29-0"></span>На экране отобразится последовательность прямоугольных импульсов.

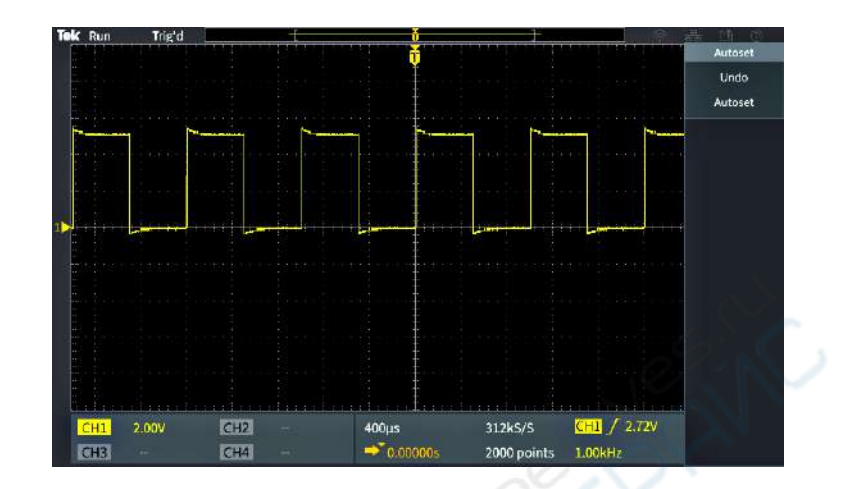

1147-024

**7.** По форме импульсов отображаемого сигнала определяют, требуется ли выполнить настройку компенсации искажений пробника. Если передний фронт сигнала прямоугольный, а основание и вершина плоские, то подстройка компенсации искажений пробника не требуется.

Если передний фронт сигнала закруглен или имеет выброс, следует подстроить компенсацию искажений пробника.

- **8.** Воспользуйтесь инструментом для подстройки пробников для подстройки компенсации искажений до получения плоских вершины и основания импульса. Удалите инструмент для подстройки перед наблюдением осциллограммы. Повторите подстройку компенсации до получения плоских вершины и основания импульса.
- **9.** Повторите эту процедуру, начиная с шага [5](#page-34-0) для каждого пробника, подключенного к соответствующему каналу. Эту процедуру следует повторять также и при переключении пробника с одного канала на другой.

Руководство пользователя осциллографов серии TBS2000 и полность по пользователя с пользователя и 17

#### <span id="page-30-0"></span>**Советы о пробниках и проводах заземления**

При фактическом выполнении измерений используйте возможно более короткий провод заземления и путь прохождения сигнала для минимизации создаваемых пробником колебаний (так называемого звона) и искажений измеряемого сигнала.

> Вид сигнала с коротким проводом вид сигнала с коротким проводом Вид сигнала с длинным проводом

заземления

### **Компенсация искажений тракта сигнала (SPC)**

Функция компенсации искажений тракта сигнала (SPC) позволяет устранить погрешности постоянного тока, вызванные изменениями температуры и/или долговременным дрейфом сигнального тракта. Настройку компенсации следует проводить после изменения температуры окружающей среды (помещения) более чем на 10 °C либо один раз в неделю, если используемый масштаб по вертикали 5 мВ/дел. и менее. Невыполнение настройки компенсации искажений может привести к тому, что при таких значениях масштаба не достигаются гарантированные уровни точности.

Далее представлена последовательность действий для настройки компенсации искажений тракта сигнала во всех каналах:

- **1.** Включите осциллограф и дайте прогреться в течение не менее 20 минут.
- **2.** ВАЖНО: Отключите все входные сигналы (пробники и кабели) от входов каналов и соединителя **Aux Out** (Вспомогательный выход) на задней панели осциллографа.
- **3.** Нажмите кнопку **Сервис**.

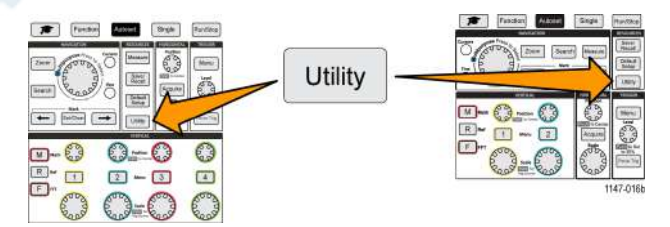

- **4.** Нажмите кнопку **-Больше- Стр. 1 из 2** бокового меню.
- **5.** Нажмите кнопку **Калибровка** бокового меню.
- **6.** Вращением **многофункциональной** ручки выберите **Сигнальный тракт**, затем нажмите **многофункциональную** ручку, чтобы инициировать процесс SPC.

На экран осциллографа выводится информационное сообщение о компенсации искажений сигнального тракта.

- **7.** Нажмите элемент **Компенсировать искажения трактов сигнала** бокового меню, чтобы запустить процесс. Во время выполнения процедуры настройки компенсации на экране отображаются вращающиеся точки. По завершении настройки компенсации искажений на экране осциллографа появится сообщение о завершении процедуры. Процесс настройки SPC (компенсации искажений тракта сигнала) может продолжаться несколько минут, поэтому следует дождаться вывода на экран осциллографа сообщения о завершения процесса настройки SPC.
- **8.** Нажмите кнопку **Menu Off** (Откл. меню), чтобы прекратить отображение сообщения и бокового меню.
- **9.** Вновь подключите пробники к осциллографу.

### **Вывод справки о настройках на экран: «Справка везде»**

Справочная система **Справка везде** — это режим отображения графической информации с кратким текстовым описанием при доступе к меню для большинства настроек осциллографа. Он весьма удобен для первоначального изучения функций органов управления осциллографа.

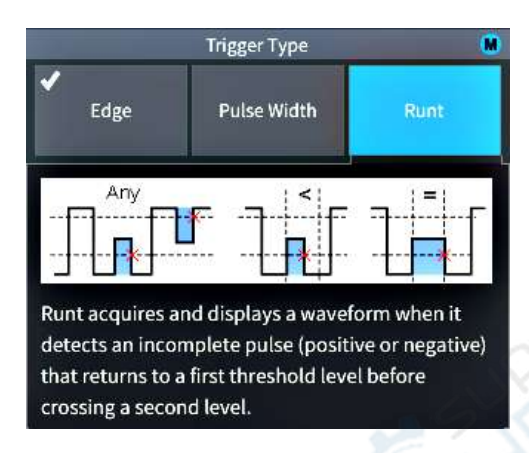

Можно разрешить вывод сообщений системы **Справка везде** для всех возможных настроек или для группы указанных функций, например, органов управления группы **ЗАПУСК**, группы **ПО ВЕРТИК.**, и т. д.

**1.** Нажмите кнопку **Функция** на передней панели.

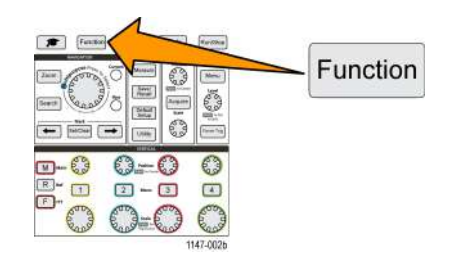

- **2.** Для вывода меню нажмите кнопку **Справка везде** бокового меню. По умолчанию режим вывода всего содержимого системы **Справка везде** установлен **Выкл.**, кроме категории **Измерение**, для которой вывод содержимого в состоянии **Вкл**.
- **3.** Для включения и выключения разрешения вывода содержимого системы **Справка везде** воспользуйтесь **многофункциональной** ручкой и выберите **Вкл. все** или **Выкл. все**, после чего нажмите ручку.
- **4.** Для включения и выключения разрешения вывода содержимого системы **Справка везде** для отдельных категорий функций воспользуйтесь **многофункциональной** ручкой и выберите требуемую категорию, после чего нажмите ручку для изменения настройки **Вкл** или **Выкл**.

При следующем обращении к функциям, для которых разрешен вывод сообщений системы **Справка везде**, осциллограф отобразит справку об этих элементах.

*ПРИМЕЧАНИЕ. Может потребоваться вращением многофункциональной ручки выбрать другой элемент меню для того, чтобы отобразить сообщение системы Справка везде.*

Когда вывод какой-либо части содержимого системы **Справка везде** разрешен, иконка **Справка везде** в правом верхнем углу экрана подсвечивается.

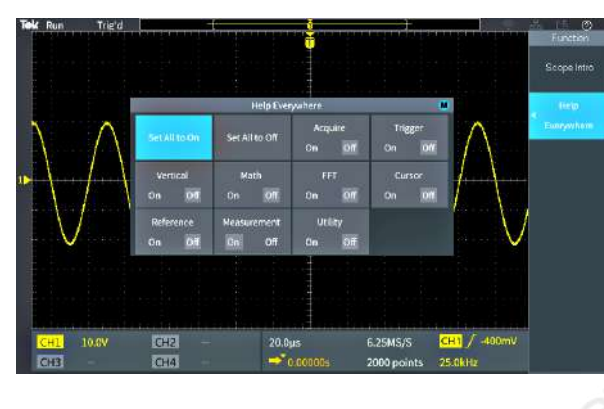

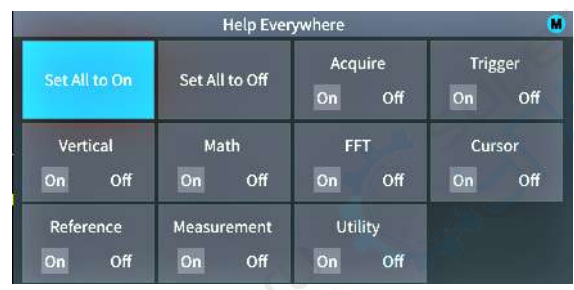

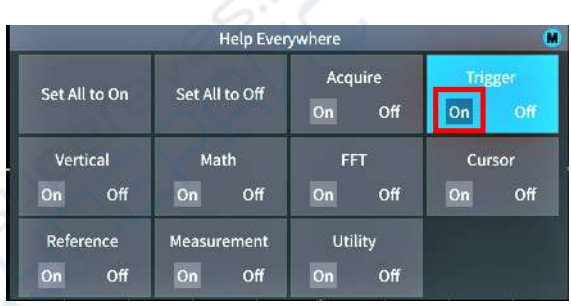

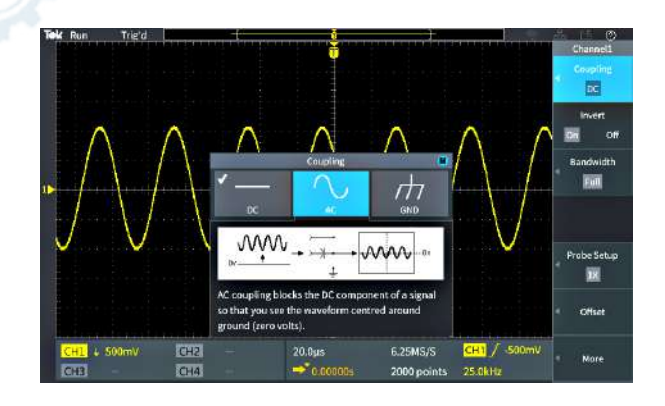

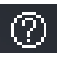

**PAIN** 

## <span id="page-33-0"></span>**Функция Осциллограф. Введение**

Функция **Осциллограф. Введение** выводит краткую историю развития осциллографов, некоторые базовые принципы осциллографии и обзор возможностей и органов управления осциллографа.

Темы справки можно просматривать в произвольном порядке.

**1.** Нажмите кнопку **Функция** на передней панели.

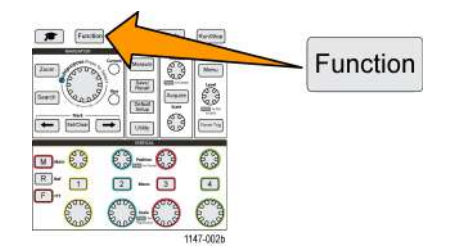

- **2.** Нажмите кнопку **Осциллограф. Введение** бокового меню.
- **3.** Воспользуйтесь **многофункциональной** ручкой для выбора заголовка темы справки и нажмите ручку.
- **4.** Воспользуйтесь **многофункциональной** ручкой для выбора и после нажатия ручки вывода сообщения требуемой темы справки.
- **5.** Нажмите на соответствующую кнопку для возврата к меню тем по категориям, выберите и нажмите на следующую подлежащую отображению тему.
- **6.** После просмотра темы указанной категории нажмите кнопку **Осциллограф. Введение** бокового меню для возврата к главному меню и выберите новую категорию для отображения.
- **7.** Нажмите кнопку **Menu On/Off** (Меню Вкл/Выкл) для выхода из режима **Осциллограф. Введение**.

*ПРИМЕЧАНИЕ. Функция Осциллограф. Введение не сохраняет данных о том, какая тема была отображена.*

**CANTAL BIRTISTS** 

# <span id="page-34-0"></span>**Cтробоскопический осциллограф**

Настоящий раздел адресован начинающим пользователям осциллографов или новичкам в использовании цифровых осциллографов.

### **Принципы выборки и сбора данных**

Для отображения осциллограммы сигнала или измерения его характеристик сигнал необходимо дискретизировать, то есть сделать выборки значений. **Дискретизация** — это процесс измерения величины амплитуды входного сигнала через равные промежутки времени (используют термин частота дискретизации, измеряемой числом отсчетов в секунду), преобразования уровней отсчетов в цифровую форму и записи значений выборок в память для создания **записи сигнала**. Записанные в цифровом виде значения уровней используются в осциллографе для построения и отображения осциллограммы сигнала и измерения его параметров. В каждом канале осциллографа имеется собственная память для хранения отсчетов записи сигнала.

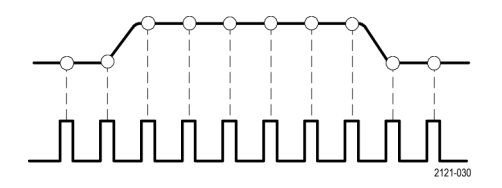

В осциллографах серии TBS2000 используется дискретизации в реальном масштабе времени. При дискретизации в реальном масштабе времени в осциллографе происходит выборка и аналого-цифровое преобразование всех выбранных значений одновременно с последовательной записью полученных значений в память и циклическим повторением процесса выборки и записи.

Для изменения частоты дискретизации (числа отсчетов в секунду) используйте ручку **Масштаб** группы «ПО ГОРИЗ.». Осциллограф автоматически устанавливает частоту дискретизации таким образом, что выбирается более чем достаточное число отсчетов для точной регистрации данных о сигнале. Значение частоты дискретизации постоянно выводится на экран в области показаний положения/масштаба горизонтальной шкалы. См. п[. 11](#page-133-0) раздела *Графические элементы пользователя*.

*ПРИМЕЧАНИЕ. Максимальная частота дискретизации — 1 Гигаотсчет в секунду — доступна только в случае, когда один канал в паре активен (в паре каналов 1, 2 или в паре каналов 3, 4).*

*В двухканальных моделях только один канал (канал 1 или канал 2) может работать с частотой дискретизации 1 Гигаотсчет в секунду. Если активны одновременно оба канала, то максимальное значение частоты дискретизации меняется на 500 Мегаотсчетов в секунду.*

*В четырехканальных моделях только два канала могут выполнять выборки с частотой 1 ГГц (один канал в каждой паре). Так, если канал 1 или 2 и канал 3 или 4 активны, до в них возможна максимальная частота дискретизации. Включение третьего канала (в любой паре) меняет максимальную частоту дискретизации до 500 Мегаотсчетов в секунду.*

Значение **длительности записи** сигнала (число точек отсчетов в записи сигнала) можно менять в интервале от 2 000 точек до 20 млн. точек (20M). Более длительные записи сигналов удобны для фиксации нескольких периодов сигнала и поиска интересующего фрагмента или для регистрации множества подробностей фрагмента из небольшого числа периодов и последующего использования функции **Лупа** для поиска интересующих областей сигнала.

Всякий раз, когда осциллограф наполняет запись сигнала данными, этот процесс называют **сбором данных сигнала** или **сбором данных** для краткости. Сбор данных происходит с частотой до 10 000 раз в секунду для всех каналов. При каждом сборе данных новый отсчет добавляется к той же записи сигнала из входного канала.

Запись сигнала впоследствии делится на **интервалы регистрации**, представляющие собой группы одинакового количества отсчетов сигнала. Интервалы регистрации позволяют осциллографу выполнять вычисления для анализа и отображать данные, например, минимальное и максимальное или среднее значение сигнала в интервале. Методика обработки данных в пределах интервала регистрации определяется в настройках режима сбора данных.

#### **Принципы режима сбора данных**

В **режиме сбора данных** устанавливается методика использования осциллографом данных в точках выборки отсчетов в каждом интервале регистрации для построения и отображения осциллограммы сигнала. Можно задать следующие варианты режима сбора данных.

**В режиме Выборка** сохраняются и используются первые точки выборки каждого интервала оцифровки для построения осциллограммы отображаемого сигнала. Этот режим используется по умолчанию.

В режиме **Пик. детек.** используются максимальное и минимальное значения из всех выборок, содержащихся в двух последовательных интервалах регистрации. Использование этого режима помогает зафиксировать короткие быстрые изменения сигнала. Режим «Пик. детек.» недоступен при задании наименьших интервалов времени для цены деления.

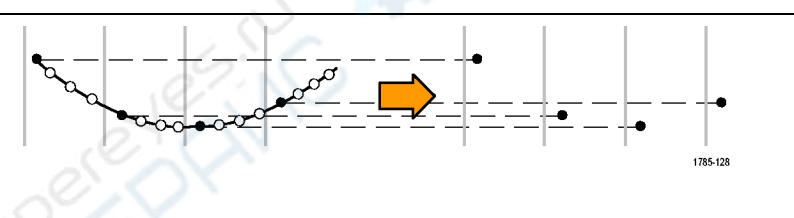

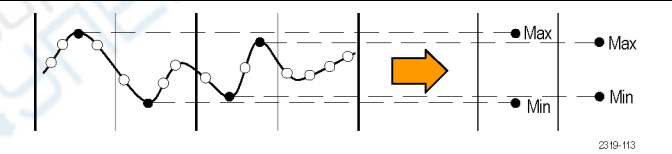
**В режиме «Выс. разр.»** происходит повторная дискретизация низкочастотных сигналов и вычисление среднего значения всех отсчетов для каждого интервала регистрации. Использование режима «Выс. разр.» обеспечивает получение отсчетов с повышенным разрешением (16 бит) для низкочастотных сигналов.

*ПРИМЕЧАНИЕ. Режим «Выс. разр.» в настоящее время недоступен, но его можно будет использовать после следующего обновления ПО.*

**В режиме «Среднее»** рассчитывается и отображается среднее значение для каждой точки выборки через задаваемое пользователем число отсчетов. Режим усреднения следует использовать для снижения уровня случайного шума.

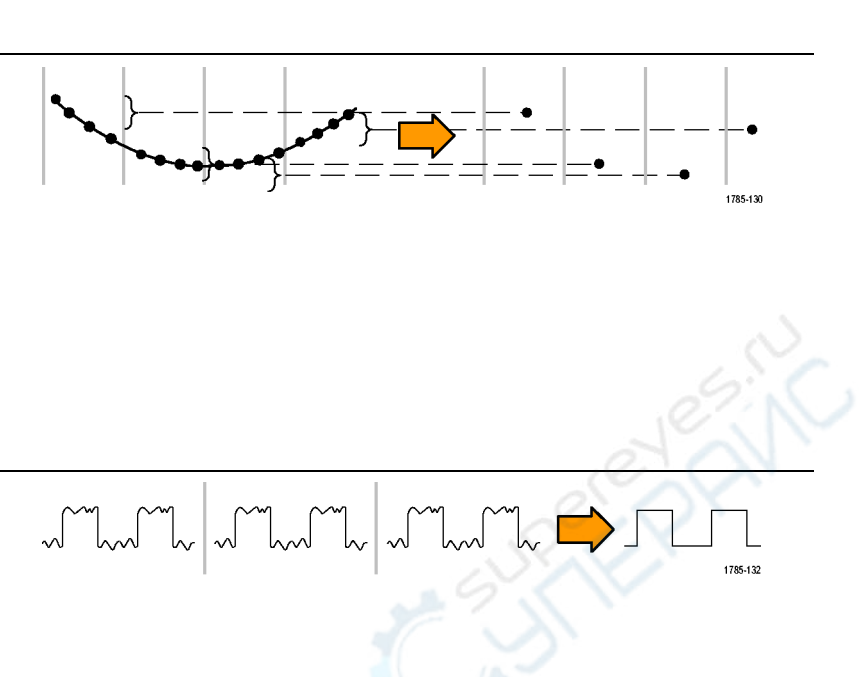

# **Основные принципы синхронизации**

Данные записи сигнала используются в осциллографе для построения и отображения осциллограммы сигнала на экране. Однако, поскольку осциллограф постоянно регистрирует отсчеты в записи сигнала, каждая запись сигнала начинается со случайной точки входного сигнала. Это означает, что значения отсчетов в записи сигнала постоянно меняются, что приводит к отображению нестабильного или дрожащего изображения. Поскольку при нестабильном изображении невозможно точно измерить параметры сигнала, такое изображение практически бесполезно, и позволяет сделать только весьма грубые оценки (типа сигнала, приблизительного размаха амплитуды сигнала).

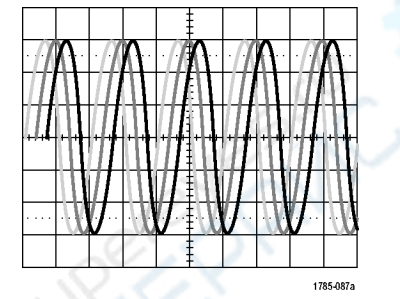

**Отображение без синхронизации**

В осциллографе необходимо обеспечить метод определения одной и той же фазы или состояния входного сигнала для каждой регистрации сигнала и сохранять значения отсчетов в записи сигнала таким образом, чтобы обеспечить одинаковую фазу сигнала в одинаковых по времени отсчетах записи фрагмента сигнала.

<span id="page-37-0"></span>Настройка **синхронизации** определяет условие запуска, когда фиксируется определенное состояние входного сигнала, например, заданного уровня напряжения нарастающего фронта. В осциллографе это условие запуска используется для сохранения значений отсчетов в записи сигнала таким образом, что соответствующий условию запуска отсчет всегда оказывается на одном и том же месте в записи сигнала. Отображение каждого фрагмента регистрации записи сигнала начинается с одного и того же «пускового» отсчета, что обеспечивает стабильное изображения на экране.

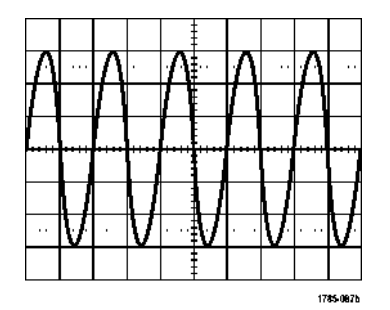

**Синхронизированное отображение**

Понимание и использование синхронизации — вероятно, один из важнейших навыков, необходимых для быстрого получения качественного изображения и анализа сигналов. Условие запуска может быть достаточно простым: при достижении уровнем сигнала заданной величины напряжения при переходе от низкого к высокому уровню (положительное направление изменения). Условие запуска может быть весьма специфичным, например, когда уровень сигнала снижается и длительность одиночного импульса меньше заданного значения длительности.

Точка запуска в записи сигнала является также и нулевой опорной точкой для отсчета времени в записи сигнала. По умолчанию, точка запуска в записи сигнала находится в середине записи сигнала. Это означает, что половина записи отображает сигнал до наступления условия запуска (интервал до запуска), а вторая половина — сигнал после наступления условия запуска (интервал после запуска).

Данные на интервале до запуска могут помочь при поиске проблем в сигнале. Например, при отыскании причины появления выбросов в испытываемой схеме настройка точки запуска на выброс в сигнале полезна для анализа поведения сигнала перед запуском. Анализ происходящего перед выбросом позволяет получить информацию, которая помогает обнаружить источник выброса.

#### **Принцип запуска по направлению изменения и по уровню сигнала**

Осциллограф должен определять и направление изменения, и достижение заданного значения уровня сигнала для выполнения запуска и последующего отображения стабильной осциллограммы.

Минимальными необходимыми для отображения стабильной осциллограммы условиями запуска являются задание направление изменения сигнала и пороговое значение. Настройка направления изменения осциллографа позволяет задать положение точки запуска на нарастающем или спадающем фронте сигнала. Значение уровня задает место на фронте, определяющее точку запуска.

Настройка запуска **Крутизна** позволяет задать критерий обнаружения условия запуска осциллографа на нарастающем или спадающем фронте сигнала.

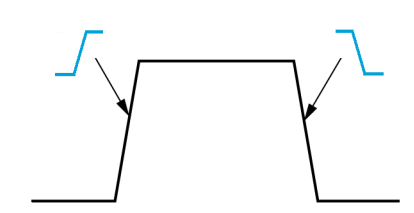

Порог запуска **Уровень** — это значение амплитуды на кривой сигнала, при достижении которого происходит запуск осциллографа.

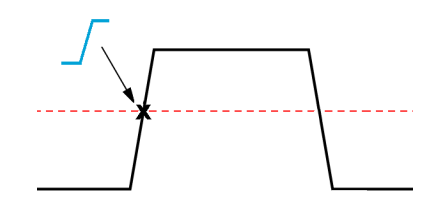

Запуск по импульсу малой амплитуды требует задания двух уровней. Если сигнал пересекает оба уровня, то он считается полноценным (не считается сигналом малой амплитуды).

Стрелка у правого края экрана обозначает пороговый уровень (пороговые уровни) для этого сигнала.

Вращение ручки **Уровень** меняет пороговый уровень и положение отображаемой горизонтальной линии (или двух линий в режиме запуска по импульсу малой амплитуды) вдоль всей осциллограммы, обозначающих уровень (уровни) запуска по отношению ко всему сигналу.

#### **Доступные виды синхронизации**

Осциллограф допускает настройку запуска по различным условиям изменения входного сигнала.

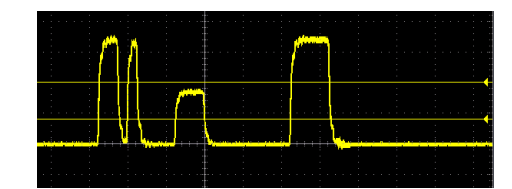

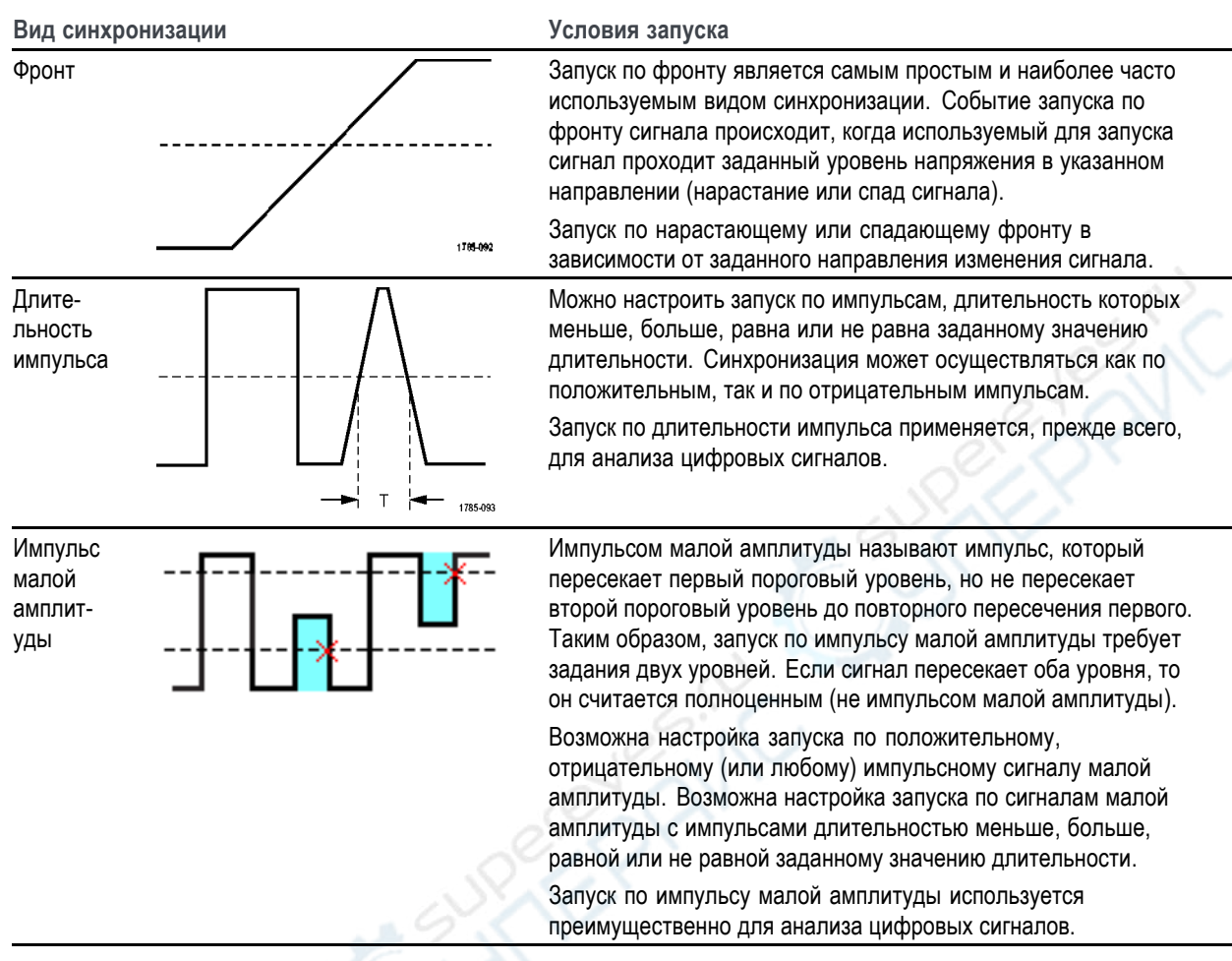

#### **Тип входа синхронизации**

Тип входа синхронизации определяет, какая составляющая сигнала используется для синхронизации. Возможные типы входа: **со связью по постоянному току (открытый вход)**, **с подавлением низкочастотных (НЧ) составляющих**, **с подавлением высокочастотных (ВЧ) составляющих** и **с подавлением шума**.

- **Открытый вход** передает сигнал на схему запуска без фильтрации. На зашумленном сигнале осциллограф может запускаться по ложным событиям.
- Подавление ВЧ блокирует составляющие свыше 85 кГц в цепи запуска. Это снижает количество ложных срабатываний из-за высокочастотного шума при измерении параметров низкочастотных сигналов.
- **Подавление НЧ** блокирует сигналы ниже 65 кГц в цепи запуска. Это снижает количество ложных срабатываний из-за низкочастотного шума при измерении высокочастотных сигналов.
- **Подавление шума** снижает чувствительность входной цепи запуска. Это уменьшает количество ложных срабатываний при измерении параметров сигналов с высоким уровнем шума.

#### **Режимы синхронизации**

Режим **синхронизации** определяет работу осциллографа при отсутствии или при наличии синхронизации. В настройках режима синхронизации имеется функция установки периода блокировки запуска.

**Автоматический (асинхронный) режим запуска.** В **Автоматическом** режиме осциллограф регистрирует сигнал даже при отсутствии синхронизации. В автоматическом режиме используется таймер, запускаемый с началом регистрации и в интервале до запуска. Если до истечения времени ожидания таймера событие запуска не обнаружено, осциллограф запускается принудительно. Продолжительность времени ожидания события запуска зависит от настройки масштаба времени (**Масштаб по горизонтали**).

Если принудительный запуск в автоматическом режиме выполнен при отсутствии действительных событий синхронизации, сигнал на экране не синхронизируется. Кажется, что осциллограмма перемещается по экрану. Когда происходит действительная синхронизация, изображение на экране стабилизируется.

**Нормальный режим синхронизации. В нормальном** режиме синхронизации осциллограф регистрирует данные сигнала только при наступлении условий запуска. Если синхросигнал не поступает, на экране отображается осциллограмма последней записи сигнала. При отсутствии последней осциллограммы изображение на экране отсутствует.

**Режим синхронизации с периодом блокировки.** Режим синхронизации **с периодом блокировки запуска** позволяет задать период времени, в течение которого осциллограф не реагирует на события запуска. Например, для запуска по первому импульсу в пакете следует задать запуск по нарастающему фронту и установить значение периода блокировки запуска, то есть время запрета следующего запуска, до поступления следующего пакета. Использование периода блокировки запуска в этом случае предотвращает запуск осциллографа по произвольному нарастающему фронту.

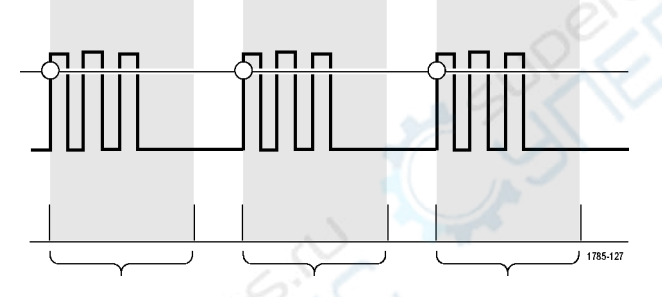

Используйте настройку **Установить мин. выдержку** для задания минимального значения времени блокировки.

*ПРИМЕЧАНИЕ. Задание режима синхронизации не означает задания условия запуска; последние устанавливаются с использованием настроек синхронизации Тип. (См. [стр](#page-44-0). [26](#page-44-0), [Доступные виды синхронизации](#page-44-0).)*

#### <span id="page-41-0"></span>**Задержка запуска (режим сбора данных)**

В нормальных режимах сбора данных точка запуска находится в центре записи сигнала и является точкой расширения в середине экрана, поэтому при изменении масштаба по горизонтали изменяется изображение вокруг точки запуска. Функция **Задержка** в меню **Сбор данн.** разделяет точку запуска и находящуюся в центре экрана точку расширения. Эта функция позволяет использовать ручку **Положение** группы «ПО ГОРИЗ.» для перемещения (задержки) точки запуска от точки расширения на указанную величину.

Наиболее типовым использованием режима **Задержка** является сбор данных и отображение подробностей фрагмента сигнала, отстоящего от точки запуска на значительный интервал времени. Например, можно настроить запуск по появляющемуся через каждые 10 мс синхроимпульсу, а затем, используя функцию **Задержка**, рассмотреть параметры фрагмента сигнала через 6 мс после точки запуска.

# <span id="page-42-0"></span>**Установка параметров входа канала**

Используйте кнопки **Меню** группы «ПО ВЕРТИК.» для выбора отображаемого сигнала или вывода меню и подменю для задания параметров входа каждого канала.

Настройки каждого канала не зависят от настроек других каналов.

# **Настройка типа входа сигнала**

Настройки типа входа сигнала определяют прохождение сигнала через схему выборки осциллографа.

**1.** Нажмите кнопку **Меню** группы «ПО ВЕРТИК.» для выбора входа канала, настройки которого требуется установить.

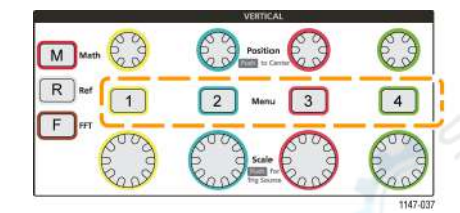

- **2.** Нажмите кнопку **Тип входа** бокового меню.
- **3.** Воспользуйтесь **многофункциональной** ручкой для выбора и подтверждения выбранного типа входа:

**Пост. ток** (открытый вход со связью по постоянному току) — пропускаются переменная и постоянная составляющие сигнала.

**Перем. ток** (закрытый вход без связи по постоянному току) — постоянная составляющая сигнала задерживается, а пропускается только переменная составляющая сигнала.

**GND** (Заземление) — осуществляет внутреннее отключение входного сигнала и замыкает вход канала на опорный потенциал заземления. Это — наискорейший способ определения потенциала заземления по отношению к сигналам, содержащим постоянную составляющую или имеющим смещение.

## **Инвертирование входного сигнала**

Эту процедуру используют для инвертирования (отражения по вертикали) входного сигнала. Типовой причиной необходимости инвертирования входного сигнала является создание математического описания сигнала.

**1.** Нажмите кнопку **Меню** группы «ПО ВЕРТИК.» для выбора входа канала, настройки которого требуется установить.

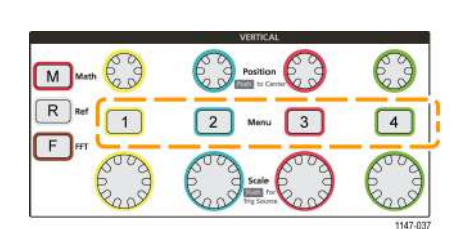

**2.** Нажмите кнопку **Инверсия** бокового меню для переключения между режимом **Выкл** — нормальной работы и режимом **Вкл** — изменением полярности сигнала в предусилителе.

# **Настройка полосы пропускания осциллографа**

Эту процедуру используют для настройки полосы пропускания осциллографа. Полоса пропускания — это максимальная частота, на которой осциллограф способен точно отобразить и измерить сигнал. Осциллограф постепенно ослабляет (снижает уровень) составляющих сигнала на частотах выше полосы пропускания. Это означает, что хотя имеется возможность отображения сигналов выше полосы пропускания, точность значений их амплитуды и других параметров не гарантируется.

**1.** Нажмите кнопку **Меню** группы «ПО ВЕРТИК.» для выбора входа канала, настройки которого требуется установить.

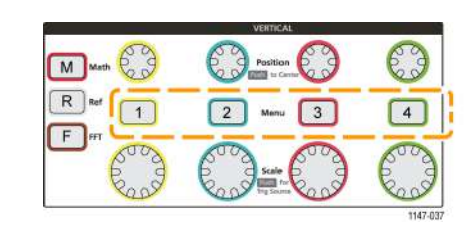

- **2.** Нажмите кнопку **Полоса пропуск.** бокового меню.
- **3.** Воспользуйтесь **многофункциональной** ручкой для выбора и подтверждения выбранного значения полосы пропускания.
	- Значение **Полн.** устанавливает максимально возможное для осциллографа значение полосы пропускания.
	- Значение **20 MHz** устанавливает полосу пропускания 20 МГц.
	- Другие возможные значения полосы пропускания отображаются в меню в зависимости от подключенного пробника.

### **Установка типа пробника (напряжения или тока)**

Подменю **Тип датчика** позволяет задать тип подключенного к осциллографу пробника. Тип пробника по умолчанию — **Напряжение**. Другой возможный тип пробника — пробник тока. Тип и параметры пробников с интерфейсом TekProbe II или TekVPI устанавливаются автоматически при их подключении к осциллографу.

**1.** Нажмите кнопку **Меню** группы «ПО ВЕРТИК.» для выбора входа канала, настройки которого требуется установить.

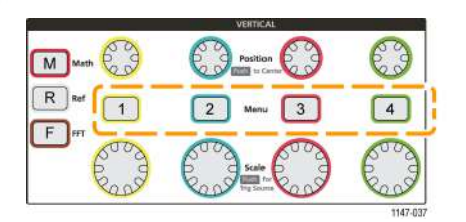

- **2.** Нажмите элемент **Настройка датчика** бокового меню для вывода подменю **Настройка датчика**.
- **3.** Воспользуйтесь **многофункциональной** ручкой для выбора и подтверждения выбранного элемента подменю **Тип датчика**.
- **4.** Выберите и подтвердите тип пробника (**Напряжение** или **Ток**).

# <span id="page-44-0"></span>**Установка значения коэффициента ослабления пробника**

Затухание — это значение коэффициента ослабления или усиления амплитуды входного сигнала в пробнике перед тем, как он попадает на вход осциллографа. Подменю **Затухание** позволяет установить коэффициент ослабления пробников, не имеющих интерфейса TekProbe II или TekVPI. Затухание по умолчанию соответствует **10x**.

**1.** Нажмите кнопку **Меню** группы «ПО ВЕРТИК.» для выбора входа канала, настройки которого требуется установить.

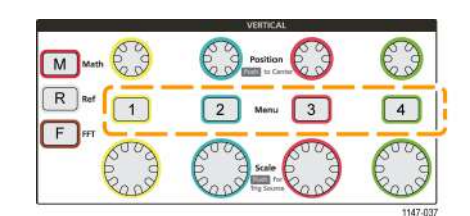

- **2.** Нажмите элемент **Настройка датчика** бокового меню для вывода подменю **Настройка датчика**.
- **3.** Воспользуйтесь **многофункциональной** ручкой для выбора и подтверждения элемента подменю **Затухание**.
- **4.** Воспользуйтесь **многофункциональной** ручкой для выбора и подтверждения значения коэффициента ослабления.

# **Быстрая установка значений ослабления 1X или 10X**

Элементы подменю **Установить на 1X** и **Установить на 10X** позволяют быстро задать коэффициент ослабления пробника 1X или 10X.

**1.** Нажмите кнопку **Меню** группы «ПО ВЕРТИК.» для выбора входа канала, настройки которого требуется установить.

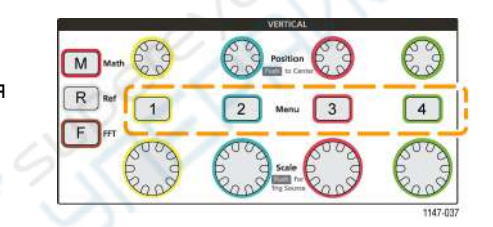

- **2.** Нажмите элемент **Настройка датчика** бокового меню для вывода подменю **Настройка датчика**.
- **3.** Воспользуйтесь **многофункциональной** ручкой, чтобы выделить элемент **Установить на 1X** или элемент **Установить на 10X** подменю. Затем нажмите многофункциональную ручку, чтобы установить выбранное значение.

# **Установка режима измерения тока для пробников напряжения**

Для измерения тока с помощью стандартного пробника напряжения методом измерения падения напряжения на резисторе воспользуйтесь полем **Измерить ток** для установки отношения амперы/вольты или вольты/амперы в настройках измерения. Например, если измеряется падение напряжения на резисторе сопротивлением 2 Ом, установите отношение вольты/амперы равным 2.

**1.** Нажмите кнопку **Меню** группы «ПО ВЕРТИК.» для выбора входа канала, настройки которого требуется установить.

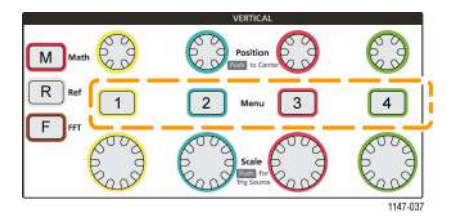

- <span id="page-45-0"></span>**2.** Нажмите элемент **Настройка датчика** бокового меню для вывода подменю **Настройка датчика**.
- **3.** Воспользуйтесь **многофункциональной** ручкой для выбора и подтверждения элемента подменю **Измерить ток**.
- **4.** Нажмите **многофункциональную** ручку для переключения между элементами **Да** и **Нет**.
- **5.** При выборе элемента **Да** в области под подменю «Измерить ток» отображается элемент меню отношение амперы/вольты или вольты/амперы. Воспользуйтесь **многофункциональной** ручкой для выбора и изменения параметра измерения тока.

### **Установка смещения по вертикали входного сигнала**

Меню **Смещение** позволяет установить смещение сигнала по вертикали, это меняет положение сигнала по отношению к опорному потенциалу земли осциллографа (0 вольт). Это меню также позволяет быстро установить смещение сигнала по вертикали равным 0. (См. [стр](#page-52-0). [34,](#page-52-0) *[Различие между положением по вертикали и смещением](#page-52-0)*.)

**1.** Нажмите кнопку **Меню** группы «ПО ВЕРТИК.» для выбора входа канала, настройки которого требуется установить.

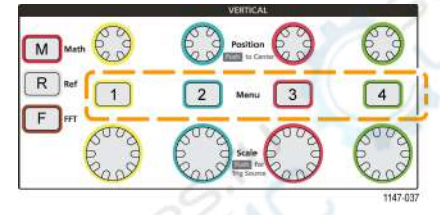

- **2.** Нажмите кнопку **Смещение** бокового меню.
- **3.** Для задания определенного значения напряжения смещения воспользуйтесь **многофункциональной** ручкой для выбора и ввода значения в поле смещения. Используйте ручку для изменения значения; кривая сигнала перемещается на экране одновременно с изменением значения. Вновь нажмите ручку для выхода из режима установки значения.
- **4.** Чтобы установить величину смещения равной 0, воспользуйтесь **многофункциональной** ручкой, выбрав элемент **Установить на 0** и подтвердив выбор нажатием.

### **Установка положения осциллограммы по вертикали**

Для быстрого изменения положения осциллограммы по вертикали воспользуйтесь ручкой **Положение** группы «ПО ВЕРТИК.» того канала, сдвиг сигнала которого требуется выполнить.

Подменю **Положение** позволяет установить положение осциллограммы по вертикали, сдвинуть кривую сигнала вверх или вниз на экране. Это меню позволяет также быстро установить значение 0 (земля) сигнала на среднюю горизонтальную линию сетки. (См. [стр](#page-52-0). [34](#page-52-0), *[Различие между положением по вертикали и смещением](#page-52-0)*.)

**1.** Нажмите кнопку **Меню** группы «ПО ВЕРТИК.» для выбора входа канала, настройки которого требуется установить. Настройки каждого канала не зависят от настроек других каналов.

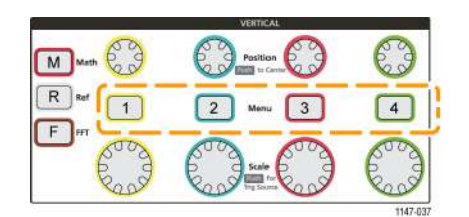

**2.** Нажмите кнопку **Больше** бокового меню.

- <span id="page-46-0"></span>**3.** С помощью **многофункциональной** ручки выберите и подтвердите элемент **Положение** для отображения подменю «Положение».
- **4.** Для задания определенного значения положения воспользуйтесь **многофункциональной** ручкой для выбора и ввода значения в поле положения. Используйте ручку для изменения значения; кривая сигнала перемещается на экране одновременно с изменением значения. Вновь нажмите ручку для выхода из режима установки значения.
- **5.** Чтобы установить значение положения 0 воспользуйтесь **многофункциональной** ручкой, выбрав элемент **Установить на 0** и подтвердив выбор.

#### **Различие между положением по вертикали и смещением**

Cuperbanches Cup

- *Положение* по вертикали это функция отображения, которая позволяет двигать изображение сигнала на экране. Движение изображения сигнала на экране не изменяет уровень «земли» (0 вольт) сигнала.
- *Смещение* по вертикали это функция добавления постоянного напряжения к входному сигналу перед подачей его на вход предусилителя. Добавление постоянного напряжения сдвигает или смещает сигнал от уровня «земли» (0 вольт). Смещение используют для увеличения эффективного динамического диапазона сигнала.

Например, можно установить соответствующее области пиковых значений сигнала смещение по вертикали ручкой **Положение** группы «ПО ВЕРТИК.» для перемещения изображения области пиковых значений к центру координатной сетки экрана, а затем ручкой **Масштаб** установить меньшую цену деления для детального анализа области пиковых значений сигнала.

# **Установка компенсации сдвига фазы сигнала в канале**

**Компенсация** компенсирует различие задержки сигнала от различия длин кабелей и типов пробников. Используйте **Компенсацию** для регулирования задержки сигнала в отдельных каналах, чтобы сигнал поступал в осциллограф в одно и то же время. Компенсация сдвига фазы в каналах позволяет выполнять точные измерения временных характеристик между двумя или более каналами или при использовании датчика тока вместе со пробником напряжения.

Выберите сигнал с одного из пробников в качестве опорного и отрегулируйте величины компенсации сдвига фазы для других каналов, чтобы фазы сравнялись. Для достижения наилучших результатов применяйте специальные компенсаторы сдвига фазы, например Tektronix 067-1686-xx.

На следующих изображениях показаны осциллограммы до и после применения компенсации задержки в каналах 2 и 4 для минимизации задержки по отношению к каналу 1.

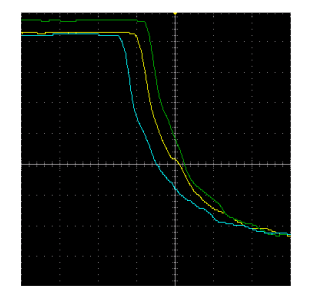

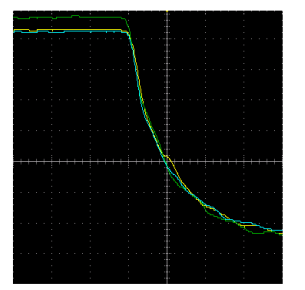

**1.** Нажмите кнопку **Меню** группы «ПО ВЕРТИК.» для выбора входа канала, настройки которого требуется установить.

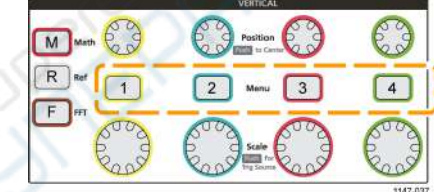

- **2.** Нажмите кнопку **Больше** бокового меню.
- **3.** С помощью **многофункциональной** ручки выберите **Компенсация** и нажатием на ручку подтвердите выбор.
- **4.** Для задания определенного значения компенсации сдвига фазы воспользуйтесь **многофункциональной** ручкой и выберите значение **0 с**, после чего нажатием на ручку подтвердите выбор. После этого с помощью ручки выберите и задайте требуемое значение. Осциллограмма на экране движется соответственно изменению значения.
- **5.** Чтобы установить значение по умолчанию компенсации задержки (задержка 0) воспользуйтесь **многофункциональной** ручкой, выбрав элемент **Установить по умолчанию** и нажатием на ручку подтвердите выбор.

#### **Советы о компенсации сдвига фазы**

- Заданные значения **Компенсации** для каждого канала сохраняются в энергонезависимой памяти до их изменения.
- Заданные значения **Компенсации** включаются в установочные файлы (setup files).
- При выполнении **Нас. по умол.** (Сброс настроек к значениям по умолчанию) величина компенсации сдвига фазы устанавливается равной 0 во всех каналах.

# **Настройка синхронизации**

Эти процедуры используют для настройки синхронизации по сигналу. (См. [стр](#page-42-0). [24](#page-42-0), *[Основные принципы](#page-42-0) [синхронизации](#page-42-0)*.)

# **Запуск по фронту сигнала**

Эту процедуру используют для настройки синхронизации осциллографа по нарастающему или спадающему фронту сигнала.

> Ashbert Single 1  $\overline{m}$ 69

 $\begin{tabular}{|c|c|c|c|c|} \hline \textbf{ }} & \textbf{b} & \textbf{c} & \textbf{c} \\ \hline \textbf{b} & \textbf{b} & \textbf{c} & \textbf{c} \\ \hline \end{tabular}$ 

 $\Box$ 

 $\n **①**\n$ 

2001

 $O - O$ 

 $2 - 1$ 

**Lema** Arg.n<br>Text **TSET** 

 $\odot$ 

 $\sqrt{4}$ 

63 UMW<sup>1</sup>

Menu

- **1.** Нажмите кнопку **Меню** группы «ЗАПУСК» на передней панели.
- **2.** Нажмите кнопку **Тип** бокового меню.
- **3.** С помощью **многофункциональной** ручки выберите элемент **Фронт** и нажатием на ручку подтвердите выбор.
- **4.** Нажмите кнопку **Источник** бокового меню, с помощью **многофункциональной** ручки выберите требуемый канал и нажатием на ручку подтвердите выбор или выберите элемент **Линия AC** (Сеть переменного тока), если предполагается использовать частоту сети переменного тока в качестве синхросигнала.
- **5.** Нажмите кнопку **Тип входа** бокового меню, с помощью **многофункциональной** ручки выберите требуемый тип входа и нажатием на ручку подтвердите выбор. (См. [стр](#page-45-0). [27,](#page-45-0) *[Тип входа синхронизации](#page-45-0)*.)
- **6.** Нажмите кнопку **Крутизна** бокового меню для выбора нарастающего или спадающего фронта в качестве события запуска осциллографа.
- **7.** Нажмите кнопку **Уровень** бокового меню, с помощью **многофункциональной** ручки выберите требуемый уровень запуска и нажатием на ручку подтвердите выбор.
	- Нажмите кнопку **Уровень** и с помощью **многофункциональной** ручки установите требуемый уровень синхронизации.
	- Нажмите кнопку **Выбр. предуст.** и с помощью **многофункциональной** ручки выберите одно из предварительно определенных значений уровня синхронизации в соответствии с используемой технологией логических схем (ТТЛ, КМОП, ЭСЛ, и т. д.) или 0.
	- Нажмите кнопку Уровень (Наж. для уст. на 50%) для автоматической установки уровня синхронизации на 50 % размаха сигнала.

*ПРИМЕЧАНИЕ. Вращение ручки Уровень немедленно меняет пороговый уровень и положение отображаемой горизонтальной линии (или двух линий в режиме запуска по импульсу малой амплитуды) по всей длине осциллограммы, отображающих уровень (уровни) запуска по отношению к сигналу.*

*Нажмите ручку Уровень (Наж. для уст. на 50%) для мгновенной установки уровня запуска, равного 50 % размаха сигнала.*

Days 1

 $\Box$ 

Menu

# **Запуск по импульсу заданной длительности**

Эти процедуры используют для настройки запуска осциллографа по указанным условиям входного сигнала. Запуск можно осуществлять по импульсам, длительность которых меньше, больше, равна или не равна заданному значению времени (длительности). Минимальная возможная величина для задания длительности импульса — 1 нс. (См. [стр](#page-44-0). [26,](#page-44-0) *[Доступные виды синхронизации](#page-44-0)*.)

> $\mathcal{C}_{\alpha}^{\mathcal{P}_{\alpha}}$  $63$

> > C

 $\boxed{4}$ 

Запуск по длительности импульса чаще всего применяется для анализа цифровых сигналов.

Function

 $\qquad \qquad \Box$ 

- **1.** Нажмите кнопку **Меню** группы «ЗАПУСК» на передней панели.
- **2.** Нажмите кнопку **Тип** бокового меню.
- **3.** С помощью **многофункциональной** ручки выберите **Длительн. импульса** и нажатием на ручку подтвердите выбор.

 $O - O$ 

 $2 - 1$ 

- **4.** Нажмите кнопку **Источник** бокового меню, с помощью **многофункциональной** ручки выберите канал, который используется как источник синхросигнала, и нажатием на ручку подтвердите выбор или выберите элемент **Линия AC** (Сеть переменного тока), если предполагается использовать частоту сети переменного тока в качестве синхросигнала.
- **5.** Нажмите кнопку **Полярность** бокового меню, с помощью **многофункциональной** ручки выберите требуемую полярность импульса (положительную или отрицательную) для запуска и нажатием на ручку подтвердите выбор.
- **6.** Нажмите кнопку **Порог** бокового меню, с помощью **многофункциональной** ручки выберите и нажатием на ручку подтвердите выбор метода ввода значения:
	- Нажмите поле порогового уровня запуска «Уровень» и с помощью **многофункциональной** ручки вручную установите значение.
	- Нажмите кнопку **Выбр. предуст.** и с помощью **многофункциональной** ручки выберите одно из предварительно определенных значений уровня синхронизации соответственно используемой технологии логических схем (ТТЛ, КМОП, ЭСЛ, и т. д.) или 0.
	- Нажмите кнопку Уровень (Наж. для уст. на 50%) для автоматической установки уровня синхронизации на 50 % размаха сигнала.
- **7.** Нажмите кнопку **Запуск если** бокового меню, с помощью **многофункциональной** ручки выберите требуемую длительность импульса и условие для запуска и нажатием на ручку подтвердите выбор. Затем с помощью **многофункциональной** ручки введите значение длительности импульса.

# **Запуск по импульсу малой амплитуды**

Эти процедуры используют для настройки запуска осциллографа при поступлении импульса малой амплитуды. Можно настроить запуск по длительности импульса малой амплитуды меньшей, большей, равной или неравной заданному значению времени (длительности).

Импульсом малой амплитуды называют импульс, который пересекает первый пороговый уровень, но не пересекает второй порог до повторного пересечения первого. Таким образом, запуск по импульсу малой амплитуды требует задания двух уровней. Если сигнал пересекает оба уровня, то он считается полноценным (не импульсом малой амплитуды). (См. [стр](#page-44-0). [26](#page-44-0), *[Доступные виды синхронизации](#page-44-0)*.)

Запуск по импульсу малой амплитуды чаще всего применяется для анализа цифровых сигналов.

Минимальная возможная величина для задания длительности импульса малой амплитуды — 1 нс.

- **1.** Нажмите кнопку **Меню** группы «ЗАПУСК» на передней панели.
	- **The Line County County** Davy Library 63 Menu  $+$  $\frac{3m}{2m}$  $\begin{bmatrix} \mathcal{O}^{\mathcal{D}} \\ \mathcal{O}^{\mathcal{D}} \\ \mathcal{O}^{\mathcal{D}} \end{bmatrix}$ 1100<br>1411 rean  $\leftarrow$  [now]  $\leftarrow$ 63  $\sqrt{2}$  $\Box$ - $\odot$  $O - O$  $\mathbb{C}$  $\Box$   $\Box$   $\Box$  $\boxed{4}$
- **2.** Нажмите кнопку **Тип** бокового меню.
- **3.** С помощью **многофункциональной** ручки выберите **Runt** (Импульс малой амплитуды) и нажатием на ручку подтвердите выбор.
- **4.** Нажмите кнопку **Источник** бокового меню, с помощью **многофункциональной** ручки выберите канал, который используется как источник синхросигнала, и нажатием на ручку подтвердите выбор или выберите элемент **Линия AC** (Сеть переменного тока), если предполагается использовать частоту сети переменного тока в качестве синхросигнала.
- **5.** Нажмите кнопку **Полярность** бокового меню, с помощью **многофункциональной** ручки выберите требуемую полярность импульса малой амплитуды (положительную, отрицательную или любую) для запуска и нажатием на ручку подтвердите выбор.
- **6.** Нажмите кнопку **Порог** бокового меню, с помощью **многофункциональной** ручки выберите уровни (пороговые значения) обнаружения импульса малой амплитуды и нажатием на ручку подтвердите выбор.
	- Нажмите элемент **Высокий**, с помощью **многофункциональной** ручки вручную задайте уровень, определяющий пороговое значение высокого уровня сигнала.
	- Нажмите элемент **Низкий**, с помощью **многофункциональной** ручки вручную задайте уровень, определяющий пороговое значение низкого уровня сигнала.
	- Нажмите кнопку **Выбр. предуст.** и с помощью **многофункциональной** ручки выберите одну из предварительно определенных пар значений уровней синхронизации соответственно используемой технологии логических схем (ТТЛ, КМОП, ЭСЛ, и т. д.) или 0.
- **7.** Нажмите кнопку **Запуск если** бокового меню, с помощью **многофункциональной** ручки выберите и нажатием на ручку подтвердите выбор условия **Runt Occurs** (Поступление импульса малой амплитуды) для настройки запуска по любому импульсу малой амплитуды. Для установки условия запуска по длительности импульса малой амплитуды с помощью **многофункциональной** ручки выберите условие запуска по длительности импульса малой амплитуды и нажмите на ручку для ввода значения параметра длительности импульса.

# **Установка режима запуска**

Эту процедуру используют для настройки **режима** запуска осциллографа. Режим запуска определяет работу осциллографа при отсутствии или при наступлении события запуска. В настройках синхронизации имеется функция установки периода блокировки запуска. (См. [стр](#page-46-0). [28,](#page-46-0) *[Режимы синхронизации](#page-46-0)*.)

Задание вида синхронизации не означает задания условия запуска; последнее устанавливается с использованием кнопок **Тип пуска** бокового меню.

**1.** Нажмите кнопку **Меню** группы ЗАПУСК на передней панели.

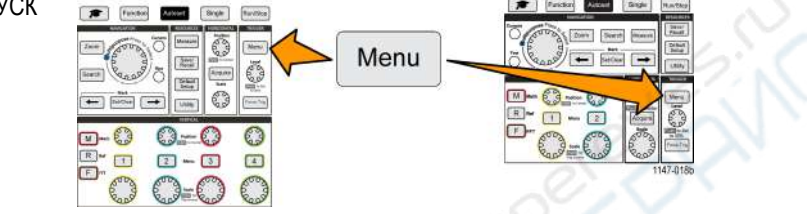

- **2.** Нажмите кнопку **Режим** бокового меню.
- **3.** Воспользуйтесь **многофункциональной** ручкой для выбора режима запуска или режима с периодом блокировки запуска и нажмите ручку.
	- В **автоматическом (автоколебательном)** режиме осциллограф собирает данные и отображает сигнал даже при отсутствии синхронизации. В отсутствии события, указанного как условие запуска, изображение сигнала кажется движущимся вдоль экрана.(См. [стр](#page-46-0). [28](#page-46-0), *[Автоматический](#page-46-0) (асинхронный) режим запуска*.)
	- Нажмите Обычн. для настройки осциллографа на сбор данных и отображение сигнала только тогда, когда заданное событие запуска действительно наступает. (См. [стр](#page-46-0). [28](#page-46-0), *[Нормальный режим синхронизации](#page-46-0)*.)
	- Нажмите **Выдержка** для задания интервала времени после наступления условия запуска, в течение которого осциллограф не реагирует на повторное наступление условия запуска. По истечении периода блокировки осциллограф вновь начинает распознавать условия запуска. Минимальная величина периода блокировки — 20 нс. (См. [стр](#page-46-0). [28,](#page-46-0) *[Режим синхронизации с периодом блокировки](#page-46-0)*.)

**CANCER RIVER** 

# <span id="page-52-0"></span>**Настройка сбора данных**

В настоящем разделе описаны процедуры настройки параметров сбора данных осциллографа.

 $M$  $\overline{R}$ 

### **Использование автоустановки**

**Функция Автоуст** (Автоустановка) — это быстрый способ сбора данных и отображения сигнала. **Функция Автоуст** автоматически устанавливает вид синхронизации по фронту, уровень запуска 50 % уровня сигнала, анализирует входной сигнал и подстраивает параметры сбора данных осциллографа, установки параметров по горизонтали и по вертикали так, чтобы отображалось пять или шесть периодов сигнала. **Функция Автоуст** идеальна для быстрого отображения формы повторяющегося сигнала.

 $\overline{\mathbf{3}}$ 

 $\overline{A}$ 

Autoset

- **1.** Подключите пробник к осциллографу и к источнику сигнала.
- **2.** Нажмите кнопку **Меню** группы «ПО ВЕРТИК.» для включения входа канала, настройки которого требуется **АВТОУСТ** (Автоматически установить).
- **3.** Нажмите кнопку **Автоуст**. Осциллографу требуется небольшое время для анализа и отображения сигнала.
- **4.** Можно нажать кнопку **Отмена автоуст.** бокового меню для отмены последней автоустановки.

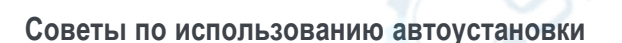

Если активны более одного канала, **Автоуст** запускается на отображаемом канале с наименьшим номером, и выполняется отображение сигналов всех активных каналов на экране сверху вниз.

2011

reser e a

 $63$  $\mathbf{C}$  $\boxed{2}$  $\sqrt{5}$  $\boxed{4}$ 

 $\frac{\delta^{\text{top}}}{\delta^{\text{opt}}_{\text{opt}}}$ 

- п Значение смещения по вертикали при автоустановке всегда устанавливается равным 0 В.
- П Канал 1 работает особым образом: Если все каналы отключены (не отображаются) или канал 1 активен, функция **Автоуст** пытается определить, синхронизироваться и отобразить сигнал в канале 1 даже при отсутствии сигнала (в результате выводится горизонтальная линия для канала 1). Прибор не запускается и не отображает другие каналы, даже если в этих каналах имеются сигналы.

#### **Как отключить функцию Автоустановки осциллографа**

Имеется возможность отключить кнопку «Автоуст» для ручной установки настроек осциллографа и отображения сигнала.

*ПРИМЕЧАНИЕ. Отключение или включение функции автоустановки требует ввода пароля. Установленный на заводе по умолчанию пароль — 000000.*

*ПРИМЕЧАНИЕ. Инструктор образовательной лаборатории TekSmartlab™ может разрешить или запретить использование кнопки «Автоуст» с помощью приложения TekSmartLab во всех подключенных осциллографах.*

- **1.** Нажмите кнопку **Сервис**.
- Utility  $\boxed{2}$  $\sqrt{3}$  $\sqrt{4}$  $\overline{1}$  $\sqrt{2}$
- **2.** Нажмите кнопку **-Больше- Стр. 1 из 2** бокового меню.
- **3.** Нажмите кнопку **Автоустановка включена** бокового меню.
- **4.** С помощью **многофункциональной** ручки выберите **Автоустановка включена** и нажатием на ручку подтвердите выбор. На экран осциллографа выводится окно **Автоустановка включена** для ввода пароля.
- **5.** С помощью **многофункциональной** ручки и кнопок бокового меню введите пароль, который позволит запретить функцию Автоустановки. Заводской пароль по умолчанию **000000**.
- **6.** Нажмите кнопку **OK** бокового меню для ввода пароля и получения возможности запретить функцию Автоустановки.

#### **Изменение пароля для функции Автоустановки**

Эту процедуру используют для изменения пароля, необходимого чтобы разрешить или запретить использование функции Автоустановка. Для разрешения или запрещения использования функции Автоустановки требуется ввести пароль.

**1.** Нажмите кнопку **Сервис**.

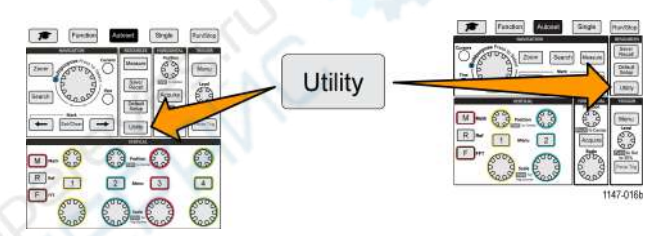

- **2.** Нажмите кнопку **-Больше- Стр. 1 из 2** бокового меню.
- **3.** Нажмите кнопку **Автоустановка включена** бокового меню.
- **4.** С помощью **многофункциональной** ручки выберите **Изменить пароль** и нажатием на ручку подтвердите выбор. На экран осциллографа выводится окно **Изменить пароль** для ввода пароля.
- **5.** С помощью **многофункциональной** ручки и кнопок бокового меню выберите и введите алфавитные и цифровые символы текущего пароля. Затем нажмите кнопку **OK** бокового меню. Заводской пароль по умолчанию 000000.
- **6.** С помощью **многофункциональной** ручки и кнопок бокового меню введите новый пароль. Затем нажмите кнопку **OK** бокового меню. Повторно введите новый пароль для подтверждения и нажмите кнопку **OK** бокового меню.

### **Запуск и остановка регистрации**

После задания параметров сбора данных и запуска можно начать сбор данных и отображение сигнала с помощью кнопок **Пуск/стоп** или **Однокр**.

Нажмите кнопку **Пуск/стоп**, чтобы запустить сбор данных (кнопка Run/Stop **Ure** подсветится зеленым). Осциллограф **GRAN** повторяет сбор данных до повторного нажатия кнопки и остановки сбора  $\mathbb{C}$  $\mathcal{E}$ данных или до нажатия кнопки  $\Box$  $(2) - 3$  $\boxed{4}$ **Однокр**. Чтобы выполнить однократный сбор данных сигнала, нажмите кнопку Single **Однокр**.  $\mathbb{C}$ При нажатии кнопки «Однокр» устанавливается режим запуска 63 € **Нормальный** для однократного сбора  $\Box$  $(2) - (3)$  $\begin{picture}(20,20) \put(0,0){\line(1,0){10}} \put(15,0){\line(1,0){10}} \put(15,0){\line(1,0){10}} \put(15,0){\line(1,0){10}} \put(15,0){\line(1,0){10}} \put(15,0){\line(1,0){10}} \put(15,0){\line(1,0){10}} \put(15,0){\line(1,0){10}} \put(15,0){\line(1,0){10}} \put(15,0){\line(1,0){10}} \put(15,0){\line(1,0){10}} \put(15,0){\line(1$  $\sqrt{1}$  $\epsilon$ данных.

# **Настройка режима сбора данных**

Воспользуйтесь **режимом сбора данных**, чтобы настроить метод использования осциллографом данных в точках выборки отсчетов в каждом интервале регистрации для построения и отображения осциллограммы сигнала. ([См](#page-41-0). [стр](#page-41-0). [23](#page-41-0), *[Принципы режима сбора данных](#page-41-0)*.)

**1.** Нажмите кнопку **Сбор данных**.

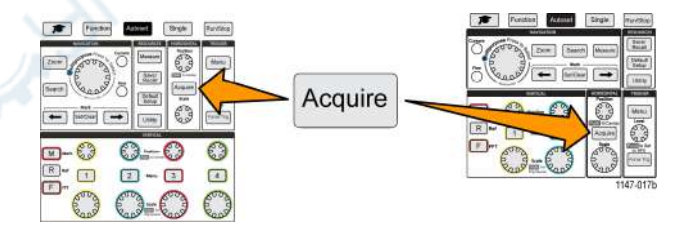

- **2.** Нажмите кнопку **Режим** бокового меню.
- **3.** Вращением **многофункциональной** ручки выберите режим сбора данных (**Выборка**, **Пик. детек.**, **Hi res** Высокое разрешение, **Среднее**, затем нажатием **многофункциональной** ручки активируйте этот режим.
- **4.** При выборе значения **Среднее** воспользуйтесь **многофункциональной** ручкой для выбора и установки числа регистраций для усреднения и построения осциллограммы сигнала.

# **Установка времени задержки запуска сбора данных**

- **1.** Нажмите кнопку **Сбор данных**.
- **2.** Нажмите кнопку **Задержка** бокового меню для включения и отключения функции (состояния «Вкл» и «Выкл»). Когда функция задержки **выключена** (состояние «Выкл»), неподвижная точка расширения привязана к точке запуска, поэтому при изменении масштаба по горизонтали кривая сигнала меняется вокруг точки запуска.
- **3.** При задании состояния функции **Задержка Вкл**, точка запуска отвязывается от неподвижной точки расширения. Вращением ручки **Положение** группы «ПО ГОРИЗ.» можно двигать точку запуска от неподвижной точки расширения (центра координатной сетки). Величина задержки отображается в области состояния по горизонтали в нижней центральной части координатной сетки относительно точки 0 с (центра координатной сетки).

Точка запуска может оказаться за границей экрана. В этом случае индикатор запуска поворачивается в

**Bright** Acquire  $6.8$  $F - E$  $O - O$ C  $\Box$  $\Box - \Box$  $\left( 4\right)$ Точка Зарегистрированная запуска осциллограмма Положение по горизонтали Неподвижная точка 1785-159  $CH1/2.96V$ **CHZ** 2.00V 250MS/S 18:31:02

индикатор запуска поворачивается в точка запуска за пределами экрана (значение времени задержки отображается в<br>Направлении точки запуска. В том книжней части экрана). нижней части экрана).

2M points

1.00kHz

 $\rightarrow$  6.02400ms

**4.** При отображении интересующей области сигнала в центральной части экрана можно выполнить настройку ручкой **Масштаб** для регистрации большего числа отсчетов в интересующей области и увидеть дополнительные подробности, используя органы управления.

**REFER** 

 $CH4$ 

25 Feb 2016

**5.** Нажмите кнопку **Уст. горизонт. положение на 0 с** бокового меню для возврата точки запуска к центру записи сигнала (установка величины задержки, равной 0). Нажатие этой кнопки не выключает режим задержки.

Для возврата точки запуска к центру записи сигнала можно также нажать кнопку **Положение** группы «ПО ГОРИЗ.» на передней панели.

Режим **ЗАДЕРЖКА** отличается от режма **Trigger Holdoff** (Запуск с периодом блокировки). (См. [стр](#page-46-0). [28](#page-46-0), *[Режим](#page-46-0) [синхронизации с периодом блокировки](#page-46-0)*.)

### **Настройка длительности записи**

Эту процедуру используют для настройки длительности записи. Параметр длительности записи задает число отсчетов (точек данных), добавляемых в запись сигнала. Возможны следующие значения длительности записи: 2000; 20 000; 200 000; 2 млн. (2М) и 20 млн. (20М) точек.

*ПРИМЕЧАНИЕ. Сигналы длительностью 20М не могут быть загружены в опорную память ни непосредственно осциллографом, ни из предварительно сохраненного файла. Записи сигналов всех других размеров могут быть загружены в опорную память.*

**1.** Нажмите кнопку **Сбор данных**.

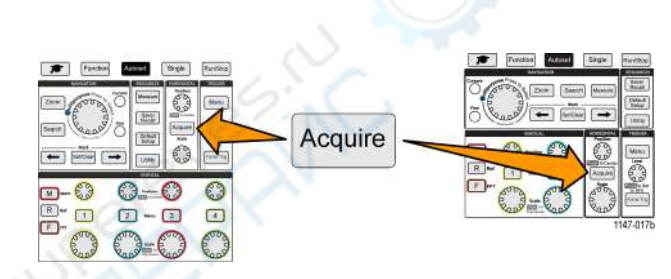

- **2.** Нажмите кнопку **Длина записи** бокового меню.
- **3.** Воспользуйтесь **многофункциональной** ручкой для выбора и подтверждения выбранного значения длительности записи.

Большие значения длительности записи используют для сохранения большего числа отсчетов в записи сигнала или для записи большего числа периодов сигнала с последующим использованием органов управления **Масштаб** для тщательного исследования сигнала.

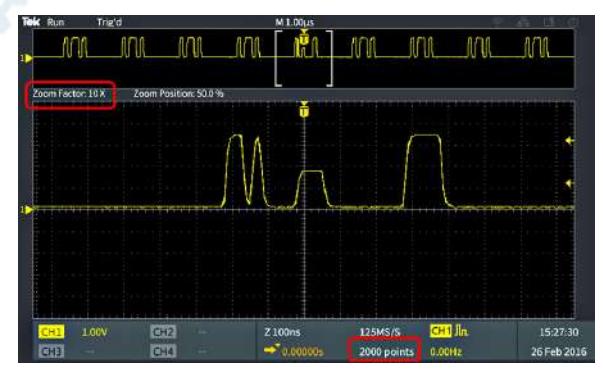

Максимальное увеличение сигнала при записи 2 000 точек.

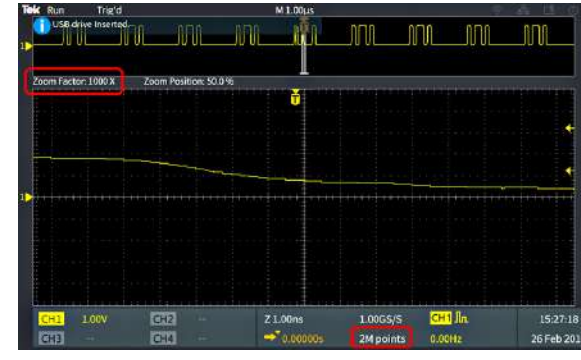

Максимальное увеличение сигнала при записи 2 млн. точек.

### **Использование режима отображения с прокруткой**

Режим прокрутки подобен регистрации на ленточном самописце тем, что кривая сигнала медленно движется или прокручивается справа налево на экране. Режим прокрутки используют для отображения низкочастотных сигналов. Режим прокрутки позволяет видеть уже собранные данные сигнала, не дожидаясь завершения записи сигнала.

Режим прокрутки не выбирается нажатием кнопки или из меню, он активен в случае установки режима запуска «Auto» при следующих параметрах масштаба по горизонтали и длительности записи сигнала:

#### **Таблица 1: Режим прокрутки включается при**

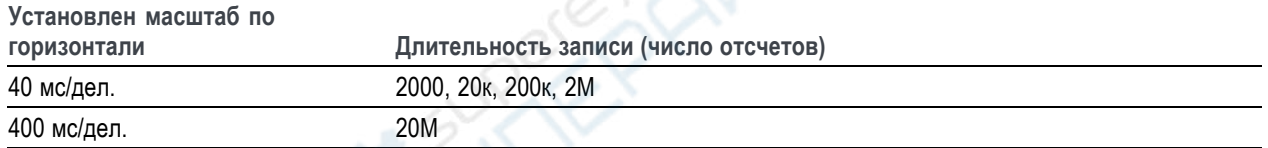

#### **Советы по режиму прокрутки**

- Выход из режима прокрутки происходит при нажатии кнопки **Пуск/стоп**.
- Режим прокрутки отключается при следующих условиях:
	- При использовании **опорных**, **заданных математически** или полученных с помощью **БПФ** сигналов;
	- При использовании функции **Масштаб**;
	- При выполнении измерений (меню **Измерение**);
	- При переходе к режиму запуска **Обычн.**;
	- $-$  При установке масштаба по горизонтали 20 мс/деление или быстрее (для длительности записи 20М 200 мс/деление или быстрее).

Режим сбора данных **Среднее** недоступен в режиме прокрутки.

# **Восстановление заводских значений настроек по умолчанию осциллографа («Нас. по умол.»)**

**Настройка по умолчанию** отменяет текущие настройки осциллографа и загружает заданные на заводе значения. Это позволяет быстро сбросить настройки осциллографа и привести его в известное состояние для ввода настроек для последующего измерения.

(См. стр. 119, *Настройки осциллографа по умолчанию (Настройка по умолчанию)*.)

Для восстановления установленных на заводе настроек осциллографа необходимо выполнить следующие действия:

**1.** Нажмите кнопку **Настройка по умолчанию**.

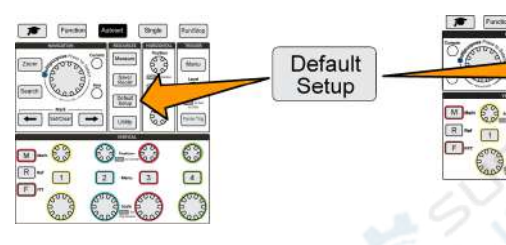

 $-57$ 

**2.** Если это действие не требуется, нажмите кнопку **Отменить настройку по умолчанию** бокового меню для возврата осциллографа к настройкам, установленным до нажатия кнопки **Настройка по умолчанию**. Это следует сделать до выполнения каких-либо других действий.

# **Настройки отображения сигнала**

В данном разделе содержатся основные принципы и процедуры, используемые для вывода и удаления изображения сигнала.

# **Вывод и удаление изображения сигнала**

Эту процедуру используют для вывода на экран и удаления с экрана осциллограммы сигнала любого канала.

**1.** Для добавления на экран или удаления с экрана осциллограммы нажмите на передней панели кнопку **Меню** соответствующего канала.

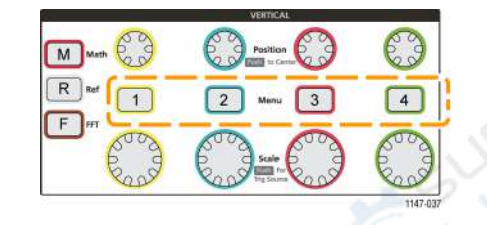

Если выбранный канал уже активен, нажатие кнопки **Меню** канала приводит к удалению Осциллограммы. Если выбранный канал неактивен, нажатие кнопки **Меню** канала означает выбор канала; при следующем нажатии осциллограмма сигнала удаляется с экрана.

Если на экране отображается более одной осциллограммы, выбор канала перемещает соответствующую осциллограмму в верхнее положение над остальными осциллограммами.

# **Настройка послесвечения осциллограммы**

Послесвечение устанавливает период времени, в течение которого осциллограф удерживает и отображает точки полученных отсчетов сигнала на экране. Использование длительного или бесконечного послесвечения помогает увидеть редкие или случайные аномалии сигнала, например, выбросы.

При нормальном значении послесвечения осциллограф стирает текущие данные сигнала при отображении вновь зарегистрированных. Изменение настройки времени послесвечения (от 1 до 10 секунд) задает период, в течение которого данные точек сигнала удерживаются в памяти и отображаются на экране до их стирания. Первыми стираются более ранние отсчеты данных.

Установка бесконечного послесвечения приводит к хранению и отображению всех зарегистрированных данных отсчетов сигнала без стирания предыдущих.

Изменение настроек сбора данных, например Положения или масштаба по горизонтали, кнопки «Автоуст» и «Однокр» сбрасывают установленное значение длительности послесвечения к начальному.

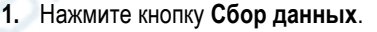

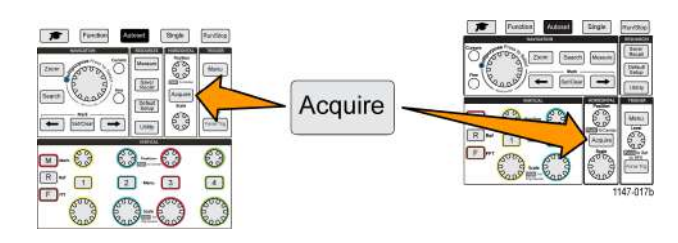

**2.** Нажмите кнопку **Отобр. осциллограммы** бокового меню.

- **3.** С помощью **многофункциональной** ручки выберите длительность **Время послесвечения** и нажатием на ручку подтвердите выбор.
- **4.** С помощью **многофункциональной** ручки выберите длительность **Время послесвечения** и нажатием на ручку подтвердите выбор. Ряд допустимых значений: **Авто** (равно 0 с), от 0 до 10 с (с шагом в одну секунду) и бесконечность.
- **5.** Для отключения послесвечения отображаемого сигнала выберите **Очистить послесвечение** и подтвердите нажатием ручки. Это действие не изменяет настроек послесвечения, но производит удаление послесвечения отображаемых на экране данных сигнала.

#### **Советы по использованию послесвечения осциллограммы**

Для быстрого стирания послесвечения отображаемых на экране данных сигнала нажмите кнопку **Однокр**, затем нажмите кнопку **Пуск/стоп** для возобновления регистрации активного сигнала.

# **Режим «Экран XY»**

В режиме «Экран XY» амплитуда сигнала в канале 1 отображается совместно с амплитудой сигнала в канале 2, причем амплитуда сигнала канала 1 отображается по горизонтальной оси (X), а амплитуда сигнала канала 2 по вертикальной (Y). Режим «Экран XY» удобен для демонстрации соотношения фаз или частот периодических сигналов. Получаемые в результате двумерные изображения называют фигурами Лиссажу.

Можно отображать Ch 1 (канал 1) относительно Ch 2 (канала 2). В моделях с четырьмя каналами можно также отображать Ch 3 (канал 3) относительно Ch 4 (канала 4).

- **1.** Выберите два источника сигналов, взаимоотношение которых требуется отобразить графически. Нажмите кнопку **Положение** группы «ПО ВЕРТИК.» каждого канала для установки положения опорного потенциала земли для обоих сигналов 0 В (в центре координатной сетки по горизонтали) так, чтобы двумерная XY фигура оказалась в центре экрана.
- **2.** Нажмите кнопку **Сбор данных**.
- 

Acquire

**3.** Нажмите кнопку **Экран XY** бокового меню для включения **Вкл** и выключения **Выкл** режима «Экран XY».

#### **Советы по режиму «Экран XY»**

■ Поскольку режим «Экран XY» — просто другой способ отображения пар сигналов, параметры используемых сигналов можно измерять, а записи сигналов сохранять в опорной памяти или на накопителе USB для последующего анализа.

 $\sqrt{M}$  $\Box$  $\boxed{2}$  $\Box$  $\sqrt{4}$ 

Воспользуйтесь веб-браузером для поиска дополнительной информации о двумерном отображении сигналов по ключевым словам «фигуры Лиссажу».

# **Настройка яркости задней подсветки**

Эту процедуру используют для настройки общей яркости экрана. Большие значения позволяют лучше рассмотреть более яркие области, меньшие значения лучше подходят для неярких областей.

**1.** Нажмите кнопку **Сервис**.

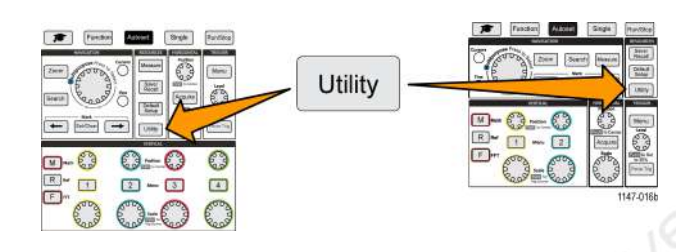

- **2.** Нажмите кнопку **Экран** бокового меню.
- **3.** С помощью **многофункциональной** ручки выберите **Интенсивность подсветки** и нажатием на ручку подтвердите выбор.
- **4.** Воспользуйтесь **многофункциональной** ручкой для изменения и настройки интенсивности задней подсветки.

# **Анализ осциллограммы**

После надлежащей настройки сбора данных, запуска и отображения осциллограммы можно приступить к анализу полученных результатов. Выберите из имеющихся возможностей: отображение результатов автоматических измерений, использование курсоров для измерения отдельных элементов сигнала, использование математических выражений для выполнения операций над двумя сигналами, использование БПФ для отображения частотных компонент сигнала. Можно воспользоваться функцией **Стробирование** для анализа только выбранного фрагмента сигнала при выполнении измерений. (См. [стр](#page-75-0). [57](#page-75-0), *[Выполнение измерения во фрагменте сигнала](#page-75-0) («[Стробирование](#page-75-0)»)*.)

### **Выполнение автоматических измерений**

Автоматические измерения — это метод быстрого получения общих параметров сигнала, например, частоты, периода, времени нарастания и спада, и т. п. Имеется возможность выполнять одновременно до шести измерений для любой комбинации входных сигналов каналов, а также сигналов, заданных аналитически. Результаты измерений отображаются на главном экране в выбранном порядке.

Для выполнения автоматического измерения необходимо произвести следующие действия.

- **1.** Собрать и отобразить данные сигнала, являющегося запускающим (синхронизирующим).
- **2.** Нажмите кнопку **Измерения**.
- **3.** Нажмите кнопку бокового экранного меню для выбора канала, в котором требуется выполнить измерение.

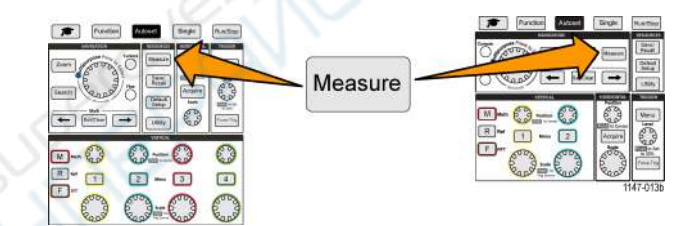

**4.** Воспользуйтесь **многофункциональной** ручкой для выбора измерения и подтвердите выбор нажатием ручки. (См. [стр](#page-71-0). [53,](#page-71-0) *[Автоматические измерения](#page-71-0)*.)

Панель **Выбор измерения** наверху экрана обновляется для отображения измерений, выбранных для этого канала (выделяются цветом), отображается всего до шести измерений.

- **5.** Помеченные обращенным вниз треугольником измерения содержат перечень входных каналов, которые используются для выполнения этих измерений, если они выбраны. Выберите входные каналы и подтвердите выбор нажатием ручки. Нажмите кнопку **Menu On/Off** (Меню Вкл/Выкл) для закрытия меню.
- **6.** Для отмены выбранного измерения выберите это измерение (выбранный элемент подсвечивается) и нажмите на **многофункциональную** ручку. Для отмены выбранного измерения на другом, отличном от текущего, канале нажмите кнопку бокового меню измеряемого канала, затем воспользуйтесь ручкой для выбора и подтверждения отменяемого измерения и удаления его из списка.
- **7.** Для отмены всех измерений нажмите кнопку **Удаление всех измерений** бокового меню.

**8.** Для закрытия меню измерений и отображения выбранных измерений на экране нажмите кнопку **Menu On/Off** (Меню Вкл/Выкл).

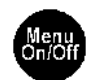

Измерения отображаются на экране. Нажатие кнопки **Menu On/Off** (Меню Вкл/Выкл) также вызывает отображение или прекращение отображения измерений на экране.

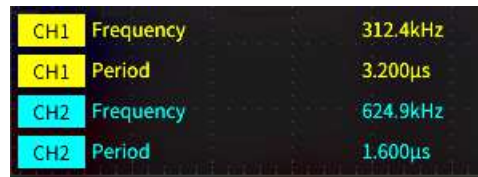

#### **Советы по автоматическим измерениям**

■ При возникновении ограничения сигнала по вертикали выводится символ Дорядом с показанием измерения. Часть сигнала выходит за верхнюю или нижнюю границу экрана. Ограничение сигнала приводит к искажению результатов измерений. Для получения точных результатов измерений вращением ручек **Масштаб** группы «ПО ВЕРТИК.» и **Положение** группы «ПО ГОРИЗ.» добейтесь того, чтобы изображение помещалось на экране.

# **Моментальный снимок результатов измерений**

Элемент **Снимок** измерения (в меню **Измерение**) отображает на экране все измерения в одном канале для одной регистрации сигнала. Можно просмотреть снимки с результатами и сохранить изображение снимка с результатами на экране в файл.

Чтобы сделать снимок измерений, следует выполнить следующие действия:

- **1.** Собрать и отобразить данные сигнала, являющегося запускающим (синхронизирующим).
- **2.** Нажмите кнопку **Измерения**.

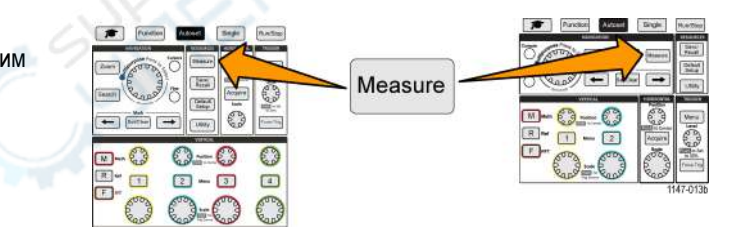

- **3.** Нажмите в боковом меню кнопку канала, для которого требуется выполнить снимок измерений. Одним действием можно выполнить снимок только для одного канала.
- **4.** С помощью **многофункциональной** ручки выберите и подтвердите выбор элемента **Снимок**, откроется экран снимков.
- **5.** Если отображается кнопка **File Save** (Сохранить файл), нажмите кнопку **File Save** для сохранения снимка в файл. (См. [стр](#page-92-0). [74,](#page-92-0) *[Сохранение файлов на](#page-92-0) накопителе USB [с помощью кнопки](#page-92-0) Сохр./[восст](#page-92-0).*.)

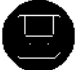

**6.** Нажмите кнопку **Menu On/Off** (Меню Вкл/Выкл) для закрытия экрана **Снимок** и возврата к меню измерений.

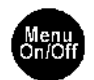

#### **Советы по созданию снимков**

- Снимки измерений не отображают результатов измерений при наличии ограничения сигнала. Ограничением называют ситуацию, когда часть кривой сигнала выходит за верхнюю или нижнюю границу дисплея. Чтобы получить надлежащий снимок измерения, с помощью ручек **Масштаб** группы «ПО ВЕРТИК.» и **Положение** группы «ПО ГОРИЗ.» добейтесь того, чтобы изображение сигнала полностью помещалось на экране.
- Можно также воспользоваться функцией **Стробирование** для анализа только выбранного фрагмента сигнала при выполнении снимка измерений. (См. [стр](#page-75-0). [57,](#page-75-0) *[Выполнение измерения во фрагменте сигнала](#page-75-0) («[Стробирование](#page-75-0)»)*.)

### **Автоматические измерения**

В следующей таблице представлен список автоматических измерений, сгруппированных так, как они отображаются в меню измерений. Описания измерений могут быть выведены на экран осциллографа с помощью функции **Справка везде** (доступна в меню **Функция** > **Справка везде**). (См. [стр](#page-37-0). [19,](#page-37-0) *[Вывод справки о настройках на](#page-37-0) экран: «[Справка везде](#page-37-0)»*.)

#### **Описание измерения частоты**

#### **Измерения частоты**

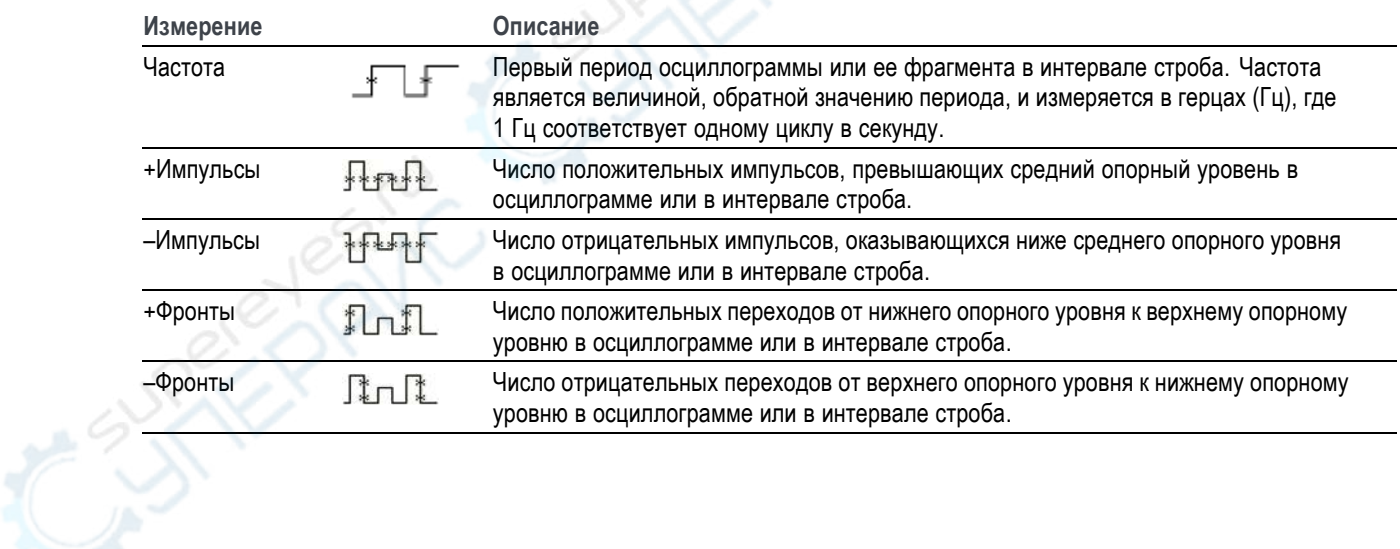

### **Описания измерения времени**

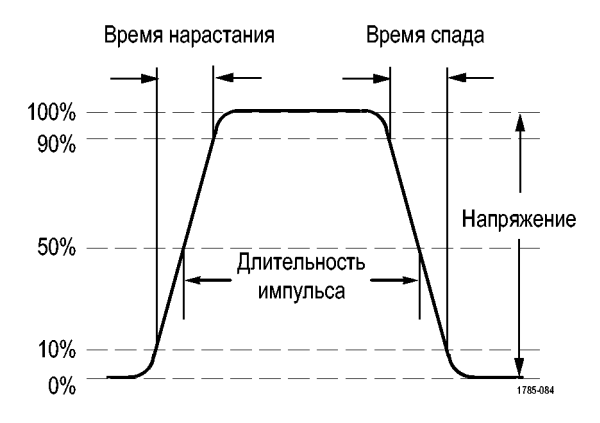

#### **Измерения времени**

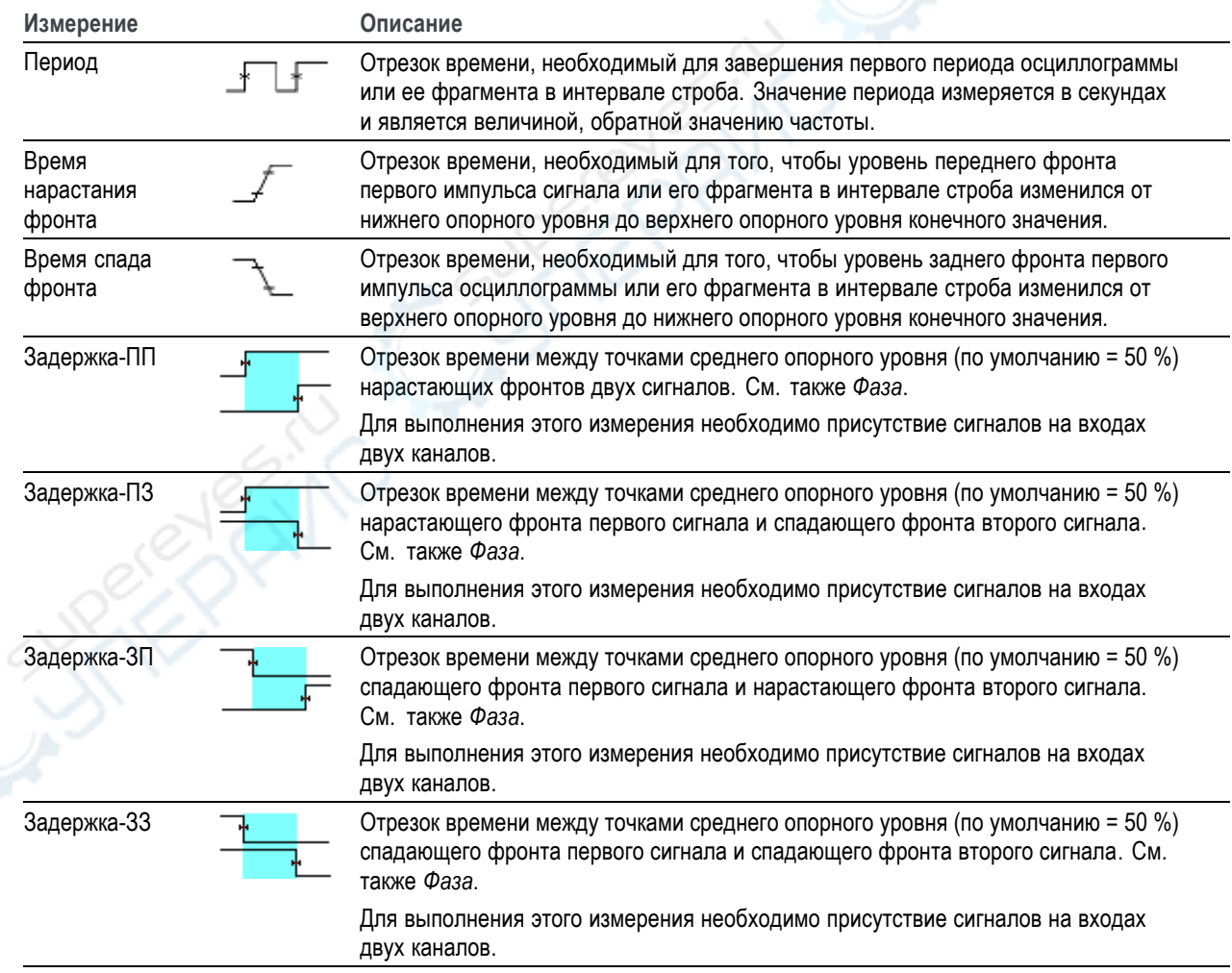

### **Измерения времени (прод.)**

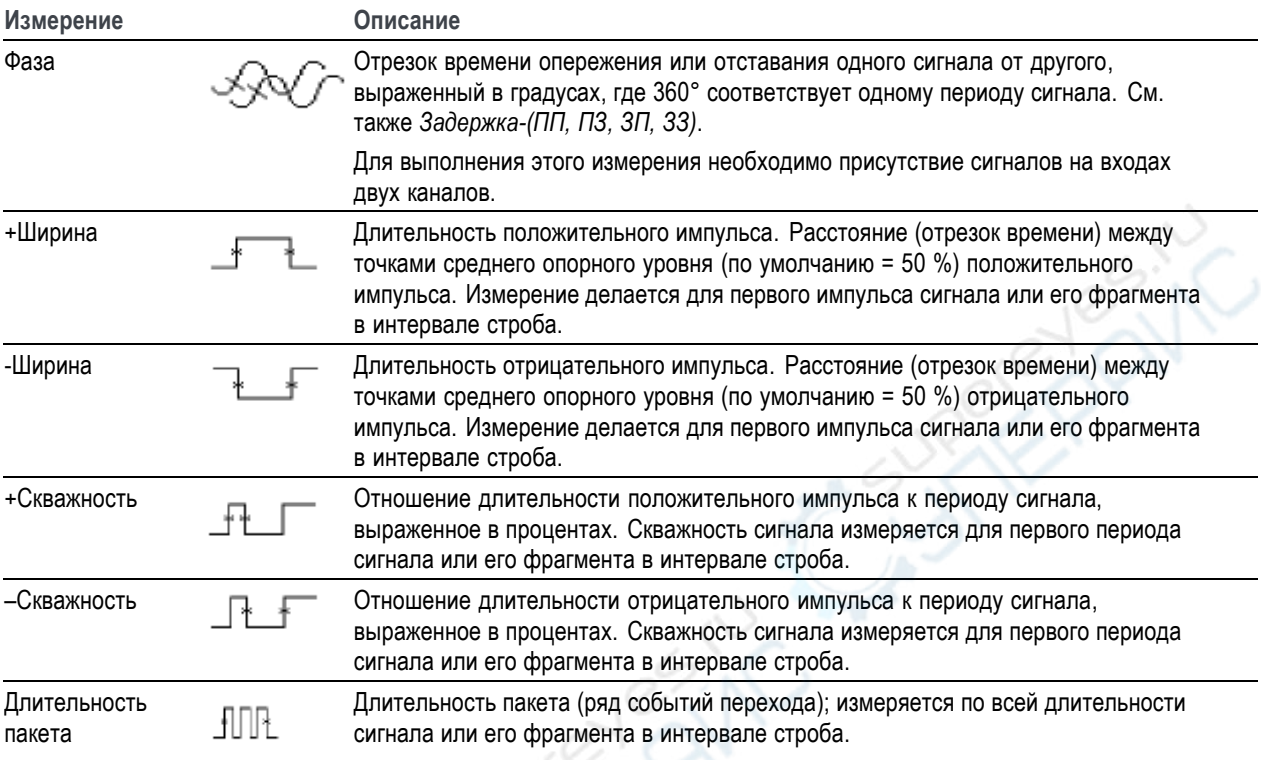

### **Описания измерения амплитуды**

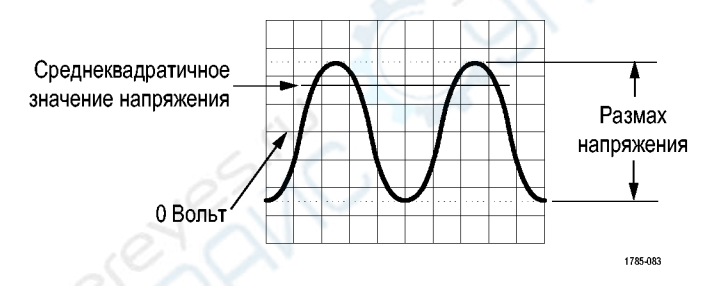

### **Измерения амплитуды**

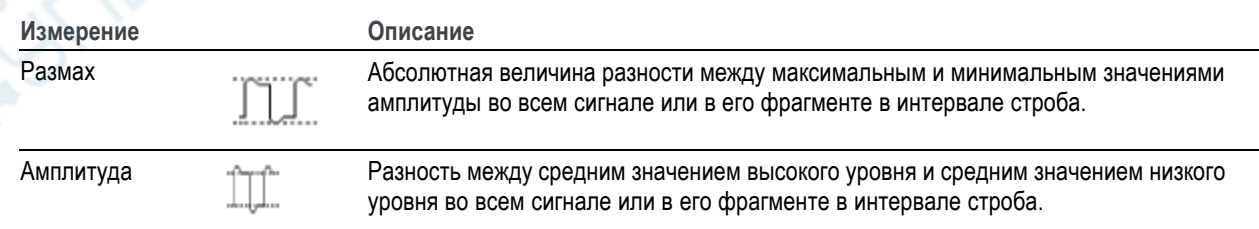

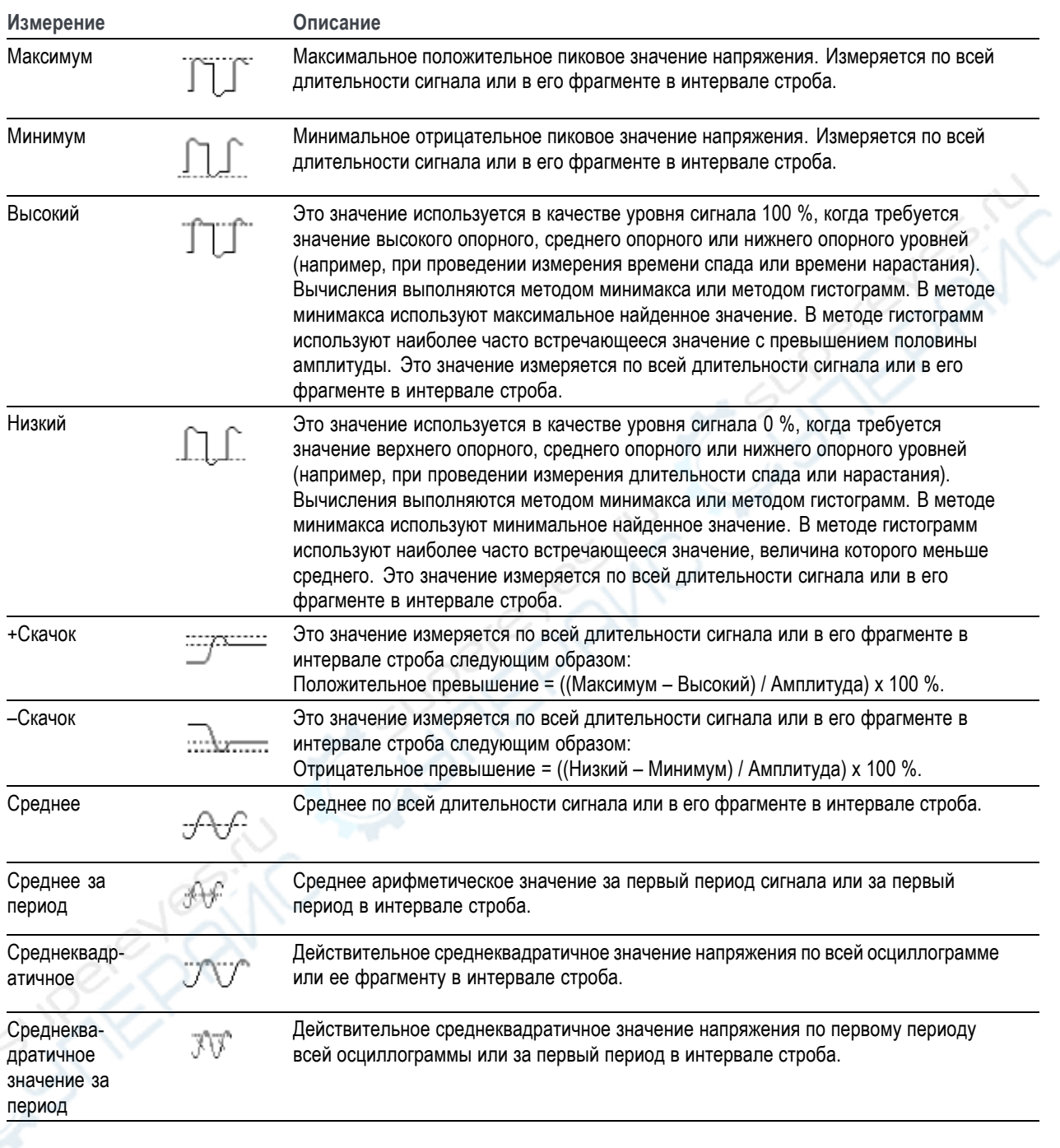

### **Измерения амплитуды (прод.)**

#### **Описания измерения площади**

**Измерения площади**

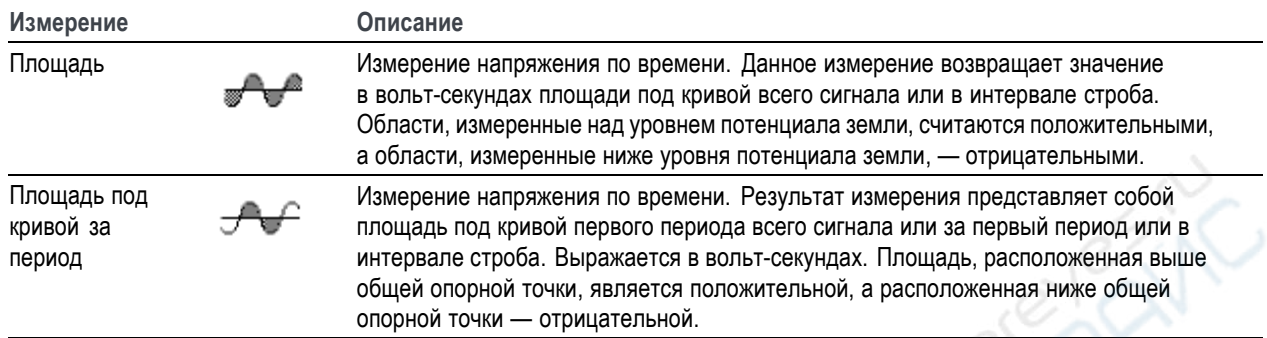

# **Выполнение измерения во фрагменте сигнала («Стробирование»)**

**Стробирование** устанавливает режим автоматических измерений только в пределах заданного для измерений фрагмента сигнала. Функция **Стробирование** применяется ко всем каналам и всем измерениям (иными словами, невозможно задать другой интервал стробирования для отдельного измерения или отдельного канала).

**1.** Нажмите кнопку **Измерения**.

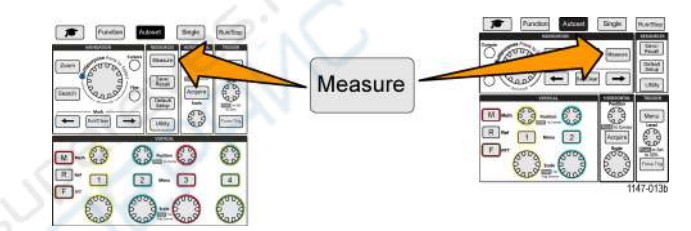

- **2.** Нажмите кнопку **Стробирование** бокового меню.
- **3.** С помощью **многофункциональной** ручки выберите область сигнала для выполнения измерений и подтвердите выбор нажатием на ручку (**Выкл. (полная запись)**, **Экран** — по отображаемой на экране части сигнала, **Между курсорами**).

При выборе варианта **Между курсорами** с помощью **многофункциональной** ручки выберите и переместите курсор стробирования для выделения фрагмента сигнала, на котором требуется выполнить автоматические измерения.

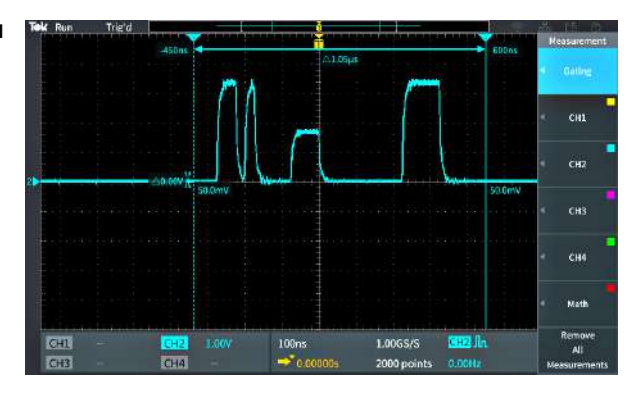

## **Использование курсоров для выполнения измерений**

Курсоры — это вертикальные или горизонтальные линии на экране, задающие положение на кривой сигнала для выполнения измерений. Курсоры имеют показания, обозначающие их положение или место пересечения кривой сигнала. Курсоры также показывают абсолютную разность значений (дельту) между двумя положениями курсоров.

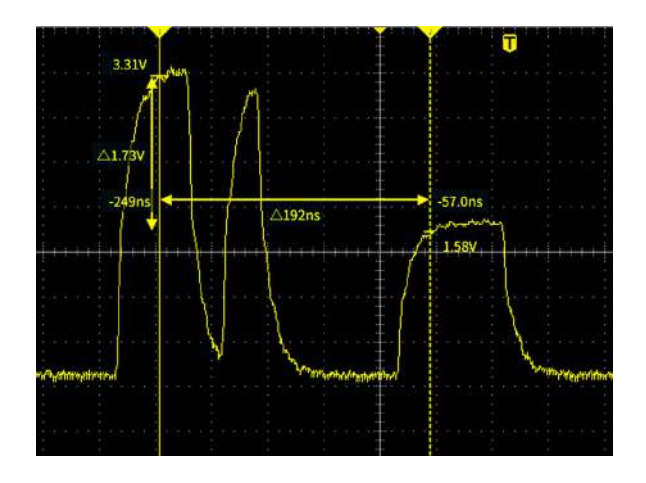

Показания курсоров отображаются рядом с курсорами. Показания отображают величины сигнала в текущих позициях курсоров. Показания также отображают разность (дельту, отмеченную символом Δ) между данными измерений в точках нахождения курсоров. Показания курсоров отображаются всегда, когда курсоры включены.

*ПРИМЕЧАНИЕ. Курсоры недоступны в режиме «Экран XY».*

**1.** Нажмите кнопку **Курсоры** для отображения двух вертикальных курсоров **Время** по умолчанию.

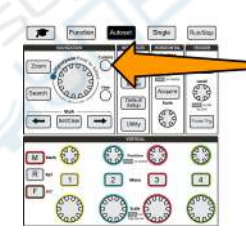

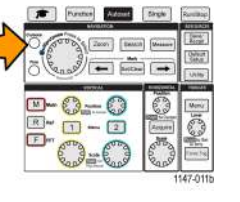

ENC

Цвет курсоров соответствует каналу, в котором выполняются измерения. Сплошная линия обозначает активный (выбранный) курсор, которым управляют с помощью **многофункциональной** ручки.

**2.** Воспользуйтесь **многофункциональной** ручкой для перемещения сплошной линии (выбранного) курсора. Связанные с этим курсором показания меняются соответственно перемещению курсора.

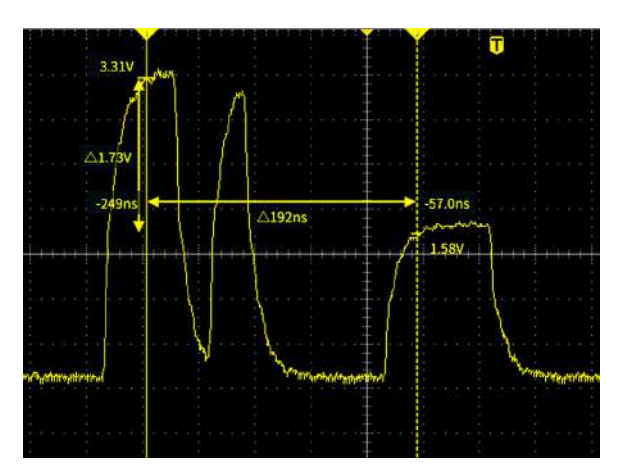

Cursors

- <span id="page-71-0"></span>**3.** Нажмите **многофункциональную** ручку для выбора другого курсора (который теперь отобразится сплошной линией), затем вращением ручки переместите курсор. Первый курсор теперь отображается пунктирной линией.
- **4.** Для точной настройки положения курсора нажмите кнопку **Точно** для переключения между режимами грубой и точной настройки положения курсора.

Кнопка **Точно** позволяет выполнять точную настройку с помощью ручек **Положение** группы «ПО ВЕРТИК.» и **Положение** группы «ПО ГОРИЗ.», ручки **Уровень** группы «ЗАПУСК», а также выполнять множество операций подстройки с помощью **многофункциональной** ручки.

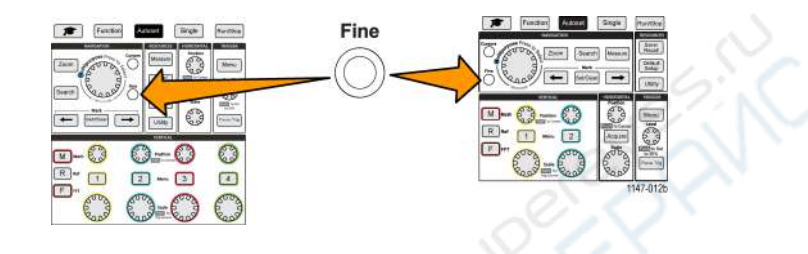

- **5.** Нажмите кнопку **Амплитуда** или кнопку **Экран** бокового меню для выбора другого курсора и использования его для измерений. (См. [стр](#page-77-0). [59](#page-77-0), *[Типы курсоров](#page-77-0)*.)
- **6.** Нажмите кнопку **Связь** бокового меню для включения связи курсоров **Вкл** или **Выкл**. Если связь в состоянии **Вкл**, вращение **многофункциональной** ручки вызывает перемещение обоих курсоров одновременно.
- **7.** Если один или оба курсора находятся за пределами экрана, нажмите кнопку **Вывести курсор на экран** бокового меню для перемещения курсоров из-за пределов экрана в отображаемую часть.
- **8.** Для отключения курсоров нажмите кнопку **Курсор** на передней панели.

#### **Типы курсоров**

Имеются следующие типы курсоров:
Курсоры времени или частоты. Этими вертикальными курсорами измеряют время или частоту, амплитуду сигнала в точке пересечения курсора кривой сигнала, а также абсолютную разность (дельту) между двумя точками пересечения курсоров (разность по времени и по амплитуде).

Показания времени являются относительными и отсчитываются от точки запуска (равной 0 с). Например, показания курсора слева от точки запуска имеют отрицательные значения.

Курсоры амплитуды. Эти горизонтальные курсоры используют для измерения параметров вертикальной амплитуды, обычно — напряжения.

Экранные курсоры. Комбинация вертикальных и горизонтальных курсоров. Нажмите **многофункциональную** ручку для циклического перемещения между выбираемыми курсорами.

*ПРИМЕЧАНИЕ. Вертикальные курсоры в режиме экрана не привязаны к точке пересечения курсором кривой сигнала и не отображают значения амплитуды в точке пересечения кривой сигнала. Значения амплитуды считывают с показаний горизонтальных курсоров.*

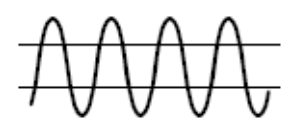

### **Создание математически заданных сигналов**

Математическое задание сигналов позволяет складывать, вычитать и перемножать сигналы двух каналов для математического создания нового сигнала. Можно выполнять измерения математически заданных сигналов, или сохранять их в опорной памяти, или во внешнем файле данных сигнала.

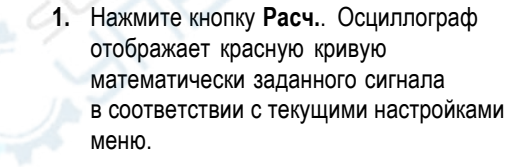

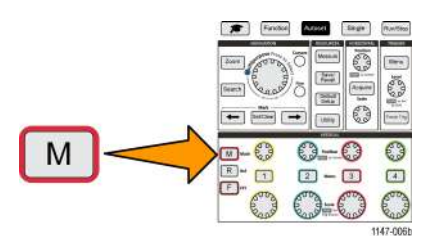

- **2.** Нажмите кнопку **Источник 1** бокового меню.
- **3.** Воспользуйтесь **многофункциональной** ручкой для выбора первого используемого канала математически заданного сигнала и нажатием на ручку подтвердите выбор.
- **4.** Нажмите кнопку **Оператор** бокового меню.
- **5.** Воспользуйтесь **многофункциональной** ручкой для выбора математической операции, которую требуется выполнить над двумя сигналами (сложить, вычесть или перемножить) и подтвердите выбор нажатием на ручку.
- **6.** Нажмите кнопку **Источник 2** бокового меню.
- **7.** Воспользуйтесь **многофункциональной** ручкой для выбора второго канала с математически заданным сигналом и подтвердите выбор нажатием на ручку. Осциллограф немедленно отобразит математически заданный сигнал.
- **8.** Для перемещения математически заданного сигнала по вертикали нажмите кнопку **Положение** бокового меню и с помощью **многофункциональной** ручки переместите кривую сигнала.
- **9.** Для изменения размера (масштаба по вертикали) математически заданного сигнала нажмите кнопку **Масштаб по вертикали** бокового меню и с помощью **многофункциональной** ручки задайте масштаб сигнала.

Заметьте, что настройка масштаба математически заданного сигнала воздействует только на этот сигнал.

Примером использования математически заданного сигнала является расчет мгновенной мощности (произведения тока и напряжения), вычисляемой перемножением кривой сигнала напряжения и кривой сигнала тока.

#### **Советы по математически заданным сигналам**

- Математически заданный сигнал получает масштаб по горизонтали и положение от являющихся источниками каналов. Изменение настройки этих органов управления исходных осциллограмм также воздействует на математически заданный сигнал.
- Сложение и вычитание сигналов с различными единицами измерения устанавливает единицы измерения для математически заданного сигнала равными «?».
- Возможно выполнение автоматических измерений параметров математически заданного сигнала подобно измерениям сигналов каналов. Просто выберите элемент **Мат.** в боковом меню экрана **Измерение** и вид требуемого измерения.
- Можно сохранить математически заданный сигнал в опорной памяти или в файле на USB накопителе. Можно также вызвать (загрузить) математически заданный сигнал в опорную память. (См. [стр](#page-94-0). [76](#page-94-0), *[Извлечение данных](#page-94-0) [сигнала](#page-94-0)*.)
- Можно увеличивать кривую математически заданного сигнала с помощью органов управления **НАВИГАЦИЯ** (кнопкой **Лупа** и **многофункциональной** ручкой).

# **Использование БПФ для получения сведений о частотном спектре сигнала**

Существует множество сигналов, имеющих какие-либо искажения или нежелательные параметры. Иногда такие искажения не влияют на прохождение сигнала по цепи. Но часто импульсы тактового генератора системы, индуцированные соседним проводником печатной платы, сигнал или шум от источника питания или иного источника могут воздействовать на сигнал и нарушать надлежащее прохождение сигнала. Функция БПФ является мощным инструментом, помогающим отыскать частоты нежелательных сигналов, проникших в основной сигнал.

Функция **БПФ** использует математические операции быстрого преобразования Фурье (БПФ) над данными сигнала для определения его частотных компонент. Результирующая диаграмма отображается в форме ряда расположенных вдоль горизонтальной оси «пиков», представляющих частотные компоненты сигнала и их амплитуду. Иными словами, БПФ — это основная функция анализатора спектра для анализа частотных компонент сигнала.

**1.** Зарегистрируйте данные и отобразите несколько периодов сигнала.

*ПРИМЕЧАНИЕ. БПФ можно применить только к записям сигналов с длительностью 2000 и 20к отсчетов.*

**2.** Нажмите кнопку **БПФ** .

Осциллограф отобразит изображение по умолчанию экрана БПФ. В нижней и экрана графически отображается результат БПФ.

Используйте ручку **Положение** канала источника сигнала группы «ПО ВЕРТИК.» для перемещения графика **БПФ** вверх или вниз.

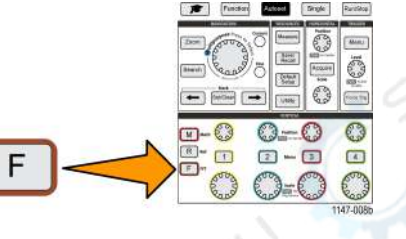

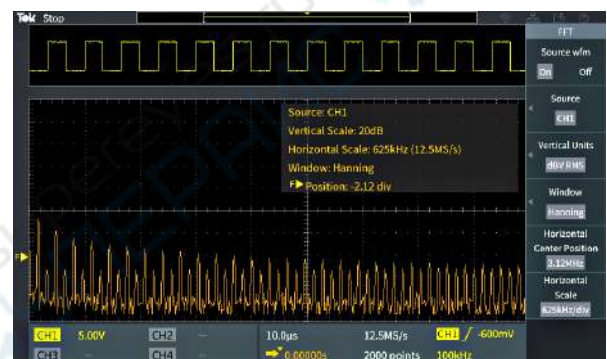

- **3.** Нажмите кнопку **Исх. сигнал** бокового меню для включения или выключения отображения графика исходного сигнала (в верхней части экрана) выбором **Вкл** или **Откл**.
- **4.** Нажмите кнопку **Источник** бокового меню и с помощью **многофункциональной** ручки задайте канал источника сигнала **1**, **2**, **3** или **4**. Источник сигнала по умолчанию — это канал, выбранный до открытия окна **БПФ**.

**5.** Нажмите кнопку **Верт. единицы** бокового меню и с помощью **многофункциональной** ручки выберите **дБВ ср.кв.** или **Линейн. ср.кв.** и подтвердите выбор нажатием на ручку.

По умолчанию используются среднеквадратичные значения напряжения в децибелах **дБВ ср.кв.** для **Верт. единицы** для вертикальной шкалы, что позволяет подробно рассматривать различные составляющие кратных частот, даже если амплитуды составляющих сильно отличаются.

Использование **Линейн. ср.кв.** линейной шкалы среднеквадратичных значений по вертикали — позволяет получить общее представление о соотношении уровней частотных составляющих между собой.

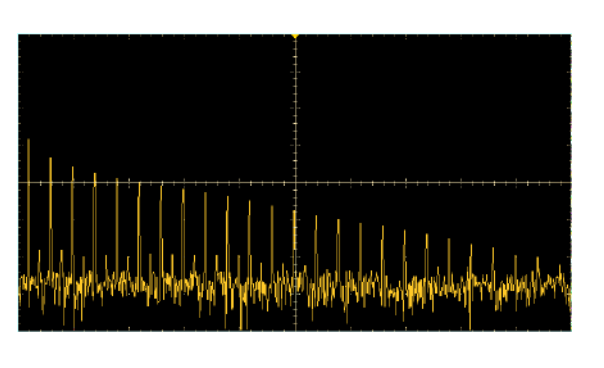

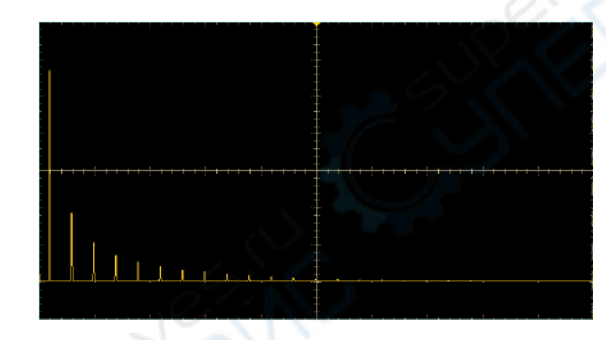

- **6.** Нажмите кнопку **Окно** бокового меню и с помощью **многофункциональной** ручки выберите и нажатием на ручку подтвердите выбор вида окна: **Хеннинг**, **прямоуг.**, **Хэмминг** или **Блэкман-Харрис**. (См. [стр](#page-82-0). [64](#page-82-0), *[Окна БПФ](#page-82-0)*.)
- **7.** Нажмите кнопку **Центр по горизонтали** бокового меню и с помощью **многофункциональной** ручки переместите график БПФ в требуемое положение по горизонтали. Показание в боковом меню означает частоту составляющей сигнала, которая находится в центре координатной сетки. Это позволяет быстро измерить величину частотных составляющих БПФ.
- **8.** Нажмите кнопку **Масштаб по горизонтали** бокового меню и с помощью **многофункциональной** ручки установите значение масштаба по горизонтали (частоты на одно большое деление координатной сетки). Воспользуйтесь этой функцией для того, чтобы растянуть или сжать график БПФ и отобразить больше или меньше подробностей. Растяжение графика БПФ происходит относительно центрального курсора.

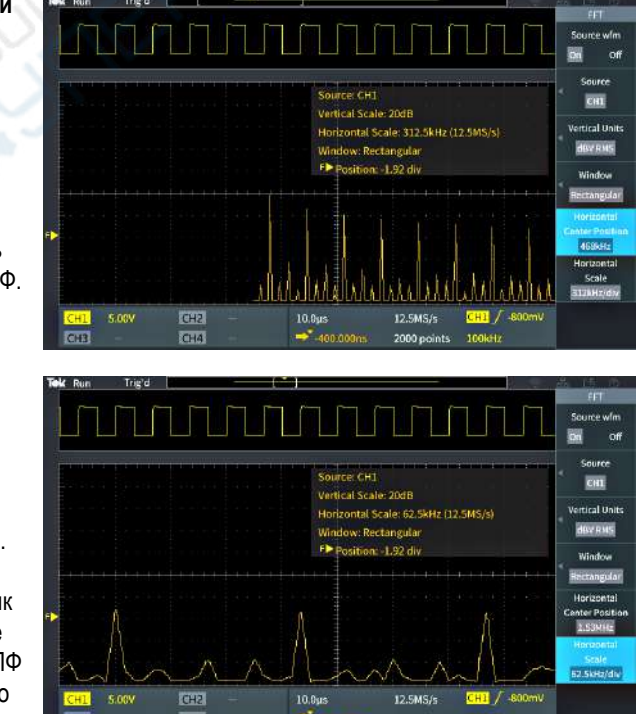

**9.** Нажмите кнопку **Курсор** на передней панели и воспользуйтесь курсорами для выполнения измерений.

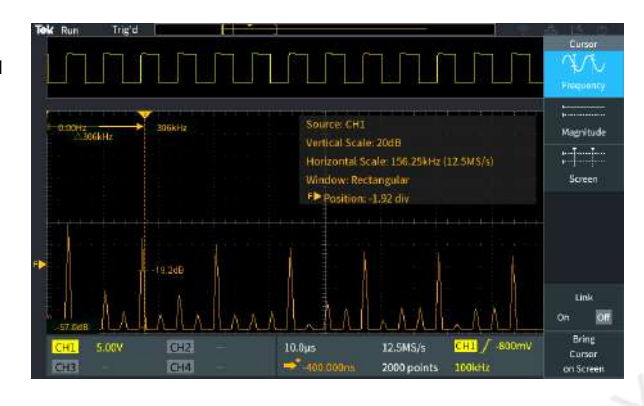

#### **Советы по БПФ**

- БПФ можно применить только к записям сигналов с длительностью 2000 и 20к отсчетов.
- $\blacksquare$ Используйте ручку **Положение** канала источника сигнала группы «ПО ВЕРТИК.» для перемещения графика БПФ по вертикали.
- Используйте ручку **Масштаб** канала источника сигнала группы «ПО ВЕРТИК.» для изменения размера графика БПФ по вертикали.
- Воспользуйтесь курсорами для измерения частот и соответствующих им уровней сигнала.
- Если сигналы имеют компонент постоянной составляющей или смещение, это может привести к неправильным значениям амплитуды компонентов кривой БПФ. Для минимизации влияния компонента постоянной составляющей используйте **AC Coupling** (Закрытый вход) для входного сигнала.
- Чтобы снизить уровень случайного шума и паразитных составляющих сигнала (См. [стр](#page-85-0). [67.\)](#page-85-0) в случае повторяющихся или однократных событий, используйте осциллограф в режиме сбора данных с усреднением по 16 или более точкам. В режиме усреднения сигналы, не синхронизированные с сигналом запуска, ослабляются.
- Не следует использовать режим сбора данных **Среднее**, если в исходном сигнале содержатся важные частоты, не синхронизированные с частотой сигнала запуска.
- Для сигналов переходных процессов (импульсов, однократных сигналов) используйте осциллограф в режиме запуска по условию, тогда сигнал переходного импульса окажется в центре записи сигнала.

### **Окна БПФ**

Алгоритм БПФ использует окно для преобразования исходной записи сигнала для формирования записи, поэтому начальное и конечное значения для графика БПФ имеют примерно одинаковую амплитуду. Если в начале и в конце амплитуда сигнала примерно одинаковая, то это уменьшает влияние искусственного перехода, который отсутствует в реальном сигнале. При использовании окна во входном сигнале кривая БПФ более точно представляет частотные компоненты исходного сигнала.

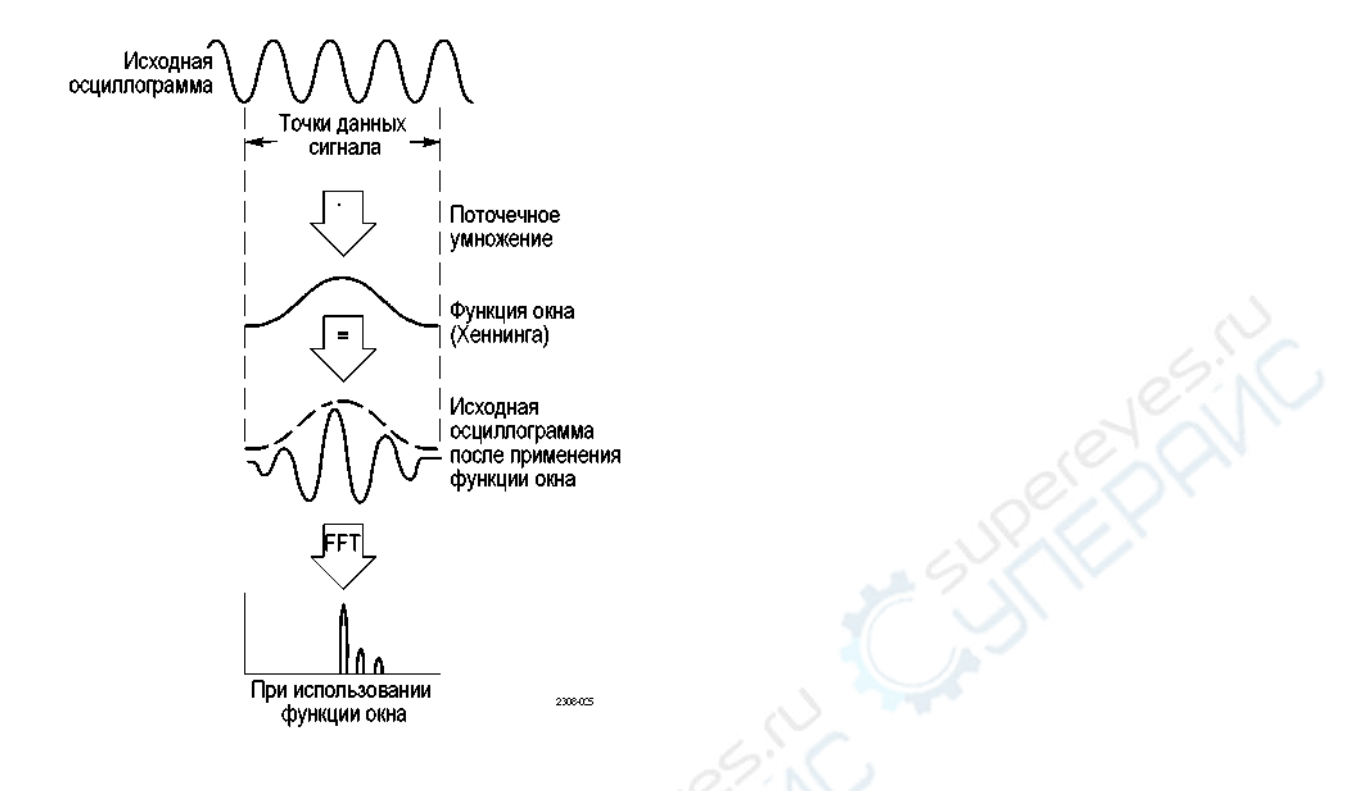

Различные конфигурации окна обеспечивают компромисс между точностью по частоте и точностью по величине составляющих. Выбор вида окна определяется необходимостью измерения конкретных параметров и свойствами исходного сигнала. Приведенные ниже указания помогут наилучшим образом выбрать окно для выполнения требуемого анализа. Окно Хеннинга — хорошо подходит для первоначальных измерений БПФ.

#### **Таблица 2: Окна БПФ**

**Тип окна Форма окна**

#### **Хеннинга**

Это окно обеспечивает высокую точность измерения амплитуды при меньшем разрешении по частоте.

Окно Хеннинга применяется для измерения синусоидальных и периодических сигналов, а также узкополосного случайного шума. Это окно применяется для измерения переходных процессов или выбросов, когда уровень сигнала до и после события приблизительно одинаков.

#### **Прямоугольное**

Это окно обеспечивает наилучшее разделение близких частотных составляющих, но худшую из возможных точность измерения их амплитуды. Его рекомендуют применять для получения частотного спектра не повторяющихся сигналов и измерения частотных составляющих вблизи нулевой частоты.

Прямоугольное окно применяется для измерения переходных процессов или выбросов, когда уровень сигнала до и после события почти одинаков. Кроме того, это окно используется при обработке синусоидальных колебаний одинаковой амплитуды с близкими частотами, а также широкополосных случайных шумов с медленно меняющимся спектром.

#### **Хэмминга**

Это окно хорошо подходит для разделения близких частотных составляющих, а точность измерения амплитуды в нем выше, чем при использовании прямоугольного окна. Разрешение этого окна по частоте несколько лучше, чем у окна Хеннинга.

Окно Хэмминга применяется для измерения синусоидальных и периодических сигналов, а также узкополосного случайного шума. Это окно применяется для измерения переходных процессов или выбросов, когда уровень сигнала до и после события приблизительно одинаков.

#### **Блэкман-Харрис**

Это окно лучше всего подходит для измерения амплитуд частотных составляющих, но разрешение по частоте у него ниже всех остальных окон.

Окно Блэкмана-Харриса применяется для исследования сигналов с преобладанием одной частотной составляющей на предмет наличия высших гармоник.

#### **Искажения БПФ и формы сигнала**

Проблемы БПФ появляются, когда осциллограф собирает данные сигнала, содержащего частотные компоненты, превышающие частоту Найквиста (1/2 частоты выборки). Для компонент с частотами выше частоты Найквиста частота дискретизации является недостаточной, что приводит к переносу этих составляющих на кривой БПФ от правого края координатной сетки в область низкочастотных гармоник, отраженных от правого края координатной сетки. Такие искаженные гармоники называют паразитными составляющими.

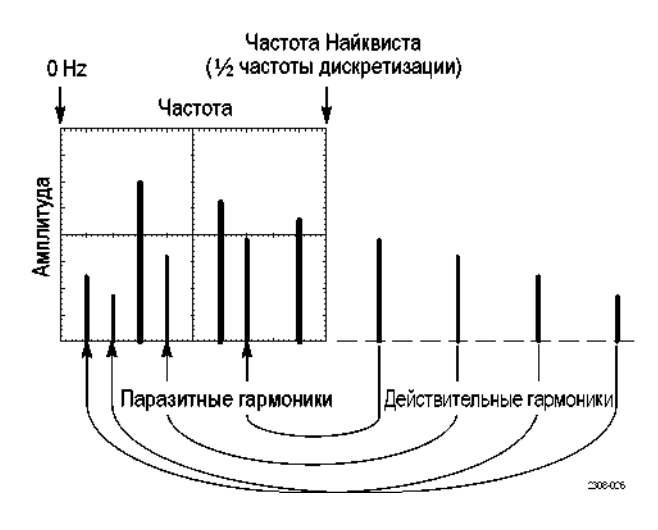

Для снижения уровня или устранения паразитных составляющих можно применить следующие методы:

- Увеличьте частоту дискретизации, установив ручкой **Масштаб** группы «ПО ГОРИЗ.» на передней панели более высокую частоту дискретизации. Поскольку частота Найквиста увеличивается с увеличением частоты дискретизации (в отсчетах в секунду), паразитные частотные составляющие будут отображаться на правильных частотах. Если из-за увеличения числа отображаемых на экране частотных составляющих становится трудно измерить отдельные компоненты, воспользуйтесь кнопкой **Масштаб по горизонтали** бокового меню в меню БПФ для получения детального изображения кривой БПФ.
- Примените фильтрацию исходного сигнала для исключения в сигнале частотных составляющих с частотой выше частоты Найквиста. Если интересующие частотные компоненты расположены ниже встроенной настройки ширины полосы пропускания 20 МГц, нажмите кнопку **Меню** группы «ПО ВЕРТИК.» и установите ширину полосы пропускания канала равной 20 МГц.

### **Отображение опорных сигналов**

Опорный сигнал — это сигнал, сохраненный в энергонезависимой памяти осциллографа. Можно использовать опорный сигнал в качестве образца для сравнения с другими сигналами.

Сигнал из канала, заданный математически сигнал и полученный в результате БПФ можно сохранить в опорной памяти. Опорные сигналы сохраняются в памяти даже при отключении питания осциллографа.

Обратитесь к теме *Saving waveform data* (Сохранение данных сигнала), чтобы узнать о том, как сохранять сигналы в опорной памяти или во внешних файлах. (См. [стр](#page-89-0). [71](#page-89-0), *[Сохранение данных сигнала](#page-89-0)*.)

**1.** Нажмите кнопку **Опорн.** на передней панели.

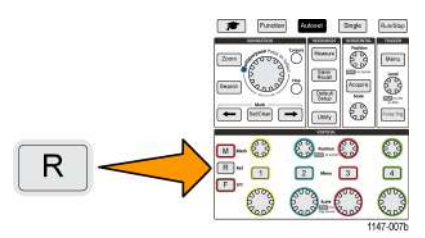

**2.** Нажмите кнопку **Опорн. 1** или **Опорн. 2** бокового меню для отображения **Вкл** или прекращения отображения **Выкл** сигнала.

Все опорные сигналы могут отображаться одновременно.

**Советы по отображению опорных сигналов**

- Опорные сигналы нельзя перемещать или изменять их масштаб. Следует задать положение и масштаб исходного сигнала до сохранения в опорную память, чтобы оставить пространство на экране для одновременного отображения реального и опорного сигналов.
- Можно воспользоваться функцией **Лупа** для детального отображения опорного сигнала.

# **Как рассмотреть подробности сигнала большой длительности (лупа)**

Органы управления группы **НАВИГАЦИЯ** (кнопка **Лупа**, кнопка **Масштаб** бокового меню и **многофункциональная** ручка) позволяют увеличивать и исследовать фрагмент сигнала (в каналах Ch1-Ch4, заданного математически, опорного).

Изображение на экране в режиме Лупа состоит из двух частей. На отображаемой в верхней части экрана полной записи сигнала указывается положение и размер увеличенной части сигнала (в квадратных скобках). В нижней части экрана выводится увеличенное изображение сигнала (части сигнала, показанной в квадратных скобках вверху дисплея).

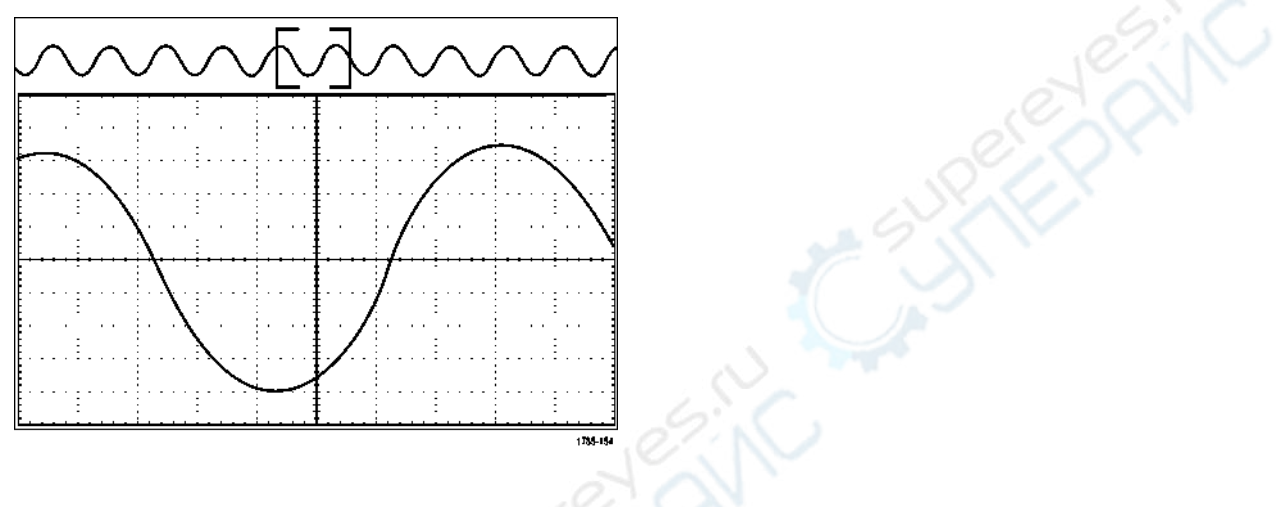

- **1.** Выберите канал, сигнал которого требуется увеличить.
- **2.** Нажмите кнопку **Лупа**.

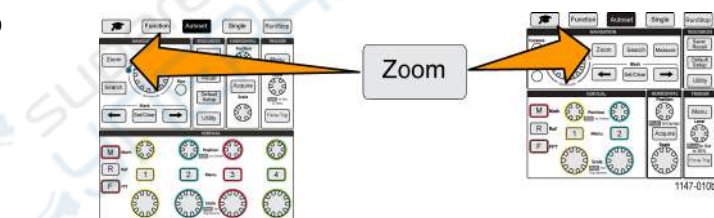

- **3.** Нажмите кнопку **Масштаб** бокового меню и с помощью **многофункциональной** ручки отрегулируйте размер подлежащего увеличению фрагмента сигнала.
- **4.** Нажмите кнопку **Положение** бокового меню и с помощью **многофункциональной** ручки отрегулируйте положение подлежащего увеличению фрагмента сигнала.

# <span id="page-82-0"></span>**Сохранение данных**

В осциллографе имеется внутренняя память, где можно сохранять настройки прибора и сигналы. Можно также сохранять изображения экрана, настройки, сигналы в файлах на внешних накопителях USB.

# **Сохранение изображения экрана в файл**

Эту процедуру используют для сохранения изображения экрана в файл на накопителе USB. Изображение экрана — это «картинка» на экране осциллографа. Изображение экрана полезно включать в отчеты или сравнивать с другими по прошествии времени.

*ПРИМЕЧАНИЕ. Изображение экрана отличается от данных сигнала. Изображение экрана — это «картинка» на экране, которая не содержит никаких данных о сигнале, представленном на изображении. Данные сигнала — это файл, содержащий численные значения всех точек отсчетов сигнала одного канала. Изображение экрана нельзя использовать для последующего анализа, тогда как данные сигнала можно загрузить из файла в осциллограф или программу анализа на ПК для выполнения углубленных измерений параметров сигнала.*

- **1.** Установите накопитель USB.
- **2.** Настройте дисплей для отображения сигналов и других показаний, которые требуется сохранить.
- **3.** Нажмите кнопку **Сохр./восст.** на передней панели.

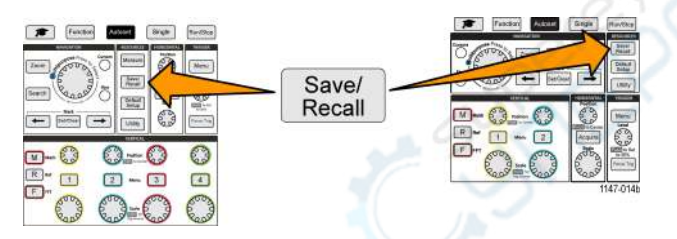

- **4.** Нажмите кнопку **Действие** бокового меню.
- **5.** С помощью **многофункциональной** ручки выберите **Сохранить снимок** и нажатием на ручку подтвердите выбор.
- **6.** Нажмите кнопку **Формат файла** бокового меню.
- **7.** Выберите и подтвердите выбор графического формата данных в файле (**BMP**, **JPG** или **PNG**).
- **8.** Нажмите кнопку **Сохранить** бокового меню для сохранения изображения экрана в автоматически именуемый файл в корневом каталоге накопителя USB.

(См. [стр](#page-101-0). [83,](#page-101-0) *[Об автоматически создаваемых именах файлов](#page-101-0)*.)

Для автоматического сохранения файла изображения на накопителе USB можно также использовать кнопку **File Save** (Сохранить файл). (См. [стр](#page-92-0). [74,](#page-92-0) *[Сохранение файлов на накопителе](#page-92-0) USB с помощью кнопки Сохр./восст.*.)

#### **О форматах файлов сохраненных изображений**

Функция сохранения изображения сохраняет информацию на экране в трех основных графических форматах.

- **BMP**: Этот растровый формат использует алгоритм сжатия без потерь. Формат совместим с большинством программ текстовых редакторов и электронных таблиц. Используется по умолчанию. Создается файл наибольшего размера.
- **JPG**: Этот растровый формат использует алгоритм сжатия с потерями. Формат совместим с большинством программ текстовых редакторов и электронных таблиц. Создается файл наименьшего размера.
- **PNG**: Этот растровый формат использует алгоритм сжатия без потерь. Формат совместим с большинством программ текстовых редакторов и электронных таблиц.

### **Сохранение данных сигнала**

Эту процедуру используют для сохранения данных сигнала в опорную (**Опорн**) память или во внешний файл.

- **1.** (Не обязательно). Установите накопитель USB, чтобы сохранить на нем файл с данными сигнала.
- **2.** Зарегистрируйте данные и отобразите сигнал, который требуется сохранить.
- **3.** Нажмите кнопку **Сохр./восст.** на передней панели.

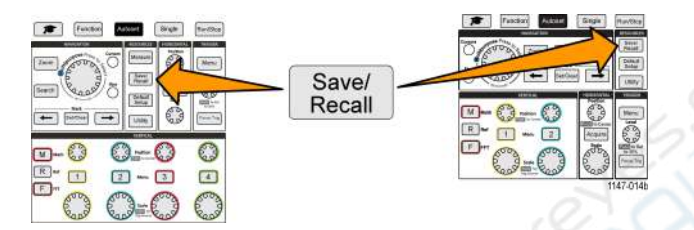

- **4.** Нажмите кнопку **Действие** бокового меню.
- **5.** С помощью **многофункциональной** ручки выберите **Сохранить осцилл.** и нажатием на ручку подтвердите выбор.
- **6.** Для сохранения данных сигнала во внутреннюю опорную память:

*ПРИМЕЧАНИЕ. Записи сигналов длительностью 20M отсчетов невозможно сохранить в опорную память. Записи сигналов любой другой длительности могут быть сохранены в опорной памяти.*

- **a.** Нажмите кнопку **Сохранить в** бокового меню.
- **b.** Выберите **Опорн** и нажмите ручку.
- **c.** Нажмите кнопку **Источник** бокового меню.
- **d.** Выберите источник данных сигнала (**CH1**-**CH4**, **Мат.**, **БПФ**).

*ПРИМЕЧАНИЕ. Для сохранения данных сигнала осциллограмма выбранного сигнала должна отображаться на экране.*

- **e.** Нажмите кнопку **В** бокового меню.
- **f.** Выберите область памяти **Опорн. 1** или **Опорн. 2** и нажмите ручку.
- **g.** Нажмите кнопку **Сохранить** бокового меню.
- **7.** Для сохранения данных сигнала в файле накопителе USB:
	- **a.** Нажмите кнопку **Сохранить в** бокового меню.
	- **b.** Выберите **Файл USB (\*.ISF)** или **Файл USB (\*.CSV)** и подтвердите выбор нажатием на ручку. (См. [стр](#page-90-0). [72,](#page-90-0) *[О файлах данных сигналов](#page-90-0)*.)
	- **c.** Нажмите кнопку **Источник** бокового меню.
	- **d.** Выберите источник данных сигнала (**CH1**-**CH4**, **Мат.**, **БПФ**, **Опорн. 1**, **Опорн. 2**).

*ПРИМЕЧАНИЕ. Для сохранения данных сигнала осциллограмма выбранного сигнала должна отображаться на экране.*

**e.** Нажмите кнопку **Сохранить** бокового меню для сохранения данных сигнала в автоматически именуемый файл на накопителе USB. (См. [стр](#page-101-0). [83](#page-101-0), *[Об автоматически создаваемых именах файлов](#page-101-0)*.)

#### **О файлах данных сигналов**

- **.ISF (Внутренний формат файла)**: Предписывает осциллографу сохранять данные сигнала из аналоговых каналов (а также заданные математически и опорные сигналы из аналоговых каналов) во внутреннем формате сохранения файлов (ISF). Запись в файл такого формата осуществляется быстрее, а сам файл занимает меньше места. Этот формат файлов следует использовать, если впоследствии предполагается загрузка сигнала в опорную память для просмотра и проведения измерений.
- **.CSV (разделенные запятыми значения)**: Предписывает осциллографу сохранять данные сигнала в файле в формате с разделенными запятыми значениями, этот формат совместим с большинством редакторов электронных таблиц. Такой файл невозможно загрузить в опорную память. Файл в формате CSV значительно больше файла в формате ISF, его запись на накопитель USB занимает больше времени.
- Для определения канала, из которого записан файл, следует открыть файл с помощью текстового редактора. Название канала указано в нескольких первых строчках файла.

## <span id="page-85-0"></span>**Сохранение данных о настройках осциллографа**

Внутренние настройки осциллографа можно сохранить во внутреннюю память (настройки 1–10) или во внешний файл на накопителе USB. Файл настроек (setup file) содержит большинство настроек осциллографа, включая параметры настроек по вертикали, по горизонтали, запуска, курсоров и измерений. Информация об обмене данными, например, адреса GPIB в их состав не включается. Впоследствии данные настроек можно использовать для быстрой подготовки осциллографа к выполнению определенных измерений.

Эту процедуру используют для сохранения текущих настроек осциллографа в памяти или в файле.

- **1.** (Не обязательно). Установите накопитель USB для сохранения параметров настроек в файле на накопителе.
- **2.** Нажмите кнопку **Сохр./восст.** на передней панели.

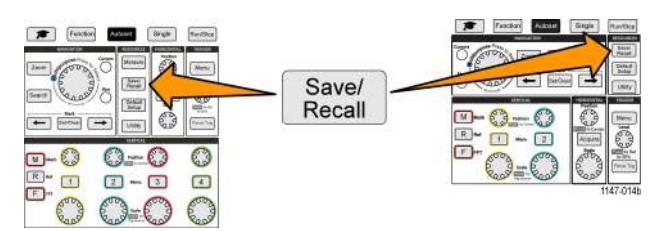

- **3.** Нажмите кнопку **Действие** бокового меню.
- **4.** С помощью **многофункциональной** ручки выберите **Сохранить настройки**.
- **5.** Для сохранения данных настроек во внутреннюю память настроек:
	- **a.** Нажмите кнопку **Сохранить в** бокового меню.
	- **b.** Выберите **Настройка** и нажмите ручку.
	- **c.** Нажмите кнопку **Настройка** бокового меню и с помощью **многофункциональной** ручки выберите расположение памяти настроек (1-10).
	- **d.** Нажмите кнопку **Сохранить** бокового меню.
- **6.** Для сохранения данных настроек в файле на накопителе USB:
	- **a.** Нажмите кнопку **Сохранить в** бокового меню.
	- **b.** Воспользуйтесь **многофункциональной** ручкой для выбора **Файл USB (файл \*.SET)** и нажмите на ручку.
	- **c.** Нажмите кнопку **Сохранить TEKxxxxx.SET** бокового меню для сохранения параметров настроек в автоматически именуемый файл \*.SET в корневом каталоге накопителя USB. (См. [стр](#page-101-0). [83](#page-101-0), *[Об](#page-101-0) [автоматически создаваемых именах файлов](#page-101-0)*.)

## **Сохранение файлов на накопителе USB с помощью кнопки Сохр./восст.**

Использование кнопки **Сохр./восст.** позволяет быстро, одним нажатием сохранить указанные файлы данных на накопитель USB. После задания сохранения параметров с помощью кнопки **Сохр./восст.** и кнопки **Действие** бокового меню можно присвоить функцию сохранения кнопке **Save File** (Сохранить файл). Например, если кнопке **Сохранить** присвоена функция записи данных сигнала на накопитель USB, то при каждом нажатии кнопки **Сохранить** происходит сохранение данных текущего сигнала на накопитель USB.

*ПРИМЕЧАНИЕ. Нажатие кнопки Сохранить приводит только к сохранению файлов на накопитель USB. Невозможно присвоить кнопке Сохранить функцию сохранения информации в опорную память или в память настроек или функцию извлечения файлов из накопителя USB.*

*ПРИМЕЧАНИЕ. По умолчанию осциллограф сохраняет файлы в корневой каталог накопителя USB. Можно воспользоваться кнопкой Сменить папку бокового меню Управление файлами для указания конкретного каталога для сохранения файлов на накопителе USB. (См. [стр](#page-97-0). [79,](#page-97-0) [Изменение места по умолчанию сохранения](#page-97-0) [файлов на накопителе](#page-97-0) USB.)*

Имена сохраняемых на накопителе USB файлов формируются в соответствии со специальным соглашением. ([См](#page-101-0). [стр](#page-101-0). [83](#page-101-0), *[Об автоматически создаваемых именах файлов](#page-101-0)*.)

**1.** Нажмите кнопку **Сохр./восст.** на передней панели.

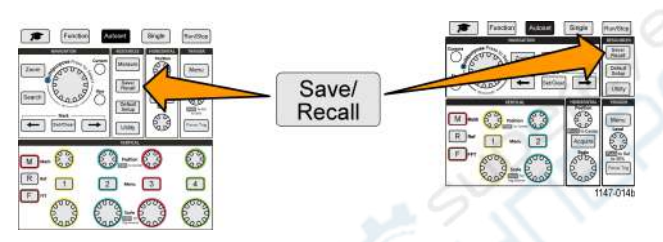

- **2.** Нажмите кнопку **Назначить В** бокового меню.
- **3.** Нажмите кнопки бокового меню для присвоения требуемой функции кнопке **Сохр./восст.** (**Изображение на экране**, **Осциллогр.** или **Настройка**). Теперь кнопке Сохр./восст. присвоена заданная функция.
- **4.** Для файлов изображения и настроек: Воспользуйтесь кнопками **Save/Rec** (Сохранить/Восстановить) бокового меню для выбора формата вывода (BMP, JPG или PNG для изображений на экране; .ISF или .CSV для сигналов) при выполнении действия, присвоенного кнопке Сохр./восст.

*ПРИМЕЧАНИЕ. Файлы настроек всегда сохраняются в формате .SET.*

- **5.** Для файлов сигналов: Воспользуйтесь кнопками **Save/Rec** (Сохранить/Записать) бокового меню для выбора источника сохраняемого сигнала (**CH1**-**CH4**, **Мат.**, **Опорн. 1-2**).
- **6.** Нажмите кнопку **Сохранить** для подтверждения того, что присвоенные тип и формат файла сохранены на накопителе USB.

*ПРИМЕЧАНИЕ. Кнопка Назначить В не сохраняет текущие настройки сохранения (например, формат файла или источник сигнала). Кнопка Сохранить использует настройки Save/Rec (Сохранить/Записать) бокового меню для сохранения файлов.*

# **Восстановление данных**

В осциллографе имеются области энергонезависимой внутренней памяти, где можно сохранять настройки прибора и сигналы. Можно также извлечь (загрузить) настройки и сигналы из файлов на внешнем накопителе USB.

# **Извлечение информации о настройках осциллографа**

Эту процедуру используют для извлечения (загрузки) параметров осциллографа из области памяти или внешнего файла и настройки осциллографа по загруженным параметрам.

Данные настроек можно извлечь (загрузить) для быстрого изменения конфигурации осциллографа для выполнения определенных измерений. Файл настроек (setup file) содержит большинство настроек осциллографа, включая параметры настроек по вертикали, по горизонтали, запуска, курсоров и измерений. Сведения, касающиеся обмена данными, например, адреса GPIB и конфигурация ЛВС, в его состав не включаются.

- **1.** (Не обязательно). Установите накопитель USB для извлечения параметров настроек из файла накопителя.
- **2.** Нажмите кнопку **Сохр./восст.** на передней панели.

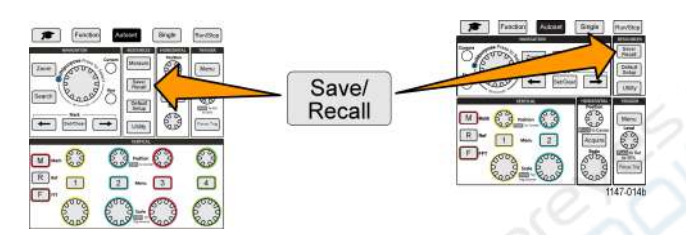

- **3.** Нажмите кнопку **Действие** бокового меню.
- **4.** С помощью **многофункциональной** ручки выберите **Вызвать настройки** и нажатием на ручку подтвердите выбор.
- **5.** Для извлечения данных настроек из внутренней памяти:
	- **a.** Нажмите кнопку **Вызвать из** бокового меню.
	- **b.** Выберите **Настройка** и нажмите ручку.
	- **c.** Нажмите кнопку **Настройка** бокового меню и с помощью **многофункциональной** ручки выберите область памяти настроек (1-10) и нажатием на ручку подтвердите выбор.
	- **d.** Нажмите кнопку **Вызвать** бокового меню. Настройки осциллографа заменятся на извлеченные из указанной области памяти настроек.
- **6.** Для извлечения (загрузки) данных настроек из файла на накопителе USB:
	- **a.** Нажмите кнопку **Вызвать из** бокового меню.
	- **b.** Выберите элемент **Файл USB (\*.SET)** и нажатием на ручку подтвердите выбор.
	- **c.** Нажмите кнопку **Выбрать файл** бокового меню.
	- **d.** Выберите файл настроек для загрузки (имя выбранного файла подсвечивается).
	- **e.** Нажмите на **многофункциональную** ручку или кнопку **Вызвать** бокового меню. Данные настроек загружаются из файла и применяются для настройки осциллографа.

### **Извлечение данных сигнала**

Эта процедура используется для извлечения (загрузки) данных сигналов из внешнего файла .ISF для помещения в область опорной памяти и отображения на экране осциллографа. В осциллограф можно загрузить только файлы данных сигналов формата .ISF.

*ПРИМЕЧАНИЕ. Записи сигналов длительностью 20М не могут быть загружены в опорную память ни непосредственно из осциллографа, ни из предварительно сохраненного файла. Записи сигналов всех других размеров могут быть загружены в опорную память.*

- **1.** Установите накопитель USB, содержащий файл данных сигнала формата .ISF.
- **2.** Нажмите кнопку **Сохр./восст.** на передней панели.

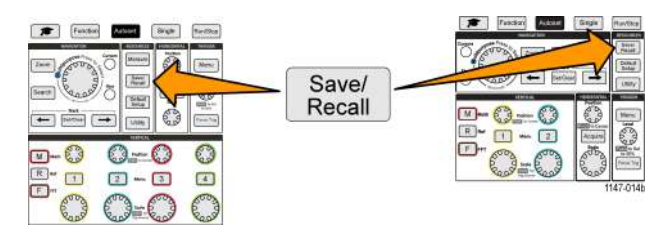

- **3.** Нажмите кнопку **Действие** бокового меню.
- **4.** С помощью **многофункциональной** ручки выберите **Вызвать осциллограмму** и нажатием на ручку подтвердите выбор.
- **5.** Нажмите кнопку **В** бокового меню.
- **6.** Выберите область памяти **Опорн. 1** или **Опорн. 2** и нажмите ручку.
- **7.** Нажмите кнопку **Выбрать файл** бокового меню для открытия панели «Управление файлами».
- **8.** С помощью ручки **многофункциональной** ручки выберите файл сигнала (\*.ISF).
- **9.** Нажмите кнопку **Вызвать** бокового меню. Данные сигнала загружаются в указанную область опорной памяти осциллографа.

*ПРИМЕЧАНИЕ. Если кнопка Вызвать бокового меню отображает сообщение Нет файлов, то это означает, что ни один ISF-файл не был выбран.*

# <span id="page-89-0"></span>**Использование функций управления файлами USB**

Использование функций **Управление файлами** для выполнения задач, связанных с файлами на подключенном накопителе USB. Связанные с файлами задачи включают:

- Смена папки по умолчанию, где сохраняются файлы.(См. [стр](#page-97-0). [79](#page-97-0), *[Изменение места по умолчанию сохранения](#page-97-0) [файлов на накопителе](#page-97-0) USB*.)
- Создание новой папки (См. [стр](#page-98-0). [80](#page-98-0), [Создание новой папки на накопителе](#page-98-0) USB.)
- Удаление файлов и папок. (См. [стр](#page-99-0). [81](#page-99-0), [Удаление файлов или папок на накопителе](#page-99-0) USB.)
- Переименование файлов и папок. (См. [стр](#page-99-0). [81](#page-99-0), *[Переименование файлов или папок на накопителе](#page-99-0) USB*.)
- Форматирование накопителя USB. (См. [стр](#page-100-0). [82](#page-100-0), *[Форматирование накопителя](#page-100-0) USB*.)

### **Обзор панели управления файлами**

Для вывода панели **Управление файлами** нажмите кнопку **Сохр./восст.** на передней панели и нажмите кнопку **Управление файлами** бокового меню.

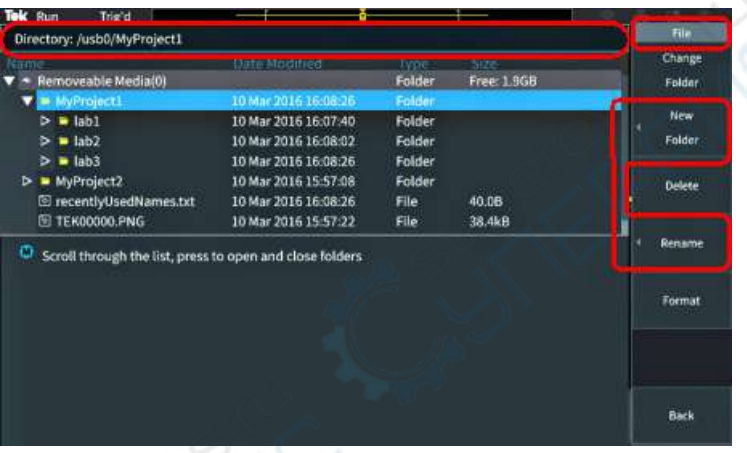

- Поле **Directory** (Каталог) отображает путь к подсвеченной папке или файлу. В это же поле вводят текстовое имя при создании или переименовании файлов и папок.
- В области под полем Directory отображаются имена файлов и папок. Воспользуйтесь **многофункциональной** ручкой, чтобы подсветить имя. Нажмите на **многофункциональную** ручку, чтобы открыть файл или папку. Когда папка закрыта, имени предшествует знак ►, когда открыта — знак ▼.
- Кнопки бокового меню **Управление** предназначены для выполнения указанных на них функций управления файлами. Кнопки **Сменить папку**, **Удалить** и **Формат** позволяют выполнить указанные действия.
- При нажатии кнопки **Новая папка** и **Переименов.** открывается поле для ввода символов, выводятся виртуальная клавиатура и кнопки бокового меню, как показано на следующем рисунке.

<span id="page-90-0"></span>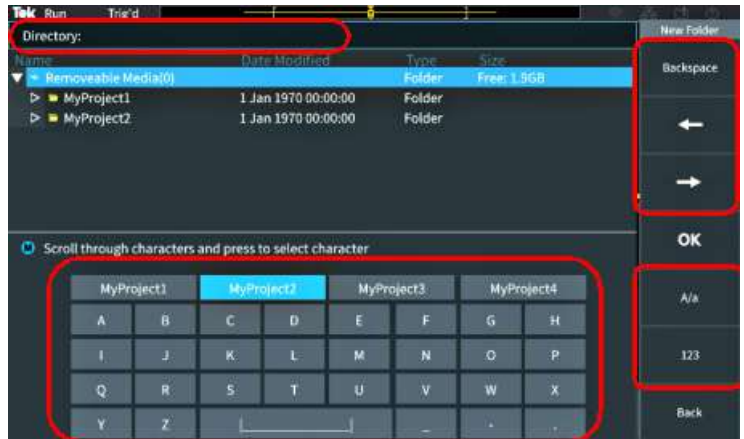

Используя **многофункциональную** ручку выберите недавно созданное имя (из списка над виртуальной клавиатурой) и нажмите на ручку или последовательно выбирайте на клавиатуре символы имени, которое вы хотите ввести. Затем нажмите **многофункциональную** ручку для добавления этого символа в поле **Directory** (Каталог). Повторяйте эту последовательность действий до завершения ввода имени.

*ПРИМЕЧАНИЕ. При переименовании изображения, сигнала или создании файла расширение вводить не требуется.*

- Для удаления символа слева от курсора используйте верхние кнопки бокового меню (**Backspace**). или переместите курсор влево, или вправо в поле **Directory** (Каталог).
- Нижние кнопки бокового меню служат для переключения отображения на клавиатуре символов верхнего или нижнего регистра или цифровых символов.
- Нажмите кнопку **OK** бокового меню для создания или переименования файла или папки с использованием введенного в поле **Directory** имени.

ESIKO

### **Изменение места по умолчанию сохранения файлов на накопителе USB**

По умолчанию осциллограф сохраняет изображения, сигналы и файлы настроек в корневом каталоге накопителя USB. Эту процедуру используют для назначения другой папки по умолчанию для сохранения файлов на накопителе USB.

**1.** Нажмите кнопку **Сохр./восст.** на передней панели.

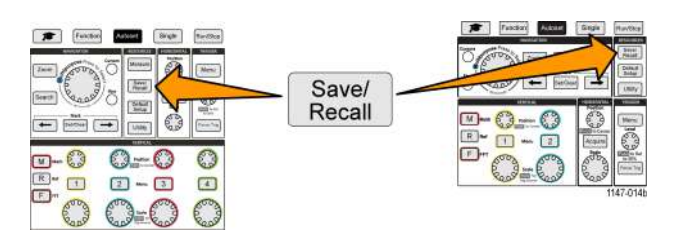

- **2.** Нажмите кнопку **Управление файлами** бокового меню.
- **3.** Воспользуйтесь **многофункциональной** ручкой для перемещения по папкам и выбора папки для сохранения файлов.
- **4.** Нажмите кнопку **Сменить папку** бокового меню. Теперь файлы будут сохраняться в эту папку.

**Правила назначения папки по умолчанию для сохранения файлов**

- Новое расположение папки для сохранения файлов действует до:
	- Назначения нового расположения с помощью кнопки **Сменить папку**;
	- Отключения осциллографа от сети. При отключении осциллографа от сети папкой для сохранения файлов по умолчанию становится корневой каталог накопителя USB.
- Выполнение указанных ниже действий не изменяет расположение папки для сохранения файлов. При попытке сохранения файла в папке, которую не удается найти, осциллограф выводит сообщение об ошибке. Воспользуйтесь функцией **Сменить папку** для изменения расположения рабочей папки на существующее и вновь повторите попытку.
	- При удалении папки для сохранения файлов.
	- При удалении или подключении накопителя USB.
	- При нажатии кнопки **Нас. по умол.** на передней панели.

### <span id="page-92-0"></span>**Создание новой папки на накопителе USB**

Эту процедуру используют для создания новой папки на накопителе USB.

**1.** Нажмите кнопку **Сохр./восст.** на передней панели.

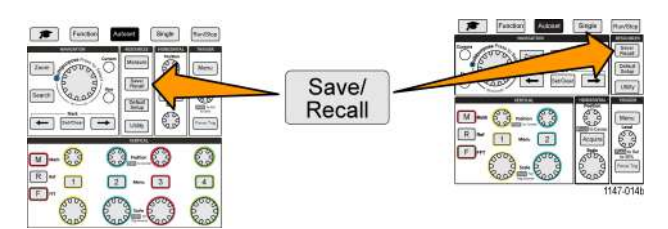

- **2.** Нажмите кнопку **Управление файлами** бокового меню.
- **3.** Воспользуйтесь **многофункциональной** ручкой для перемещения к каталогу, в котором требуется создать новую папку.
- **4.** Нажмите кнопку **Новая папка** бокового меню.
- **5.** С помощью **многофункциональной** ручки выберите недавно созданное имя (из списка над виртуальной клавиатурой) и подтвердите выбор нажатием на ручку или введите имя папки с помощью **многофункциональной** ручки и кнопок бокового меню для перемещения и выбора букв, цифр и допустимых знаков на виртуальной клавиатуре.

Нажмите **многофункциональную** ручку для ввода подсвеченной буквы. Вводимые буквы отображаются в верхней части панели.

- **6.** Повторяйте действие [5](#page-98-0) до завершения ввода имени папки.
- **7.** Нажмите кнопку **OK** бокового меню для добавления имени новой папки в накопитель USB.

*ПРИМЕЧАНИЕ. Над виртуальной клавиатурой имеется четыре имени (значения по умолчанию MyProject1-4). Эти имена изменяются на имена последних созданных файлов и папок. Эти имена возвращаются к принятым по умолчанию при отключении питания осциллографа или после нажатия кнопки Настройка по умолчанию на передней панели.*

#### **Советы по созданию папок**

Если требуется создать множество папок на накопителе USB, то быстрее выполнить эту задачу можно, подключив накопитель USB к ПК и воспользовавшись стандартными средствами Microsoft Windows или другой ОС.

### **Удаление файлов или папок на накопителе USB**

Эту процедуру используют для удаления файлов или папок на накопителе USB.

**1.** Нажмите кнопку **Сохр./восст.** на передней панели.

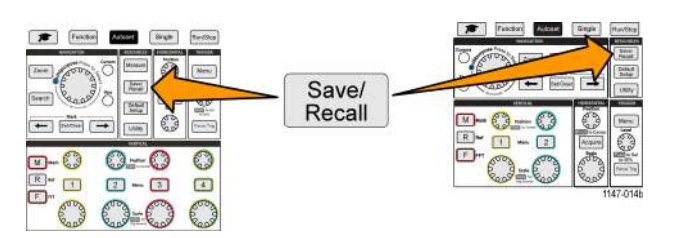

- **2.** Нажмите кнопку **Управление файлами** бокового меню.
- **3.** Воспользуйтесь **многофункциональной** ручкой для перемещения и выбора имени файла или папки (при выборе подсвечиваются), которые требуется удалить.
- **4.** Нажмите кнопку **Удалить** бокового меню. Осциллограф выводит запрос подтверждения действий по удалению.
- **5.** Подсветите **Да** (для удаления) или **Нет** (для отмены удаления).
- **6.** Нажмите на **многофункциональную** ручку для удаления файла или папки.

*ПРИМЕЧАНИЕ. Удаление папки удаляет также все файлы каталоги, содержавшиеся в этой папке.*

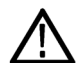

*ОСТОРОЖНО. Удаление файла или папки на накопителе USB не влечет удаления данных с накопителя. Удаляются только записи из таблицы FAT с именами этих файлов и папок, а область памяти помечается как доступная. Если на накопителе имеются важные или секретные данные, которые следует удалить с накопителя USB, подключите накопитель к ПК и воспользуйтесь программой разрушения данных для замены всех данных файла на нули.*

### **Переименование файлов или папок на накопителе USB**

Эту процедуру используют для переименования файлов или папок на накопителе USB.

**1.** Нажмите кнопку **Сохр./восст.** на передней панели.

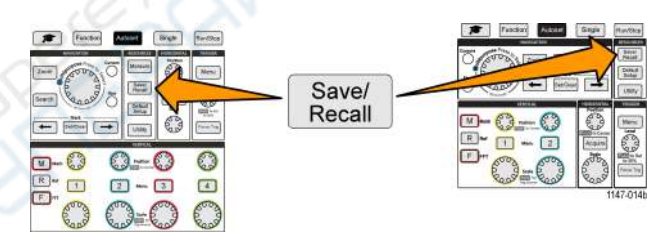

- **2.** Нажмите кнопку **Управление файлами** бокового меню.
- **3.** Воспользуйтесь **многофункциональной** ручкой для перемещения к каталогу, в котором требуется создать новую папку.
- **4.** Нажмите кнопку **Переименов.** бокового меню.

<span id="page-94-0"></span>**5.** Выберите недавно созданное имя (из списка над виртуальной клавиатурой) и подтвердите выбор нажатием на ручку или введите имя папки или файла с помощью **многофункциональной** ручки и кнопок бокового меню для прокрутки и выбора букв, цифр и допустимых знаков на виртуальной клавиатуре.

Нажмите на **многофункциональную** ручку для ввода подсвеченной буквы. Вводимые буквы отображаются в верхней части панели.

- **6.** Повторяйте эти действия [5](#page-100-0) до завершения ввода всех символов.
- **7.** Нажмите кнопку **OK** бокового меню для добавления имени новой папки в накопитель USB.

*ПРИМЕЧАНИЕ. При переименовании файлов изображений, сигналов или файлов настроек расширение файла (.ISF, .SET, и т. д.) добавлять не требуется*

#### **Переименование файлов и папок — советы**

Если требуется переименовать множество файлов или папок, то быстрее выполнить эту задачу можно, подключив накопитель USB к ПК и воспользовавшись стандартными средствами переименования файлов Microsoft Windows или другой ОС.

### **Форматирование накопителя USB**

При форматировании накопителя USB удаляются имена файлов и папок, что делает всю память накопителя доступной для записи новых файлов и папок.

*ОСТОРОЖНО. При форматировании накопителя USB данные с накопителя не удаляются. Удаляются только записи из таблицы FAT с именами этих файлов и папок, а область памяти помечается как доступная. Если на накопителе имеются важные или секретные данные, которые следует удалить с накопителя USB, подключите накопитель к ПК и воспользуйтесь программой разрушения данных для замены всех данных файла на нули.*

**1.** Нажмите кнопку **Сохр./восст.** на передней панели.

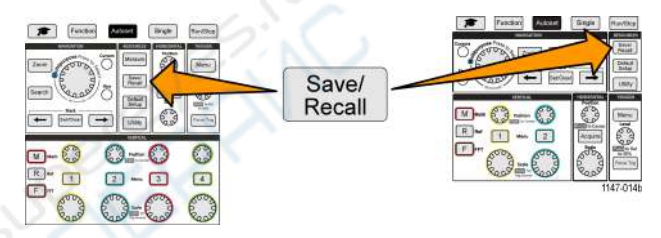

- **2.** Нажмите кнопку **Управление файлами** бокового меню.
- **3.** Нажмите кнопку **Формат** бокового меню.
- **4.** С помощью **многофункциональной** ручки выберите **Да** и нажатием на ручку подтвердите выбор. Осциллограф форматирует накопитель и повторно открывает панель Управление файлами.

### **Об автоматически создаваемых именах файлов**

При сохранении файлов на накопитель USB осциллограф автоматически создает нумерованные имена файлов.

Имя формируется по шаблону TEKXXXXX.<ext>, где:

- $\blacksquare$  XXXXX целое число от 00000 до 99999;
- <.ext> тип файла (.PNG, .BMP или .JPG для файлов с изображениями экрана; .SET для файлов настроек; .ISF или .CSV для файлов сигналов).

Для создания нового имени файла осциллограф просматривает содержимое накопителя USB для нахождения существующего файла с наибольшим номером того же типа, что и сохраняемый. Осциллограф увеличивает этот номер на единицу и использует для создания нового имени файла. Например, для первого сохраняемого файла создается имя TEK00000. При сохранении следующего файла этого же типа ему присваивается имя TEK00001.

#### **Советы о файлах изображений, настроек и сигналов**

- Если номера существующих файлов не являются последовательными, например, TEK00001, TEK00002, TEK00005, осциллограф использует имя с наибольшим номером в качестве стартового для создания имен новых файлов (TEK00006 в данном примере).
- При выборе другого накопителя USB или расположения папки создание имен будет происходить на основе имен существующих на этом накопителе или в этом каталоге файлов. Например, если для сохранения выбрана папка /usb0/MyProject1, содержащая файл TEK00006.png, следующий файл в этой папке получит имя TEK00007.png.
- Для определения канала или типа (**Мат.**, **БПФ**, **Опорн**) сохраненного в файле сигнала откройте файл сигнала (.CSV или .ISF) в текстовом редакторе. Имя канала или тип сигнала находятся в верхней части структуры файла.

CANTER PRINT

# **Стирание данных из памяти осциллографа (TekSecure)**

Функция TekSecure™ позволяет стирать всю информацию о настройках и сигналах, сохраненную в энергонезависимой памяти осциллографа. Если в осциллографе записаны конфиденциальные данные сигнала или осциллограф используется в режимной зоне, следует использовать функцию TekSecure для очистки памяти и данных настроек перед возвращением прибора в обычный режим использования.

Функция TekSecure выполняет следующие действия.

- ш Заменяет все сигналы нулевыми (0) значениями во всех типах опорной памяти.
- Заменяет текущие настройки передней панели и все сохраненные настройки значениями по умолчанию. П
- Отображает на экране подтверждающее или предупреждающее сообщение в зависимости от успешного или неудачного окончания проверки.
- **1.** Нажмите кнопку **Сервис**.

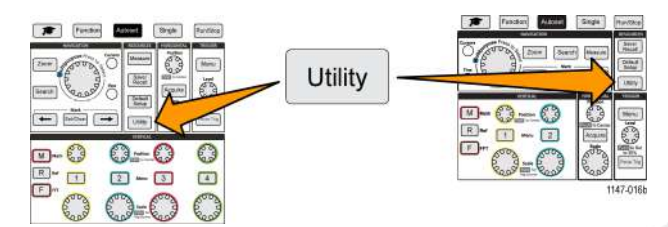

- **2.** Нажмите кнопку **Конфигурация** бокового меню.
- **3.** С помощью **многофункциональной** ручки выберите **TekSecure Стереть память** и нажатием на ручку подтвердите выбор.
- **4.** На экране отображается подтверждающее сообщение.
- **5.** Выберите **OK** и нажмите ручку чтобы инициировать выполнение процедуры TekSecure. Операция стирания занимает до трех минут.
- **6.** Для отмены процедуры выберите **No** или нажмите кнопку **Меню**.
- **7.** По завершении процедуры TekSecure осциллограф автоматически выключается, а затем включается снова.

# <span id="page-97-0"></span>**Настройка или отображение параметров порта устройства USB**

Воспользуйтесь меню USB (**Сервис** > **Конфигурация** > **USB**) для выбора устройства, к которому подключен порт устройства USB, запретите использование порта устройства USB, и отобразится информация протокола регистрации USBTMC.

*ПРИМЕЧАНИЕ. Органы управления USB не запрещают использования хост-портов USB.*

### **Выбор устройства, подключенного к порту устройства USB**

Эту процедуру используют для выбора устройства, подключенного к **порту устройства USB**. Для выбора совместимого устройства, подключаемого к **порту устройства USB** его физическое подключение к порту не требуется.

*ПРИМЕЧАНИЕ. В текущей версии программного обеспечения поддерживается только подключение к ПК.*

**1.** Нажмите кнопку **Сервис** на передней панели.

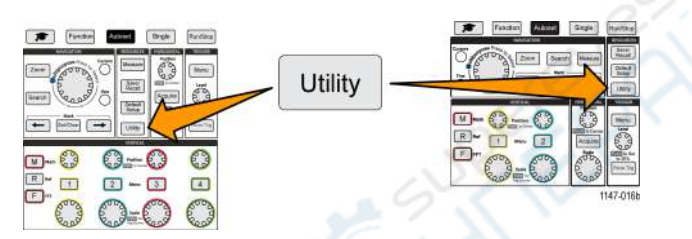

- **2.** Нажмите кнопку **Конфигурация** бокового меню. Элемент меню USB (сверху бокового меню **Конфигурация**) отображает состояние подключения порта устройства USB.
- **3.** С помощью **многофункциональной** ручки выберите **USB** и нажатием на ручку подтвердите выбор. В меню **Порт устройства USB** представлен список доступных устройств, которые можно подключить. Выделенные серым элементы меню выбрать невозможно.
- **4.** Если использование порта устройства USB запрещено **Отключено (не на шине)**, выберите устройство, к которому требуется подключиться, и нажатием на ручку подтвердите выбор.

## <span id="page-98-0"></span>**Отключение порта устройства USB**

Эту процедуру используют для отключения доступа к **порту устройства USB** для предотвращения удаленного доступа к осциллографу через подключение к порту устройства USB.

*ПРИМЕЧАНИЕ. Эта функция отключает только порт устройства USB на задней панели; хост-порты USB на передней и задней панелях не отключаются.*

**1.** Нажмите кнопку **Сервис** на передней панели.

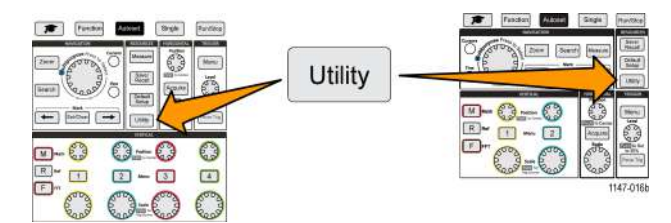

- **2.** Нажмите кнопку **Конфигурация** бокового меню.
- **3.** С помощью **многофункциональной** ручки выберите **USB** и нажатием на ручку подтвердите выбор.
- **4.** Выберите элемент **Отключено (не на шине)**.

### **Просмотр информации USBTMC**

USBTMC означает USB Test & Measurement Class (Класс испытаний и измерений USB). Протокол USBTMC обеспечивает обмен данными между устройствами USB в виде сообщений, формат которых соответствует IEEE488. Этот протокол позволяет выполнять программные приложения GPIB на оборудовании с интерфейсом USB. Воспользуйтесь этим изображением на экране для просмотра информации о регистрации протокола. Действующие органы управления на этом экране отсутствуют.

**1.** Нажмите кнопку **Сервис** на передней панели.

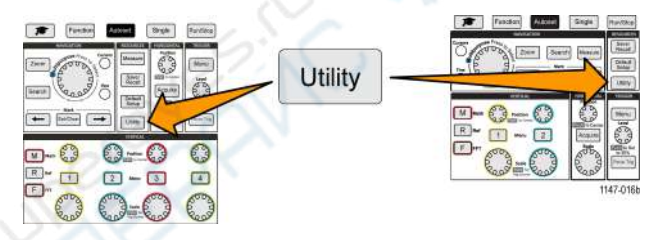

- **2.** Нажмите кнопку **Конфигурация** бокового меню.
- **3.** С помощью **многофункциональной** ручки выберите **USB** и нажатием на ручку подтвердите выбор.
- **4.** Выберите **Конфигурация USBTMC** и нажатием ручки подтвердите выбор. На осциллографе отобразится зарегистрированная информация протокола USBTMC.

ENC

# <span id="page-99-0"></span>**Настройка ЛВС**

TBS2000 можно подключить к ЛВС для предоставления удаленного доступа к прибору. Этот режим удобен для работы в классе, удаленного управления осциллографом, удаленного мониторинга и анализа сигналов. Процедуры этого раздела используют для подключения осциллографа к сети с использованием интерфейса Ethernet по кабелю категории 5. Настройке конфигурации осциллографа для работы в сети Wi-Fi посвящен отдельный раздел. ([См](#page-109-0). [стр](#page-109-0). [91,](#page-109-0) *[Настройка сети](#page-109-0) Wi-Fi*.)

# **Отображение адреса IP — Ethernet**

Эту процедуру используют для отображения IP-адреса осциллографа и связанных с ним настроек сети. Знание адреса IP может понадобиться для установления соединения работающего в сети ПК с осциллографом.

**1.** Нажмите кнопку **Сервис** на передней панели.

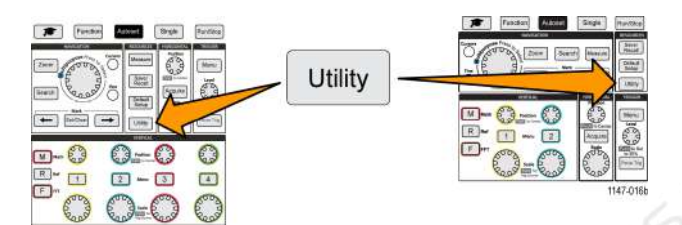

- **2.** Нажмите кнопку **Конфигурация** бокового меню.
- **3.** С помощью **многофункциональной** ручки выберите **Конф. Ethernet** и нажатием на ручку подтвердите выбор.
- **4.** Выберите **Параметры локальной сети** и нажатием на ручку подтвердите выбор. Осциллограф отобразит адрес IP и другие относящиеся к сети настройки. Если информация об адресе IP не отображается, но требуется обеспечить доступ осциллографа к сети, следует связаться с администратором сети для решения вопроса о способе получения адреса IP.

# <span id="page-100-0"></span>**Установка адреса IP (сеть с DHCP) — Ethernet**

ЛВС с протоколом Dynamic Host Configuration Protocol (DHCP) автоматически присваивают сетевые адреса IP и настройки приборам с разрешенным DHCP, например, осциллографам серии TBS2000. Эту процедуру используют для включения протокола DHCP и для того, чтобы разрешить осциллографу принимать адрес IP от сетевого сервера DHCP.

*ПРИМЕЧАНИЕ. Создаваемые средствами DHCP адреса IP могут меняться каждый раз при включении осциллографа и запросе адреса IP у сервера. Если для осциллографа требуется постоянный неизменный адрес IP, следует связаться с системным администратором, чтобы получить постоянный адрес IP, и ввести его в осциллограф вручную.*

Предварительные условия: Прибор должен быть подключен к сети с включенным протоколом DHCP.

**1.** Нажмите кнопку **Сервис** на передней панели.

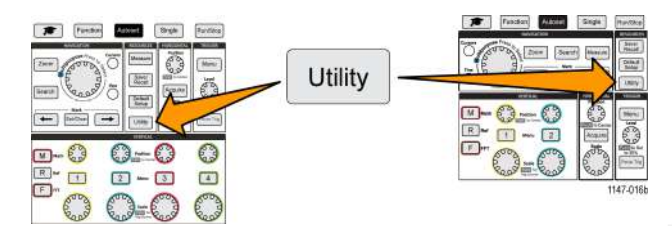

- **2.** Нажмите кнопку **Конфигурация** бокового меню.
- **3.** С помощью **многофункциональной** ручки выберите **Конф. Ethernet** и нажатием на ручку подтвердите выбор.
- **4.** Подсветите выбором элемент **DHCP**.
- **5.** Нажмите на **многофункциональную** ручку и выберите **Вкл**. Осциллографу достаточно несколько мгновений для того, чтобы запросить и загрузить адрес IP с сервера DHCP. Элементы меню «Тестир. лок. сети» теперь должны отображать **OK**, а иконка связи с сетью (в правом верхнем углу экрана) должна быть включена (белая).
- **6.** Можно увидеть загруженный в осциллограф адрес IP. (См. [стр](#page-105-0). [87](#page-105-0), *[Отображение адреса](#page-105-0) IP Ethernet*.)

# <span id="page-101-0"></span>**Установка адреса IP (сеть без DHCP) — Ethernet**

Если в сети отсутствует протокол Dynamic Host Configuration Protocol (DHCP) для автоматического назначения осциллографу адреса IP, то адрес IP и другие настройки сети следует ввести вручную для того, чтобы дать возможность осциллографу подключиться к сети. Эту процедуру используют для ввода адреса IP осциллографа и связанных с ним настроек сети.

Предварительные условия: Следует получить корректные значения настроек сети у системного администратора (адрес IP, маску подсети, шлюз по умолчанию, адрес IP сервера DNS и порт HTTP).

**1.** Нажмите кнопку **Сервис** на передней панели.

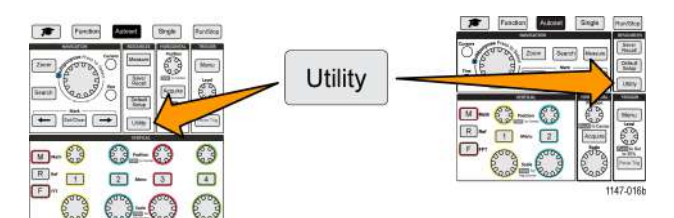

- **2.** Нажмите кнопку **Конфигурация** бокового меню.
- **3.** С помощью **многофункциональной** ручки выберите **Конф. Ethernet** и нажатием на ручку подтвердите выбор.
- **4.** Выберите **Назначение IP-адресов** и нажатием на ручку подтвердите выбор. На осциллографе откроется диалоговое окно установки адреса IP.
- **5.** С помощью **многофункциональной** ручки и кнопок бокового меню введите необходимые настройки сети.
- **6.** Нажмите кнопку **OK** бокового меню для записи настроек в осциллограф.
- **7.** Подтвердите, что адрес IP загружен в осциллограф. (См. [стр](#page-105-0). [87](#page-105-0), *[Отображение адреса](#page-105-0) IP Ethernet*.)
- **8.** Выберите элемент меню **Тестир. лок. сети** и нажатием на ручку подтвердите выбор. Меню «Тестир. лок. сети» теперь должно отображать **OK**, а иконка связи с сетью (в правом верхнем углу экрана) должна быть включена (белая).

*ПРИМЕЧАНИЕ. Если элемент меню «Тестир. лок. сети» отображает Нет ответа, следует совместно с системным администратором проверить полученные значения настроек и убедиться в их корректности. Проверьте правильность ввода значений настроек.*

## **Включение и выключение протокола DHCP в сети Ethernet**

ЛВС с протоколом Dynamic Host Configuration Protocol (DHCP) автоматически присваивают сетевые адреса IP и настройки приборам с разрешенным DHCP, например, осциллографам серии TBS2000. Эту процедуру используют для включения и выключения режима работы с DHCP.

**1.** Нажмите кнопку **Сервис** на передней панели.

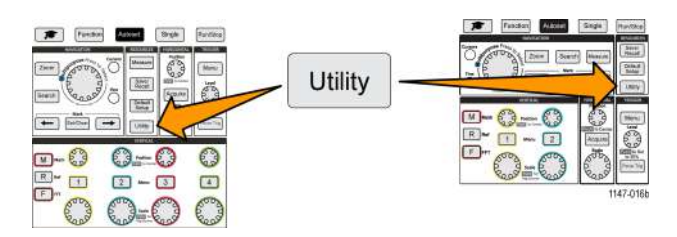

- **2.** Нажмите кнопку **Конфигурация** бокового меню.
- **3.** С помощью **многофункциональной** ручки выберите **Конф. Ethernet** и нажатием на ручку подтвердите выбор.
- **4.** Подсветите выбором элемент **DHCP**.
- **5.** Нажмите на **многофункциональную** ручку и выберите **Вкл**. Осциллографу достаточно несколько мгновений для того, чтобы запросить и загрузить адрес IP с сервера DHCP. Элементы меню «Тестир. лок. сети» теперь должны отображать **OK**, а иконка связи с сетью (в правом верхнем углу экрана) должна быть включена (белая).
- **6.** Для выключения DHCP вновь нажмите на кнопку **Выкл**.

# **Настройка сети Wi-Fi**

Подключение трансивера Wi-Fi (адаптера беспроводных сетей) к заднему хост-порту USB осциллографа позволяет подключить прибор к сети Wi-Fi. Теперь соединение Wi-Fi можно использовать для доступа к осциллографу с мобильных устройств, например, со смартфонов или планшетных ЭВМ, или с ПК.

В настоящем разделе рассматривается настройка конфигурации осциллографа для работы в сети Wi-Fi. Настройке конфигурации осциллографа для подключения к сети по протоколу Ethernet с использованием кабеля категории 5 посвящен отдельный раздел. (См. [стр](#page-105-0). [87,](#page-105-0) *[Настройка ЛВС](#page-105-0)*.)

### **Настройка, включение и отключение Wi-Fi**

Для установления соединения с осциллографом функция Wi-Fi должна быть включена. Следующая процедура используется для включения и отключения функция Wi-Fi.

- Подключите поддерживаемый адаптер беспроводных сетей Wi-Fi к заднему хост-порту USB (код Tektronix для заказа TEKUSBWIFI). Рекомендуется использовать задний порт USB, чтобы сохранить передний порт USB доступным для сохранения и загрузки файлов.
- Настройка использования протокола DHCP установлена в состояние **Вкл**.
- **1.** Нажмите кнопку **Сервис** на передней панели.

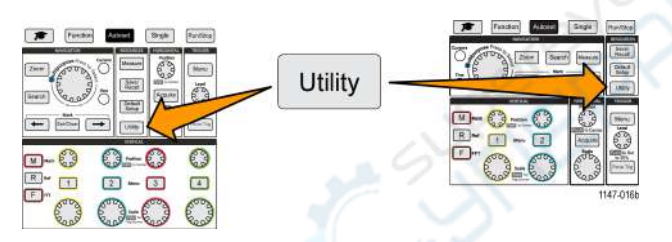

- **2.** Нажмите кнопку **Конфигурация** бокового меню.
- **3.** С помощью **многофункциональной** ручки выберите **Конфигурация Wi-Fi** и нажатием на ручку подтвердите выбор.
- **4.** Выберите и подсветите элемент **Wi-Fi Вкл Выкл** (Wi-Fi включить выключить).
- **5.** Нажмите на **многофункциональную** ручку и выберите **Вкл**. Осциллографу достаточно несколько мгновений для того, чтобы установить соединение, запросить и загрузить адрес IP с сервера сети. Иконка сетевого соединения Wi-Fi (в правом верхнем углу экрана) подсвечивается (белым).
- **6.** Для выключения Wi-Fi вновь нажмите на кнопку **Выкл**.

## **Отображение настроек Wi-Fi**

Эту процедуру используют для настройки отображения настроек Wi-Fi осциллографа.

Предварительные условия: Адаптер беспроводных сетей Wi-Fi подключен к осциллографу и Wi-Fi включен. ([См](#page-109-0). [стр](#page-109-0). [91](#page-109-0), *Настройка, [включение и отключение](#page-109-0) Wi-Fi*.)

**1.** Нажмите кнопку **Сервис** на передней панели.

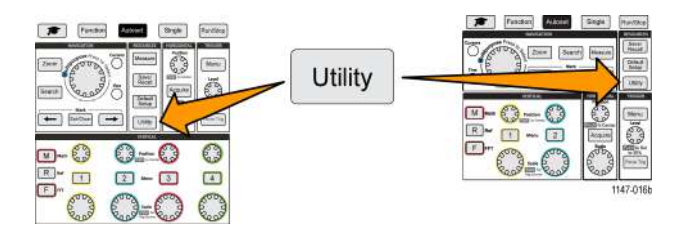

- **2.** Нажмите кнопку **Конфигурация** бокового меню.
- **3.** С помощью **многофункциональной** ручки выберите **Конфигурация Wi-Fi** и нажатием на ручку подтвердите выбор.
- **4.** Выберите **Настройки Wi-Fi** и нажатием на ручку подтвердите выбор. Осциллограф отображает информацию об адресе IP и Wi-Fi SSID, а также об уровне сигнала.

# **Просмотр и выбор доступных сетей Wi-Fi**

Эту процедуру используют для просмотра обнаруживаемых осциллографом сетей Wi-Fi и выбора сети Wi-Fi для установления соединения.

Предварительные условия: Адаптер беспроводных сетей Wi-Fi подключен к осциллографу и Wi-Fi включен. ([См](#page-109-0). [стр](#page-109-0). [91](#page-109-0), *Настройка, [включение и отключение](#page-109-0) Wi-Fi*.)

**1.** Нажмите кнопку **Сервис** на передней панели.

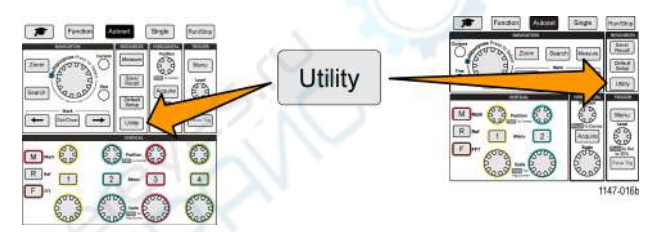

- **2.** Нажмите кнопку **Конфигурация** бокового меню.
- **3.** С помощью **многофункциональной** ручки выберите **Конфигурация Wi-Fi** и нажатием на ручку подтвердите выбор.
- **4.** Выберите **Доступные сети** и нажатием на ручку подтвердите выбор. На экран осциллографа выводится список обнаруженных сетей Wi-Fi и уровни их сигналов.
- **5.** Выберите используемую для связи сеть Wi-Fi и нажатием на ручку подтвердите выбор. Отметка в сетевом меню указывает на выбранную для установления связи сеть.

ESIKO

## <span id="page-105-0"></span>**Установка адреса IP (сеть с DHCP) с Wi-Fi**

ЛВС с протоколом Dynamic Host Configuration Protocol (DHCP) автоматически присваивают сетевые адреса IP и настройки приборам с разрешенным DHCP, например, осциллографам серии TBS2000. Эту процедуру используют для включения протокола DHCP и для того, чтобы разрешить осциллографу принимать адрес IP от сетевого сервера DHCP.

*ПРИМЕЧАНИЕ. Создаваемые средствами DHCP адреса IP могут меняться каждый раз при включении осциллографа Coursewareи запросе адреса IP у сервера. Если для осциллографа требуется постоянный неизменный адрес IP, следует связаться с системным администратором, чтобы получить постоянный адрес IP, и ввести его в осциллограф вручную.*

- Совместимый адаптер беспроводных сетей Wi-Fi подключен к осциллографу и Wi-Fi включен. (См. [стр](#page-109-0). [91,](#page-109-0) *Настройка, [включение и отключение](#page-109-0) Wi-Fi*.)
- Прибор должен быть подключен к сети с включенным протоколом DHCP.
- **1.** Нажмите кнопку **Сервис** на передней панели.

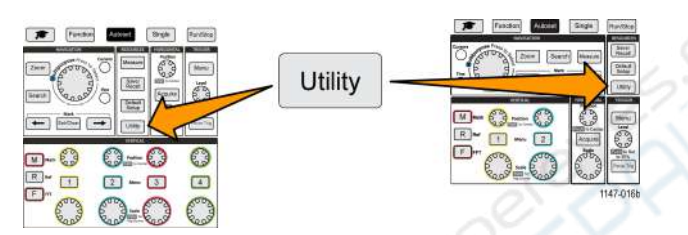

- **2.** Нажмите кнопку **Конфигурация** бокового меню.
- **3.** С помощью **многофункциональной** ручки выберите **Конфигурация Wi-Fi** и нажатием на ручку подтвердите выбор.
- **4.** Подсветите выбором элемент **DHCP**.
- **5.** Нажмите на **многофункциональную** ручку и выберите **Выкл**. Осциллографу достаточно несколько мгновений для того, чтобы запросить и загрузить адрес IP с сервера DHCP. Элементы меню LAN Test (Проверка ЛВС) теперь должны отображать **OK**, а иконка связи с сетью (в правом верхнем углу экрана) должна быть включена (белая).
- **6.** Можно увидеть загруженный в осциллограф адрес IP. (См. стр. 87, *Отображение адреса IP Ethernet*.)

# **Установка адреса IP (сеть без DHCP) с Wi-Fi**

Если в сети отсутствует протокол Dynamic Host Configuration Protocol (DHCP) для автоматического назначения осциллографу адреса IP, то адрес IP и другие настройки сети следует ввести вручную для того, чтобы дать возможность осциллографу подключиться к сети. Эту процедуру используют для ввода адреса IP осциллографа и связанных с ним настроек сети.

- Совместимый адаптер беспроводных сетей Wi-Fi подключен к осциллографу и Wi-Fi включен. (См. [стр](#page-109-0). [91,](#page-109-0) *Настройка, [включение и отключение](#page-109-0) Wi-Fi*.)
- Следует получить корректные значения настроек сети у системного администратора (адрес IP, маску подсети и шлюз по умолчанию).
- **1.** Нажмите кнопку **Сервис** на передней панели.

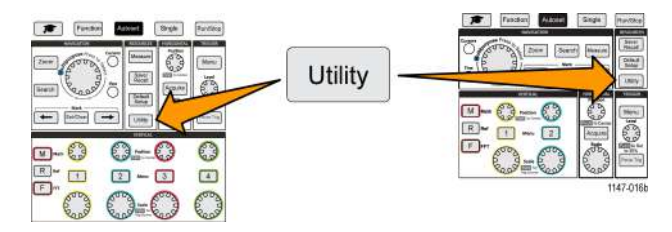

- **2.** Нажмите кнопку **Конфигурация** бокового меню.
- **3.** С помощью **многофункциональной** ручки выберите **Конфигурация Wi-Fi** и нажатием на ручку подтвердите выбор.
- **4.** Выберите **Назначение IP-адресов** и нажатием на ручку подтвердите выбор. На осциллографе откроется диалоговое окно установки адреса IP.
- **5.** С помощью **многофункциональной** ручки и кнопок бокового меню введите необходимые настройки сети.
- **6.** Нажмите кнопку **OK** бокового меню для записи настроек в осциллограф.
- **7.** Подтвердите, что адрес IP загружен в осциллограф. (См. [стр](#page-110-0). [92](#page-110-0), *[Отображение настроек](#page-110-0) Wi-Fi*.)

### **Включение и выключение протокола DHCP (Wi-Fi)**

ЛВС с протоколом Dynamic Host Configuration Protocol (DHCP) автоматически присваивают сетевые адреса IP и настройки приборам с разрешенным DHCP, например, осциллографам серии TBS2000. Эту процедуру используют для включения и выключения режима работы с DHCP.

- Совместимый адаптер беспроводных сетей Wi-Fi подключен к осциллографу, а осциллограф включен. ([См](#page-109-0). [стр](#page-109-0). [91](#page-109-0), *Настройка, [включение и отключение](#page-109-0) Wi-Fi*.)
- Сеть, к которой требуется подключиться, должна иметь включенный протокол DHCP.
- **1.** Нажмите кнопку **Сервис** на передней панели.

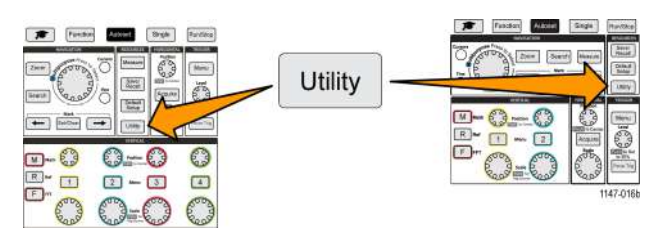

- **2.** Нажмите кнопку **Конфигурация** бокового меню.
- **3.** С помощью **многофункциональной** ручки выберите **Конфигурация Wi-Fi** и нажатием на ручку подтвердите выбор.
- **4.** Подсветите выбором элемент **DHCP**.
- **5.** Нажмите на **многофункциональную** ручку и выберите **Вкл**. Осциллографу достаточно несколько мгновений для того, чтобы запросить и загрузить адрес IP с сервера DHCP. Элементы меню «Тестир. лок. сети» теперь должны отображать **OK**, а иконка связи с сетью (в правом верхнем углу экрана) должна быть включена (белая).
- **6.** Для выключения DHCP вновь нажмите на кнопку **Выкл**.
# **Дистанционное управление осциллографом с помощью веб-браузера (стандарт LXI)**

В осциллографе имеется встроенный веб-интерфейс для браузера, совместимый со стандартом LXI. Веб-браузер отображает состояние прибора, его конфигурацию, позволяет дистанционно управлять осциллографом и наблюдать осциллограммы. К веб-странице осциллографа можно подключиться, просто введя адрес IP прибора в адресной строке браузера.

Предварительные условия:

Осциллограф подключен к сети (ЛВС или Wi-Fi).

Осциллографу назначен адрес IP.

(См. [стр](#page-105-0). [87](#page-105-0), *[Настройка ЛВС](#page-105-0)*.) (См. [стр](#page-109-0). [91](#page-109-0), *[Настройка сети](#page-109-0) Wi-Fi*.)

**1.** Откройте окно браузера на ПК.

**2.** Введите адрес IP осциллографа в строку URL браузера. Например: HTTP://135.62.88.157.

**3.** Браузер находит и открывает стартовую веб-страницу осциллографа TBS2000.

*ПРИМЕЧАНИЕ. Если браузер на ПК не отображает веб-страницу осциллографа, убедитесь в том, что осциллограф подключен и взаимодействует с локальной сетью, к которой ПК имеет доступ, и что на ПК введен правильный адрес IP.*

**4.** Воспользуйтесь мышью и курсором для выбора вкладок браузера и взаимодействия с доступными органами управления осциллографа. С помощью мыши можно открывать меню и подменю. Где необходимо, используйте клавиатуру для ввода числовых значений.

## <span id="page-109-0"></span>**Установка новой микропрограммы в осциллограф**

Tektronix может выпускать новые версии микропрограмм для осциллографа с целью улучшения работы существующих и добавления новых функций. Эту процедуру используют для установки новой микропрограммы в осциллограф.

- **1.** Откройте веб-браузер и перейдите по адресу www.tektronix.com/software. Перейдите к поиску программного обеспечения. Загрузите на ПК последнюю версию микропрограммы для вашего осциллографа.
- **2.** Распакуйте файлы и скопируйте файл TBS2KB.TEK в корневую папку накопителя USB.
- **3.** Включите осциллограф.
- **4.** Вставьте запоминающееустройство USB в порт USB на передней панели осциллографа.
- **5.** Нажмите кнопку **Сервис**.

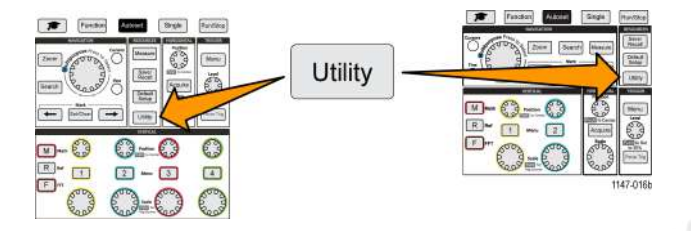

- **6.** Нажмите кнопку **Обновить микропрограмму** бокового меню. На экран выводится сообщение **Обновить микропрограмму**.
- **7.** Вращением **многофункциональной** ручки выберите **Да**, затем нажмите **многофункциональную** ручку для установки микропрограммы.
- **8.** Следуйте инструкциям на экране.

*ПРИМЕЧАНИЕ. Не выключайте осциллограф и не удаляйте накопитель USB до завершения установки микропрограммы осциллографа. Выводится сообщение о том, осциллограф можно выключить.*

- **10.** После завершения установки микропрограммы выключите осциллограф, удалите накопитель USB и вновь включите осциллограф. Дождитесь вывода сообщения о включении осциллографа на экран.
- **11.** Для подтверждения установки микропрограммы:
	- **a.** Нажмите кнопку **Сервис**.
	- **b.** Нажмите кнопку **Конфигурация** бокового меню.
	- **c.** С помощью **многофункциональной** ручки выберите **Состояние системы** и нажатием на ручку откройте экран сообщений о состоянии системы.
	- **d.** Убедитесь, что выведенная на экран версия микропрограммы прибора совпадает с только что установленной версией.

## **Выполнение диагностических проверок**

Эту процедуру используют для проверки функциональных модулей прибора.

*ПРИМЕЧАНИЕ. Выполнение самопроверки восстанавливает настройки прибора. Сохраните параметры текущих настроек в памяти или файле во избежание их утраты.*

*ПРИМЕЧАНИЕ. Отсоедините все пробники и кабели от входов осциллографа.*

**1.** Нажмите кнопку **Сервис**.

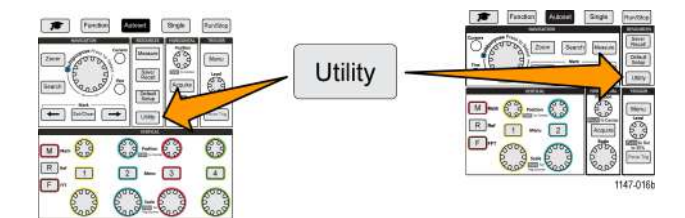

- **2.** Нажмите кнопку **-Больше- Стр. 1 из 2** бокового меню.
- **3.** Нажмите кнопку **Диагностика** бокового меню.
- **4.** Нажмите кнопку **Самопроверка** бокового меню для вывода меню **Самопроверка** и сообщений **Результаты самопроверки**.
- **5.** Вращением **многофункциональной** ручки выберите **Начать самопроверку**, затем нажмите на **многофункциональную** ручку для запуска проверки с использованием настроек по умолчанию. Выполнение самопроверки занимает несколько секунд.
- **6.** Воспользуйтесь другими элементами меню **Самопроверка**, чтобы ознакомиться с использованием самопроверки; проверки можно выполнять заданное количество раз (**Петля. Кол-во раз**), повторять бесконечное число раз (**Выполнять непрерывно**), выполнять проверки до получения отрицательного результата, после чего остановить выполнение (**Выполнять до отказа)** или выполнять проверку, закончившуюся неуспешно (**Выполнять при отказе).**

*ПРИМЕЧАНИЕ. После выполнения самопроверки осциллограф восстанавливает заводские настройки по умолчанию.*

# **Обучающее ПО Courseware — обучение и практика с использованием прибора**

Выполняйте управляемые лабораторные работы непосредственно на осциллографе. Можно прочесть теоретические обзоры и изучить практические методы, а также сохранить результаты лабораторной работы.

Возможно создание материалов нового курса на ПК с помощью отдельного обучающего ПО Courseware, которое можно загрузить с сайта www.tektronix.com/software. После создания материалов курса их можно перенести на все совместимые осциллографы с помощью накопителя USB или программного обеспечения сервера TekSmartLab.

*ПРИМЕЧАНИЕ. ПО TekSmartLab использует беспроводные соединения для связи множества осциллографов и иных настольных приборов с центральным сервером с помощью программного интерфейса. Использование осциллографов серии TBS2000 вместе с ПО TekSmartLab требует наличия либо USB трансивера Wi-Fi (код для заказа TEKUSBWIFI) или коммуникационного устройства для подключения к серверу TekSmartLab. Для получения дополнительной информации — см. тему Осциллограф. Введение на TekSmartLab (Функция ►Осциллограф. Введение ►TekSmartLab).*

Можно также обратиться к веб-странице обучающего ПО Courseware на сайте www.tek.com/courseware для загрузки обучающих файлов, созданных другими пользователями, или выгрузки созданных самостоятельно.

*ПРИМЕЧАНИЕ. Файлы обучающего ПО Courseware сжаты в архивы формата .zip. Распакуйте файл обучающего ПО Courseware и скопируйте его на накопитель USB.*

#### **Содержание файла обучающего ПО Courseware**

- Файл обучающего ПО Courseware может содержать до 12 курсов, в осциллографе имеется более 100 МБ доступной памяти для хранения курсов.
- Каждый курс может содержать до 14 лабораторных работ, каждая из которых снабжена обзором и файлами для выполнения.
- Курсы могут содержать примеры сигналов, результирующие данные и маски сигналов для использования учащимися в качестве опорных материалов.
- За дополнительной информацией по этим приложениям обратитесь к документации по обучающему ПО Courseware и ПО TekSmartLab. Можно загрузить электронные версии этих руководств с веб-сайта Tektronix (www.tek.com).

### **Загрузка обучающего файла с накопителя USB**

Эту процедуру используют для загрузки файла обучающего ПО Courseware. Файл обучающего ПО Courseware может содержать до 12 курсов. Каждый курс может иметь до 14 лабораторных работ.

- **1.** Вставьте содержащий папку с курсами накопитель USB в соединитель USB на передней панели.
- **2.** Нажмите кнопку **Сервис**.

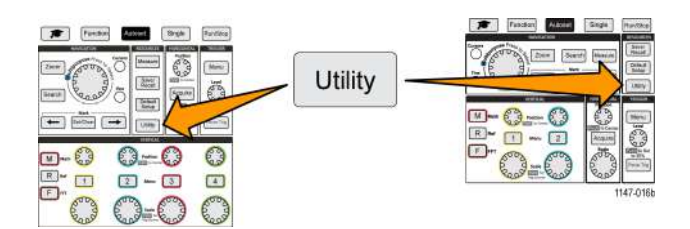

- **3.** Нажмите кнопку **Обновить курс** бокового меню.
- **4.** С помощью **многофункциональной** ручки прокрутите список файлов и папку курса для загрузки. Имена папки и файлов выводятся в поле **Directory** (Каталог) вверху экрана по мере перемещения и подсвечивания элементов списка.
- **5.** Отыщите и подсветите **папку**, содержащую файл с расширением .workspace.
- **6.** Нажмите кнопку **Сменить папку** бокового меню для временного изменения рабочей папки на текущую для чтения обучающих файлов. Выбранная папка подсвечивается в списке.
- **7.** Нажмите кнопку **Отправить курс** бокового меню для загрузки курса в осциллограф. Осциллограф выводит краткое сообщение об успешной загрузке.

#### **Действия при получении сообщения об ошибке «Не найдены файлы пакета материалов курса»**

При получении сообщения об ошибке «Не найдены файлы пакета материалов курса» убедитесь, что выбрана папка, *содержащая* файл .workspace, и не только сам файл .workspace, но любые другие папки, которые могут быть в папке обучающего ПО Courseware.

На представленном ниже рисунке файл .workspace (на синем фоне) является одним из элементов папки ST\_AFG\_EN\_MathAddition\_PKG (в зеленом прямоугольнике), то есть следует выбрать и подсветить элемент ST\_AFG\_EN\_MathAddition\_PKG для загрузки курса. Папка Package\_RSZI (в красном прямоугольнике) является подпапкой папки ST\_AFG\_EN\_MathAddition\_PKG.

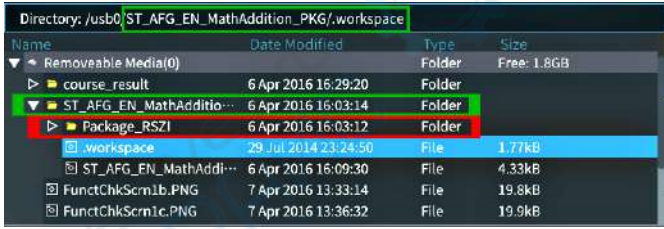

Если сообщение об ошибке выводится повторно, следует попытаться вновь загрузить файл курса с сайта и выгрузить его в прибор.

### **Выполнение упражнений лабораторных работ обучающего ПО Courseware**

Доступ к содержимому лабораторных работ можно получить нажатием кнопки **Курс**, расположенной на передней панели. Воспользуйтесь экранными клавишами и **многофункциональной** ручкой для доступа к 12 курсам, каждый из которых может содержать до 14 лабораторных работ.

Выбрав лабораторную работу, можно просмотреть обзорный раздел, выполнить лабораторную работу в пошаговом режиме, собрать данные, проверить и сохранить результаты и создать отчеты, содержащие полученные на каждом этапе осциллограммы.

Предварительные условия: Курс загружен в осциллограф. (См. [стр](#page-117-0). [99,](#page-117-0) *[Загрузка обучающего файла с накопителя](#page-117-0) [USB](#page-117-0)*.)

**1.** Нажмите кнопку **Курс** на передней панели.

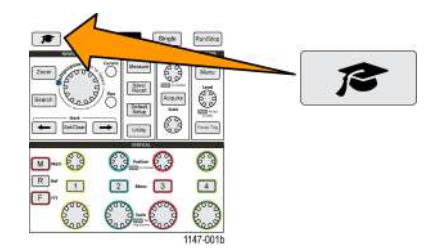

- **2.** Выберите курс из списка нажатием кнопки бокового меню. Основная область экрана отображает список доступных в этом курсе лабораторных работ.
- **3.** Вращая **многофункциональную** ручку, выберите лабораторную работу для выполнения и нажмите на ручку (если имеется более одной лабораторной работы).
- **4.** Нажмите кнопку **Обзор** бокового меню для отображения общего описания того, что предполагается изучить в этой лабораторной работе.
- **5.** Нажмите кнопку **Процедура** бокового меню. Следуйте инструкциям процедуры.
	- Если на этапе выполнения предлагается сравнить результаты, нажмите кнопку **Сбор данных** бокового меню, нажмите кнопку **Шаг** бокового меню, воспользуйтесь **многофункциональной** ручкой для выбора номера шага, и включите **Показать ссылку** переключением кнопки бокового меню в состояние **Вкл**. Осциллограф отобразит опорные материалы примеров для этого шага.
	- Если на этапе выполнения предлагается отобразить маску сигнала, нажмите кнопку **Сбор данных** бокового меню, нажмите кнопку **Шаг** бокового меню, воспользуйтесь **многофункциональной** ручкой для выбора номера шага, и включите отображение **Маска WFM** переключением кнопки бокового меню в состояние **Вкл**. Осциллограф отобразит опорный пример маски сигнала и показание счетчика числа ошибок сравнения сигнала с маской (pass (пройдено) = сигнал внутри области маски; Fail (Не пройдено) = весь сигнал или его часть за пределами области маски).

Если на этапе выполнения предлагается сохранить результаты, нажмите кнопку **Сбор данных** бокового меню, нажмите кнопку **Шаг** бокового меню, воспользуйтесь **многофункциональной** ручкой для выбора номера шага, нажмите кнопку **Тип данных** бокового меню и выберите тип подлежащих сохранению данных (Measure(ment) — измерение, изображение экрана или сигнал в формате CSV). Затем нажмите кнопку **Сохранить результат** бокового меню. Осциллограф сохранит результаты во временную память.

*ПРИМЕЧАНИЕ. Собранные при выполнении лабораторной работы результаты сохраняются во временной памяти осциллографа. Результаты не хранятся постоянно, если только они не сохранены в отчете на накопителе USB. Убедитесь в том, что результаты сохранены в отчете.*

**6.** Сохраните результаты выполнения лабораторной работы в файл отчета на накопитель USB. (См. [стр](#page-120-0). [102,](#page-120-0) *[Сохранение результатов лабораторной работы обучающего ПО](#page-120-0) Courseware*.)

### **Сохранение результатов лабораторной работы обучающего ПО Courseware**

Эту процедуру используют для сохранения результатов в отчет при выполнении обучающих курсов и лабораторных работ ПО Courseware.

- **1.** Нажмите кнопку **Отчет** бокового меню. Используйте отображаемые кнопки бокового меню и **многофункциональную** ручку для ввода идентификационного имени отчета.
- **2.** Нажмите кнопку **OK** бокового меню. Осциллограф создает отчет и отображает его на экране. Если в отчете имеются ошибки или недостающая информация, нажмите кнопку **Назад** бокового меню и повторно выполните шаг или шаги, информации от которых недостает, и вновь запустите процедуру **Отчет**.
- **3.** Если отчет оказывается полным, нажмите кнопку **Сохранить** бокового меню. Осциллограф сохраняет отчет на накопитель USB.
- **4.** Чтобы убедиться в том, что отчет записан, нажмите кнопку **Сохранить отзыв** бокового меню, нажмите кнопку «Управление файлами» бокового меню, найдите и откройте папку course\_result (результаты курса), найдите и откройте папку активного курса, найдите и откройте папку с именем лабораторной работы, и убедитесь в наличии файла с именем report.html

# **Органы управления осциллографом**

На передней панели расположены кнопки меню и ручки управления наиболее часто используемых функций. В следующих разделах приводится общее описание органов управления и их функций. Гиперссылки в тексте этих разделов позволяют перейти к разделам с подробной информацией о конкретном органе управления.

### **Органы управления области «НАВИГАЦИЯ»**

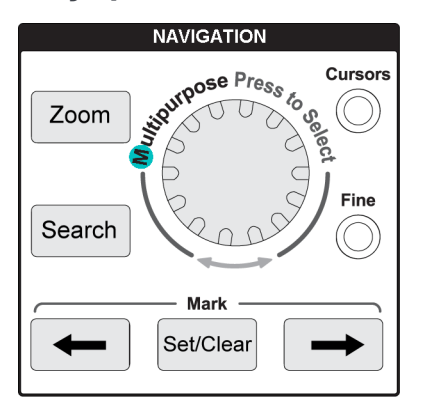

**Многофункциональная** ручка позволяет выбрать и активировать меню или иные возможности выбора, перемещать курсор и устанавливать численные значения параметров элементов меню.

Синяя иконка (M) в меню, сообщении или диалоговом окне означает, что можно воспользоваться **многофункциональной** ручкой для взаимодействия с этими элементами.

indurpose Press

Символ стрелки под ручкой загорается в случае, когда можно использовать ручку для управления объектами на экране или взаимодействия с элементами меню.

Вращение ручки позволяет подсветить элемент меню или управлять объектами на экране (например, курсором или при вводе букв имени файла).

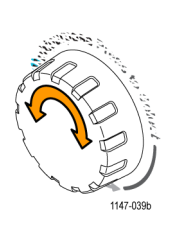

Нажатие на ручку позволяет выбрать или ввести подсвеченный элемент меню, переключаться между курсорами или активировать поле меню для ввода значения.

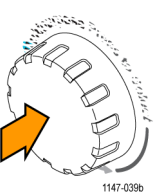

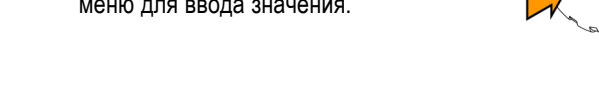

Кнопка **Курсор** включает и выключает отображение курсоров на экране. Вращение **многофункциональной** ручки изменяет положение активного курсора (сплошная линия). Нажатие **многофункциональной** ручки изменяет активный курсор.

(См. [стр](#page-76-0). [58,](#page-76-0) *[Использование курсоров для](#page-76-0) [выполнения измерений](#page-76-0)*.)

- Кнопка **Точно** позволяет с помощью **многофункциональной** ручки, ручек **Положение** групп «ПО ВЕРТИК.» и «ПО ГОРИЗ.» и ручки **Уровень** группы «ЗАПУСК» выполнить точную настройку.
- Кнопка **Лупа** позволяет отобразить увеличенную осциллограмму. (См. [стр](#page-87-0). [69,](#page-87-0) *[Как рассмотреть](#page-87-0) [подробности сигнала большой](#page-87-0) [длительности](#page-87-0) (лупа)*.)
- **1.** Кнопки **Поиск** и **Метки** (**←** (предыдущая), → (следующая) и **Уст./сброс**), и **многофункциональная** ручка позволяют добавить метки (тэги) к интересующим точкам сигнала на осциллограмме и быстро переместиться к этим меткам. Это весьма удобно при исследовании записей сигналов большой длительности.

*ПРИМЕЧАНИЕ. Кнопки Поиск и Метки в настоящее время не задействованы. Их можно использовать после будущих обновлений программного обеспечения.*

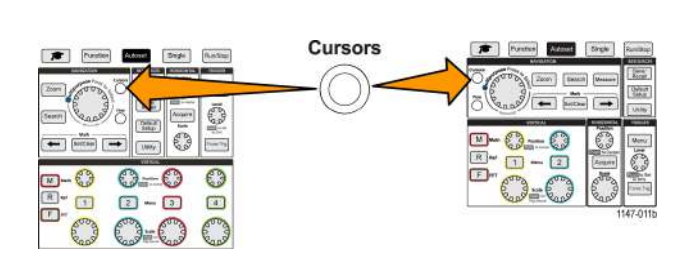

Fine

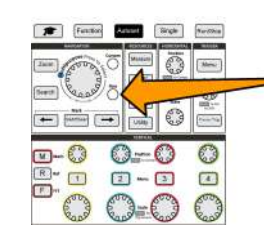

 $\Box$ -0  $\Box$  $\qquad \qquad \Box$ 

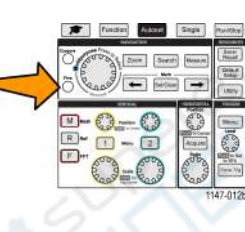

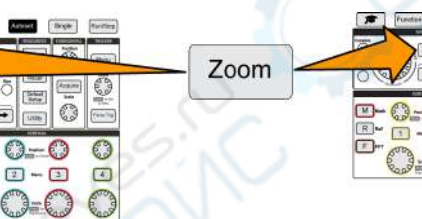

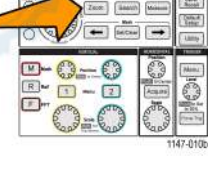

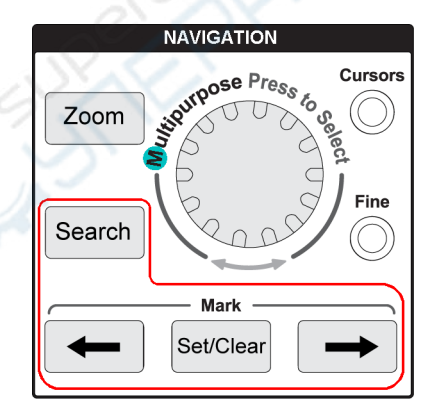

#### <span id="page-117-0"></span>**Органы управления отображением по горизонтали**

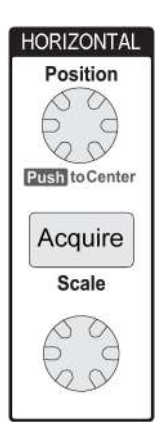

Ручка **Положение** группы «ПО ГОРИЗ.» позволяет подстроить положение точки запуска влево  $\Box$ или вправо относительно собранных данных записи сигнала.

Нажатие ручки **Положение** возвращает точку запуска в центр экрана (центр координатной сетки).

*ПРИМЕЧАНИЕ. Нажатие кнопки Точно (группыНАВИГАЦИЯ) позволяет выполнить точную подстройку с помощью ручки регулировки положения.*

- Кнопка **Сбор данных** открывает меню, используемое для установки режима сбора данных и П ввода длительности записи.
- $\Box$ Ручка **Масштаб** группы «ПО ГОРИЗ.» регулирует масштаб горизонтальной шкалы (время на одно деление сетки по горизонтали и число отсчетов в секунду).

#### **Органы управления группы «ЗАПУСК»**

С помощью органов управления группы «ЗАПУСК» определяют условие начала сбора данных сигнала осциллографом для создания записи сигнала. (См. [стр](#page-42-0). [24](#page-42-0), *[Основные принципы синхронизации](#page-42-0)*.) (См. [стр](#page-54-0). [36,](#page-54-0) *[Настройка синхронизации](#page-54-0)*.)

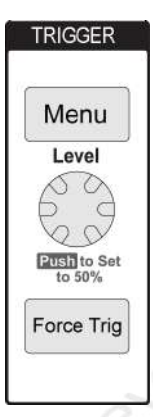

- Кнопка меню **Запуск** открывают боковое меню настроек запуска.
- Воспользуйтесь ручкой **Уровень** для установки уровня запуска. При использовании этой ручки уровень запуска обозначается горизонтальной линией. Нажмите ручку **Уровень** для установки уровня запуска 50 % (средняя точка сигнала по вертикали).
	- Кнопка **Принудительно** вызывает событие немедленного запуска.

### **Органы управления группы «ПО ВЕРТИК.»**

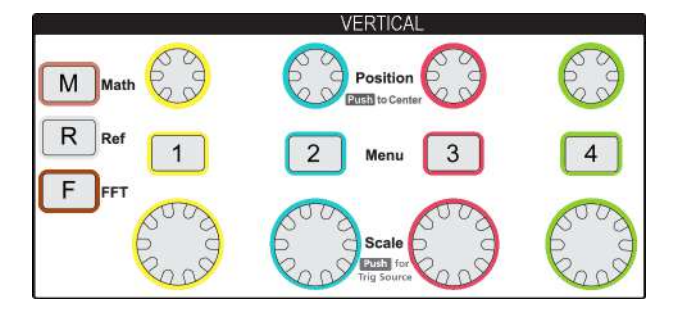

С помощью органов управления группы «ПО ВЕРТИК.» устанавливают настройки по вертикали (положение и масштаб) для каждого канала и позволяют включить и отключить настройку параметров для каждого сигнала.

Ручки **Положение** группы «ПО ВЕРТИК.» позволяют регулировать положение осциллограмм сигналов каждого канала по вертикали.

Нажмите ручку **Положение** группы «ПО ВЕРТИК.» для перемещения осциллограммы, при этом опорный уровень земли остается в центре координатной сетки экрана.

*ПРИМЕЧАНИЕ. Нажмите кнопку Точно (группы НАВИГАЦИЯ) для точной настройки этой ручкой.*

- $\blacksquare$ Кнопки **Меню** каналов **1**, **2**, **3** или **4** открывают боковое меню, позволяющее настроить параметры отображения по вертикали для каждого канала (тип входа сигнала, ширину полосы пропускания, затухание и тип пробника) или управлять отображением или запретом отображения осциллограммы сигнала канала на дисплее. (См. [стр](#page-48-0). [30,](#page-48-0) *[Установка параметров входа канала](#page-48-0)*.) (См. [стр](#page-65-0). [47,](#page-65-0) *[Вывод и удаление изображения сигнала](#page-65-0)*.)
- Ручка **Масштаб** группы «ПО ВЕРТИК.» позволяет установить масштаб по вертикали (вольт или единиц на одно деление координатной сетки по вертикали) для каждого канала.
- Кнопка **Расч.Math** открывает боковое меню для задания параметров и управления отображением осциллограммы задаваемого математически сигнала, а также разрешения или запрещения отображения осциллограммы на дисплее (См. [стр](#page-78-0). [60](#page-78-0), *[Создание математически заданных сигналов](#page-78-0)*.)
- Кнопка **Опорн.** открывает боковое меню органов управления отображением или запретом отображения опорных сигналов на экране (См. [стр](#page-86-0). [68](#page-86-0), *[Отображение опорных сигналов](#page-86-0)*.) (См. [стр](#page-94-0). [76,](#page-94-0) *[Извлечение данных сигнала](#page-94-0)*.)
- Кнопка БПФ FFT открывает экран БПФ и выводит боковое меню, позволяющее задать параметры отображения **БПФ**. (См. [стр](#page-80-0). [62,](#page-80-0) *[Использование БПФ для получения сведений о частотном спектре сигнала](#page-80-0)*.)

### **Органы управления группы «РЕСУРСЫ»**

Органы управления группы **РЕСУРСЫ** включают меню для выбора автоматических измерений, сохранения и восстановления файлов из внутренней памяти и внешнего накопителя USB, возврата состояния осциллографа к заводским настройкам по умолчанию и установки параметров конфигурации системы, например, выбора языка интерфейса пользователя, времени и даты, настроек сети и многих других.

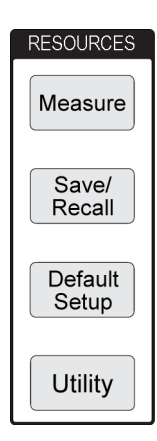

- Кнопка **Измерения** открывает меню автоматических измерений, в котором можно выбрать виды измерений и настроить отображение результатов. (См. [стр](#page-69-0). [51](#page-69-0), *[Выполнение](#page-69-0) [автоматических измерений](#page-69-0)*.)
- Кнопка Сохр./восст. открывает боковое меню для установки параметров сохранения и восстановления данных. Изображения экрана можно сохранять во внешних файлах, данные сигналов и настройки осциллографа можно сохранять и восстанавливать во внутренней памяти или во внешних файлах. (См. [стр](#page-93-0). [75,](#page-93-0) *[Восстановление данных](#page-93-0)*.)
- Кнопка **Настройка по умолчанию** немедленно возвращает настройки осциллографа П (горизонтальные, вертикальные, масштаб, положение, и т. д.) к заводским значениям по умолчанию. Элемент бокового меню позволяет отменить действие по возврату настроек к заводским значениям. (См. [стр](#page-64-0). [46](#page-64-0), *[Восстановление заводских значений настроек по](#page-64-0) [умолчанию осциллографа](#page-64-0) («Нас. по умол.»)*.)
- Кнопка **Сервис** открывает боковое меню, позволяющее изменять параметры конфигурации системы, например, язык интерфейса пользователя, дату и время, параметры связи (Wi-Fi, ЛВС, Ethernet), загружать новое ПО осциллографа, и т. п. Кнопка **Сервис** позволяет также управлять доступом и операциями с файлами на подключенном накопителе USB. (См. [стр](#page-95-0). [77,](#page-95-0) *[Использование функций управления файлами](#page-95-0) USB*.)

CANDED PAINT

#### <span id="page-120-0"></span>**Прочие органы управления на передней панели**

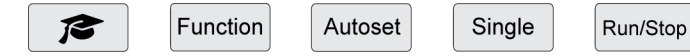

- Кнопка **Курс** (с символом «конфедератка») открывает боковое меню с доступом к функциям обучающих курсовых лабораторных работ Tektronix Courseware (См. [стр](#page-117-0). [99](#page-117-0), *[Обучающее ПО](#page-117-0) Courseware — обучение и [практика с использованием прибора](#page-117-0)*.).
- Кнопка **Функция** открывает боковое меню с возможностью выбора дополнительных аналитических функций (доступных в будущих версиях ПО), доступ к вводному обзору теоретических основ и возможностей осциллографа **Осциллограф. Введение** (См. [стр](#page-39-0). [21,](#page-39-0) *[Функция Осциллограф](#page-39-0). Введение*.), а также к выводимой на экран информации о настройках и выполнении измерений справочной системы **Справка везде** (См. [стр](#page-37-0). [19,](#page-37-0) *[Вывод справки о настройках на экран](#page-37-0): «Справка везде»*.).
- Кнопка **Автоуст** автоматически устанавливает настройки по вертикали, по горизонтали и запуска для сбора данных и отображения полезного, стабильного сигнала.
- Кнопка **Однокр** однократно записывает собранные данные сигнала.

*ПРИМЕЧАНИЕ. Нажатие на кнопку Однокр прекращает работу осциллографа в режиме непрерывного сбора данных.*

- Кнопка **Пуск/стоп** переключает режимы работы осциллографа между непрерывным сбором данных сигналов (**Пуск**) и остановкой сбора данных сигналов (**стоп**).
- Кнопка **File Save** (Сохранить файл, располагается над кнопками бокового меню) немедленно выполняет предварительно запрограммированную операцию сохранения данных в файл. С помощью меню **Сохранить отзыв** можно настроить процедуру сохранения, которая выполняется по нажатию кнопки сохранения.
- Кнопка Menu On/Off (Меню Вкл/Выкл, располагается под кнопками бокового меню) прекращает отображение меню на экране. Эта кнопка позволяет также включать и отключать отображение результатов измерений и настроек БПФ.

### **Использование системы меню**

Это вводная тема о системе меню приборов TBS2000.

**1.** Нажмите на передней панели кнопку меню, чтобы вывести на экран требуемое меню.

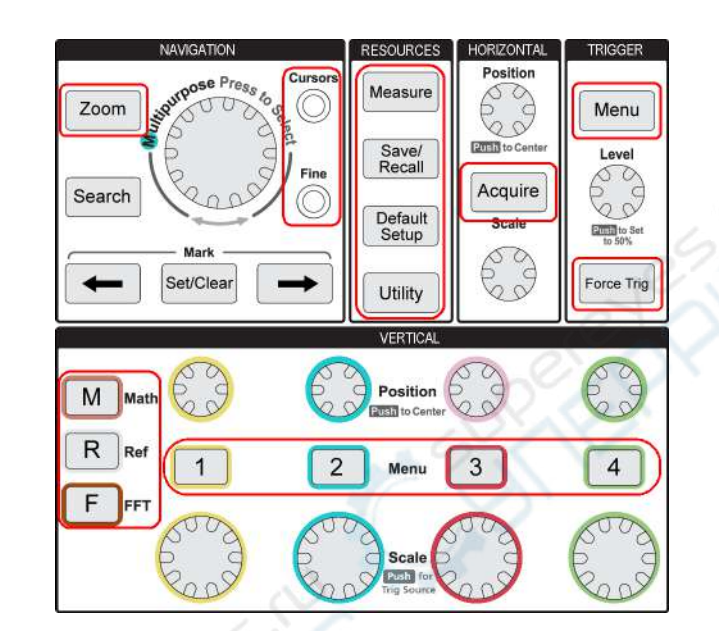

На экране дисплея осциллографа справа открывается боковое меню.

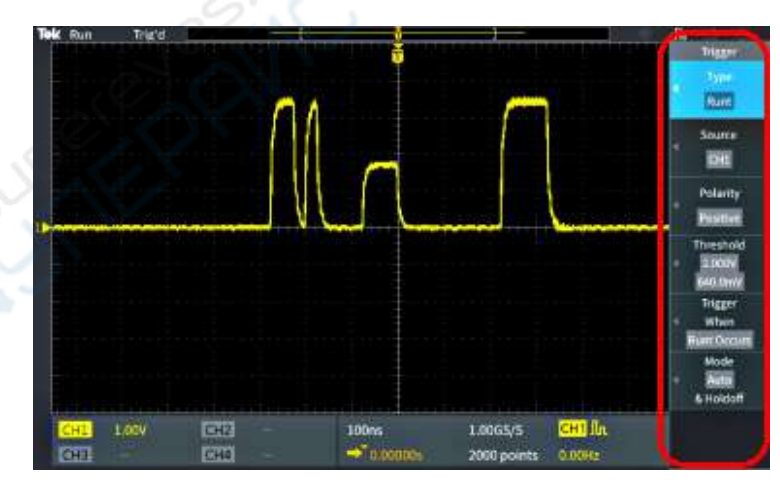

**2.** Нажмите кнопку бокового меню для выбора элемента экранного меню, которое выводится по нажатию этой кнопки.

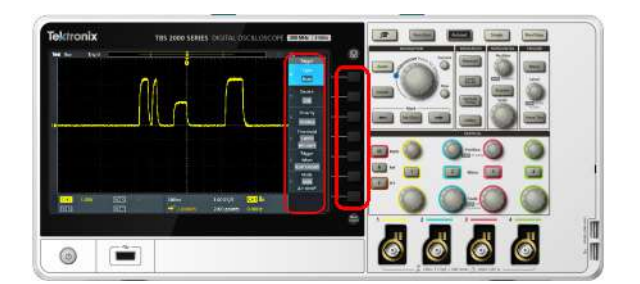

- **3.** Выбранный элемент бокового меню открывает другое меню, а использование **многофункциональной** ручки позволяет подсветить элемент выводенного меню.
- **4.** Когда элемент подсвечен, нажатие на **многофункциональную** ручку подтверждает выбор и устанавливает режим осциллографа.

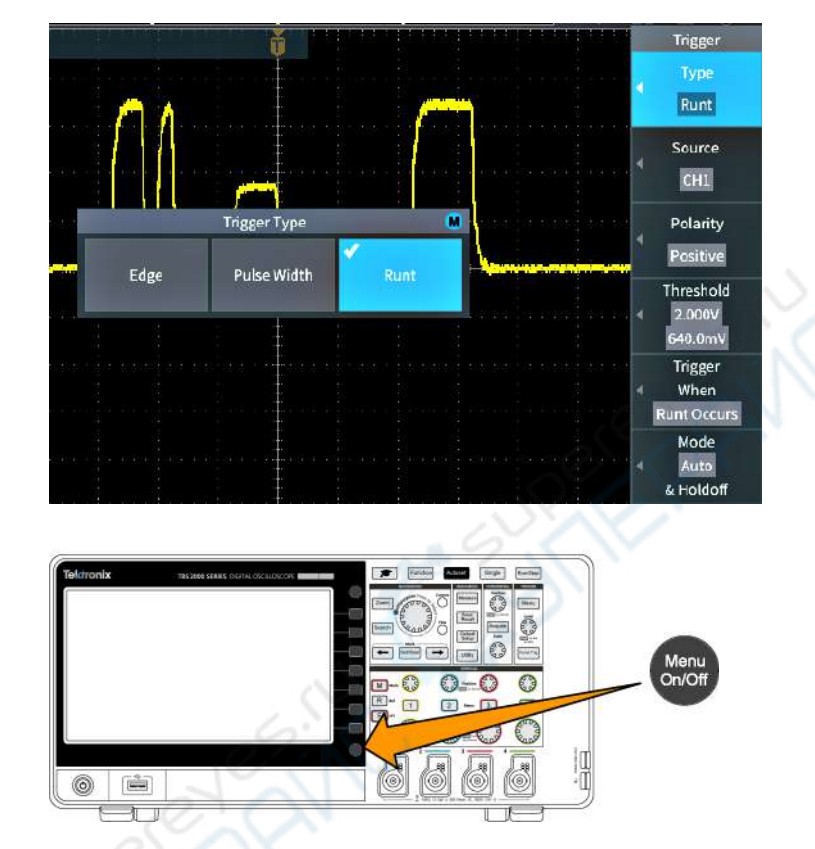

- **5.** Нажатие на кнопку **Menu On/Off** (Меню Вкл/Выкл) закрывает меню, сообщения и другие отображаемые на экране элементы.
- **6.** В некоторых пунктах меню для завершения настройки требуется ввести числовое значение. С помощью **многофункциональной** ручки и кнопок бокового меню подсветите, выберите и отрегулируйте эти настройки.
- **7.** Нажатие на кнопку **Точно** выключает и включает возможность выполнения точной настройки с помощью **многофункциональной** ручки. Кнопка **Точно** работает вместе с **многофункциональной** ручкой, ручками **Положение** групп «ПО ГОРИЗ.» и «ПО ВЕРТИК.», и ручкой **Уровень** группы «ЗАПУСК».

В следующих темах приводятся примеры из опыта практического использования системы меню. (См. [стр](#page-24-0). [6,](#page-24-0) *[Изменение языка интерфейса пользователя](#page-24-0)*.) (См. [стр](#page-26-0). [8,](#page-26-0) *[Изменение даты и времени](#page-26-0)*.) (См. [стр](#page-30-0). [12](#page-30-0), *[Выполнение](#page-30-0) [контроля функционирования](#page-30-0)*.)

# **Соединители передней панели**

**1.** Каналы **1**, **2**, (**3**, **4**). Входные каналы с универсальным интерфейсом пробников TekVPI.

 $\overline{M}$  $\overline{R}$ 

 $F$ 

 $\boxed{1}$ 

 $\sqrt{2}$ 

 $\circledcirc$ 

 $\sqrt{3}$ 

86

(⊚)

1

 $\sqrt{4}$ 

6

3

1147-043

**2. Соединитель PROBE COMP**. Для настройки компенсации искажений пробников используют источник прямоугольных импульсов и соединение с землей.

Выходное напряжение: ~5 В при ~1 кГц

Опорный контакт заземления, к которому подключают опорный вывод пробника.

(См. [стр](#page-33-0). [15,](#page-33-0) *[Компенсация искажений](#page-33-0) [пассивного пробника напряжения](#page-33-0)*.)

**3.** Хост-порт USB 2.0.

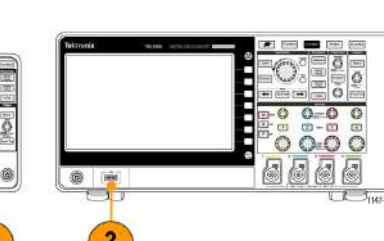

### **Соединители задней панели**

**1.** Соединитель **Aux Out**

(Вспомогательный выход). Выдает положительный импульс (переход от низкого уровня к высокому) при наступлении события запуска для синхронизации иного измерительного оборудования по событиям запуска.

*ПРИМЕЧАНИЕ. Вспомогательный выход Aux Out выдает сигнал запуска из последнего активного канала до тех пор, пока служащий источником синхронизации сигнал поступает, даже если этот канал отключен.*

*ПРИМЕЧАНИЕ. При отсутствии сигнала на входе осциллографа вспомогательный выход Aux Out выдает случайные импульсы.*

- **2. ЛВС**. Предназначен для подключения к локальной вычислительной сети по интерфейсу 10/100Base-T для доступа к файлам или принтерам.
- **3. Хост-порт USB 2.0**. Стандартный хост-порт USB позволяет подключить трансивер Wi-Fi с интерфейсом USB (адаптер) для взаимодействия с беспроводными сетями (исключительная особенность приборов Tektronix серии TBS2000) или накопитель USB для сохранения сигналов, настроек, изображений экрана и пакетов обучающих курсов ПО Courseware.
- **4. Порт устройств USB 2.0**. К высокоскоростному порту устройства USB 2.0 подключают ПК для дистанционного управления.

*ПРИМЕЧАНИЕ. Кабель, соединяющий порт USB 2.0 устройства с ПК, должен соответствовать спецификации USB 2.0 для обмена данными в режиме High Speed при подключении к хост-контроллеру, также работающему в режиме High Speed.*

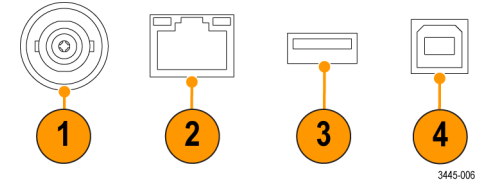

# **Элементы графического интерфейса пользователя**

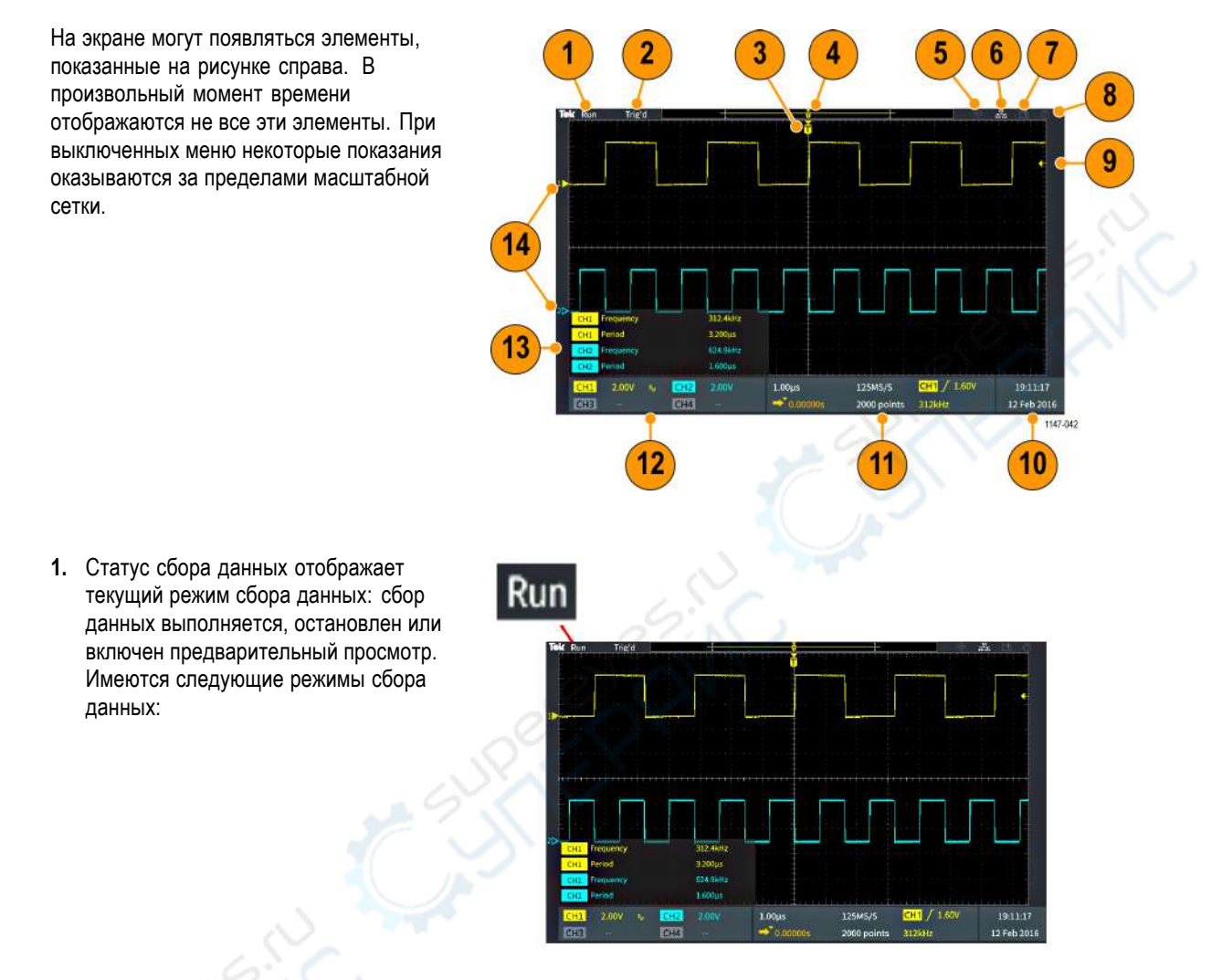

- **Пуск**: Осциллограф осуществляет сбор данных и отображает осциллограмму.
- **Стоп**. Сбор данных осциллограммы остановлен.
- **Прокр.**: Установлено значение масштаба шкалы времени осциллографа 40 мс на деление или медленнее, а осциллограмма отображаемого сигнала движется справа налево.
- PreVu: Осциллограф остановлен, были использованы ручки **Масштаб** группы «ПО ГОРИЗ.», или **Масштаб** группы «ПО ВЕРТИК.», или **Положение** для изменения настроек. В режиме PreVu (Предварительный просмотр) осциллограф отображает предварительное изображение осциллограммы в следующем цикле сбора данных с измененными настройками положения или масштаба на основе последних зарегистрированных данных сигнала в предположении о том, что в прибор поступит тот же самый сигнал при новых настройках.

Иными словами, в режиме PreVu (Предварительный просмотр) осциллограф интерпретирует статическую запись последней регистрации сигнала из памяти и отображает осциллограмму, которая может оказаться не совсем точной.

Не следует использовать ручки **Масштаб** группы «ПО ГОРИЗ.» или **Масштаб** группы «ПО ВЕРТИК.» или **Положение** для исследования остановленного или однократно зарегистрированного сигнала; вместо этого следует использовать функцию **Лупа** и **многофункциональную** ручку.

Trig'd

- **2.** Показания статуса запуска отображают состояние системы синхронизации.
	- **Trig'd** (Синхронизирован): Синхронизирован
	- **Авто**: Сбор данных без синхронизации
	- **PrTrig** (Предзапуск): Сбор данных в интервале до запуска
	- **Trig?**: Ожидание запуска
- **3.** Иконка положения запуска (T) указывает точку момента запуска на записи сигнала.

Иконка точки растяжения (оранжевый ▼треугольник сверху буквы **T**) указывает на центральную точку, относительно которой ручка управления масштабом по горизонтали растягивает или сжимает осциллограмму (центральная точка растяжения).

- **4.** На осциллограмме записи сигнала отображается расположение точки запуска в записи сигнала. Цвет линии соответствует цвету выбранной осциллограммы. Область в скобках показывает часть записи, которая в данный момент отображается на экране.
- **5.** Иконка «Wi-Fi» указывает, что адаптер трансивера Wi-Fi подключен к осциллографу.
- **6.** Иконка «Сеть» указывает на то, что осциллограф подключен к локальной вычислительной сети (ЛВС).
- **7.** Иконка **File Save** (Сохранить файл) указывает на то, что осциллограф направляет файл на накопитель USB.

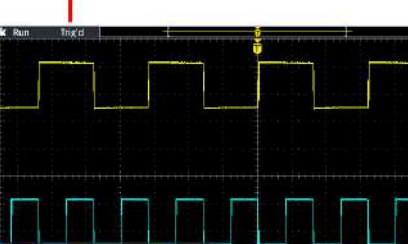

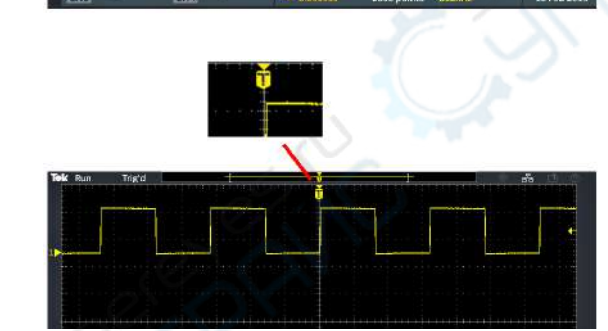

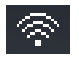

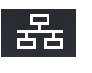

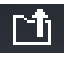

- **8.** Иконка **Справка везде** указывает на то, что функция «Справка везде» разрешает отображать информацию о настройках осциллографа при открытии меню.
- **9.** Отметка уровня запуска показывает уровень запуска для активного (выбранного) сигнала. Ручка **Уровень** используется для настройки уровня запуска. Величина уровня запуска отображается на горизонтальной панели показаний запуска в нижней части экрана.

При запуске по импульсам малой амплитуды осциллограф отображает две отметки уровней запуска. В режиме запуска по импульсам малой амплитуды ручка «Уровень» управляет только величиной нижнего порогового уровня. С помощью **Trigger Menu** (Меню запуска) устанавливают оба уровня запуска.

- **10.** Показания даты и времени отображают настройки осциллографа. (См. [стр](#page-26-0). [8,](#page-26-0) *[Изменение даты и](#page-26-0) [времени](#page-26-0)*.)
- **11.** Показания параметров отображения по горизонтали и параметров запуска включают: вид запуска, масштаб по горизонтали, частоту дискретизации, время задержки запуска и данные о длительности записи сигнала.
	- Показания **Синхронизации** включают источник сигнала запуска, направление изменения сигнала и пороговый уровень запуска. В состав показаний также включается измеренная частота сигнала. В составе показаний синхронизации для других видов синхронизации отображаются другие параметры. На рисунке представлены показания для вида запуска **Фронт**.

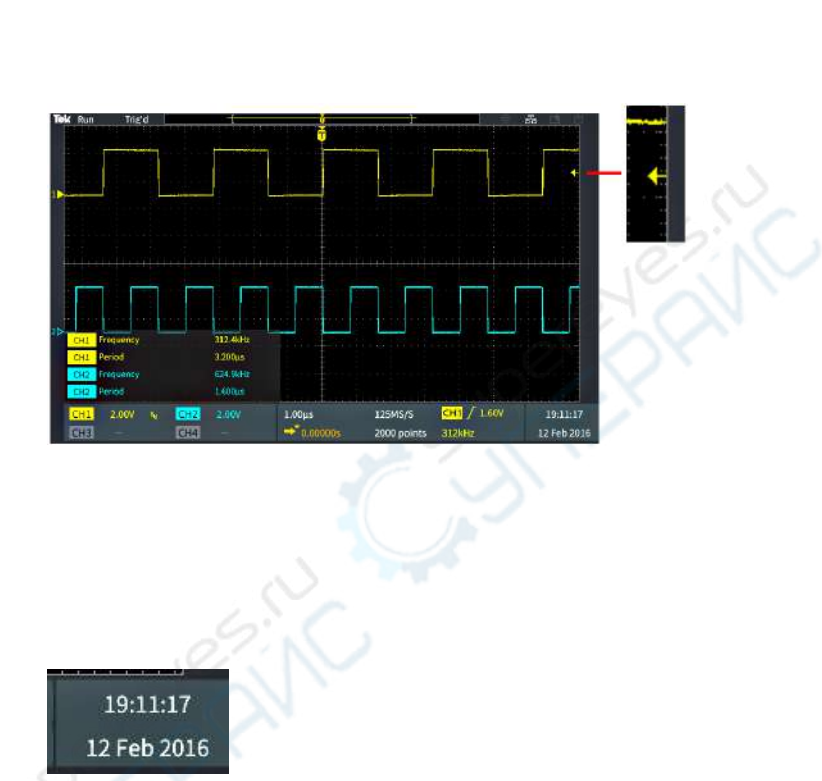

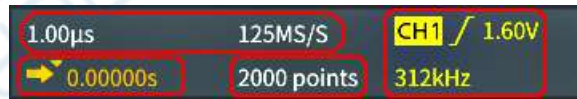

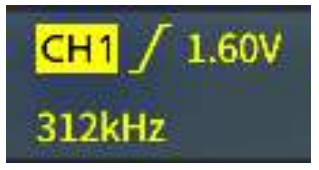

 $\langle \mathcal{D} \rangle$ 

- Показания **положения/масштаба по горизонтали** отображают настройки масштаба по горизонтали (время на основное деление горизонтальной шкалы; настраивается ручкой **Масштаб** группы «ПО ГОРИЗ.») и частоту дискретизации (число отсчетов в секунду).
- В режиме запуска **Delay Mode** (Задержка) отображаются показания времени от момента, обозначенного символом T, до иконки точки расширения (настраивается ручкой **Положение** группы «ПО ГОРИЗ.»).

С помощью регулировки положения по горизонтали можно ввести задержку между моментом синхронизации и фактическим началом регистрации данных. Для получения информации о сигнале до наступления момента запуска задают отрицательное значения времени задержки.

При выключенном режиме запуска **Delay Mode** (Задержка) это показание отображает расположение момента запуска в записи сигнала в процентах.

- Показание **Длина записи** отображает зарегистрированное количество отсчетов в данной записи сигнала.
- **12.** Показания **канала** отображают коэффициент масштабирования канала (число единиц измерения на одно деление шкалы по вертикали), тип входа сигнала, состояние инвертирования сигнала и установленную ширину полосы пропускания осциллографа. Настройка этих параметров выполняется с помощью ручки **Масштаб** группы «ПО ВЕРТИК.» и меню каналов **1**, **2**, **3** или **4**.

125MS/S  $1.00 \mu s$ 0.00000s 2000 points

125MS/S  $1.00 \mu s$ 2000 points 00000s

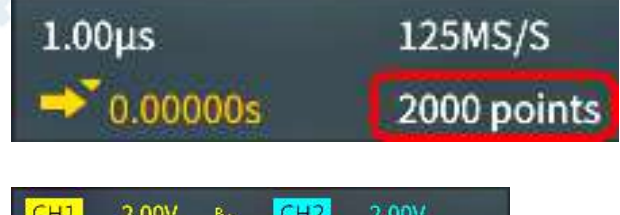

 $CH4$ 

 $CH3$ 

116 Руководство пользователя осциллографов серии TBS2000

#### **13.** В показаниях **измерений**

отображаются результаты выбранных измерений. Можно выбрать до шести измерений для одновременного отображения результатов. ([См](#page-69-0). [стр](#page-69-0). [51,](#page-69-0) *[Выполнение автоматических](#page-69-0) [измерений](#page-69-0)*.)

Нажатие кнопки **Menu On/Off** (Меню Вкл/Выкл) вызывает переключение режима отображения или прекращения отображения результатов измерений на экране.

При возникновении ограничения сигнала по вертикали символ выводится рядом с результатами измерений. Ограничение возникает, когда часть кривой сигнала располагается выше или ниже экрана. Ограничение может приводить к искажению результатов измерений. Для получения точных результатов измерений вращением ручек**Масштаб** группы «ПО ВЕРТИК.» и **Положение** группы «ПО ГОРИЗ.» добейтесь того, чтобы изображение сигнала полностью помещалось на экране.

**14.** Индикатор опорной линии сигнала (с левой стороны экрана) показывает уровень нуля вольт сигнала. Цвета иконок соответствуют цветам осциллограмм. Регулировка положения сигнала осуществляется ручкой **Положение** группы «ПО ВЕРТИК.».

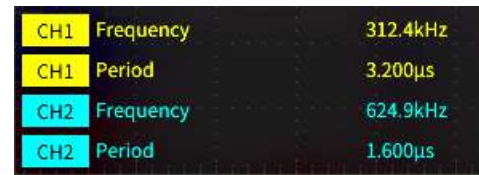

CH1 Frequency 312.4kHz Period 3.200us  $CH1$ 

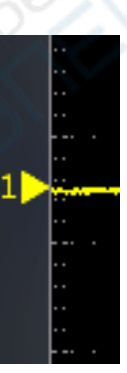

## **Гарантированные технические характеристики**

См. *Справочное руководство по техническим характеристикам и их проверке TBS2000* (код заказа Tektronix 077-1148-xx), где приводятся гарантированные значения технических характеристик и методики их проверки. Это руководство существует только на английском языке, его можно загрузить с веб-сайта Tektronix (www.tek.com/downloads).

# **Настройки осциллографа по умолчанию (Настройка по умолчанию)**

В представленной ниже таблице перечислены настройки осциллографа, которые устанавливаются при нажатии кнопки **Настройка по умолчанию** группы «РЕСУРСЫ».

*ПРИМЕЧАНИЕ. При нажатии кнопки Настройка по умолчанию на осциллографе отображается сигнал канала 1 и удаляются все другие сигналы.*

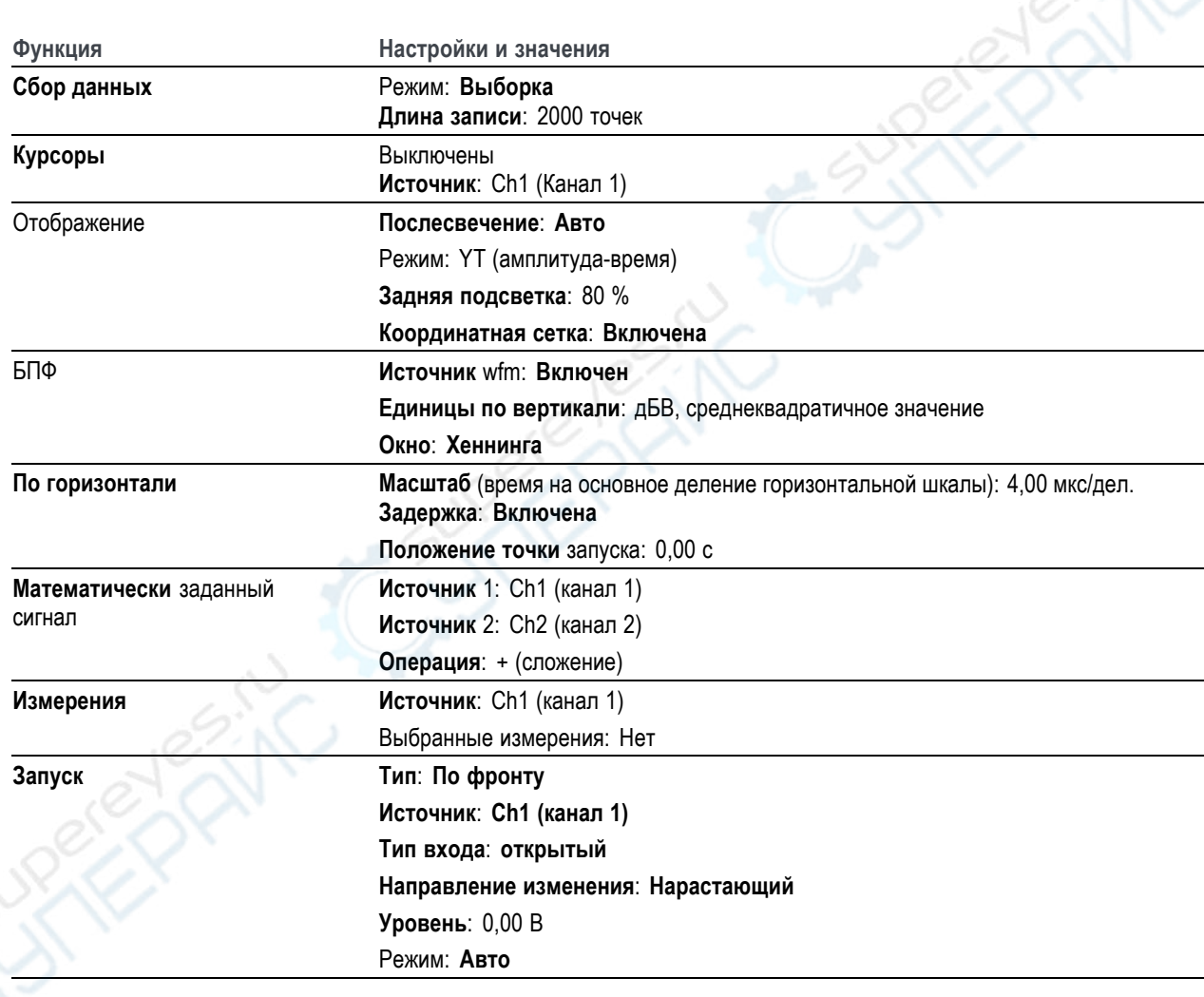

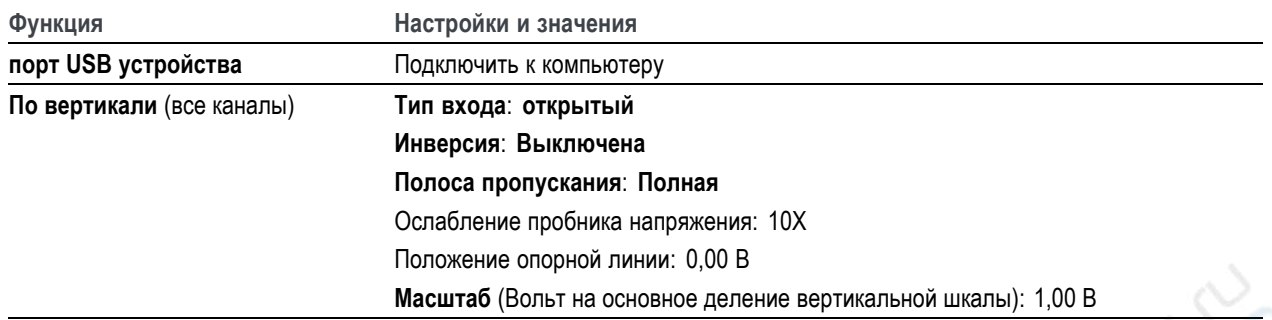

### **Настройки осциллографа, которые не изменяются при нажатии кнопки «Настройка по умолчанию»**

Кнопка «Настройка по умолчанию» не изменяет следующие настройки:

- Выбор языка интерфейса
- $\blacksquare$ Дату и время
- Сохраненные в памяти настройки  $\blacksquare$
- Сохраненные в памяти опорные сигналы
- п Данные калибровки
- **Настройка сети Wi-Fi**
- Настройка пробника (тип и коэффициент ослабления)
- Текущая папка для сохранения на накопителе USB

## **Физическая защита осциллографа**

Для защиты осциллографа используется стандартный замок с тросиком, применяемый для блокнотных ПК.

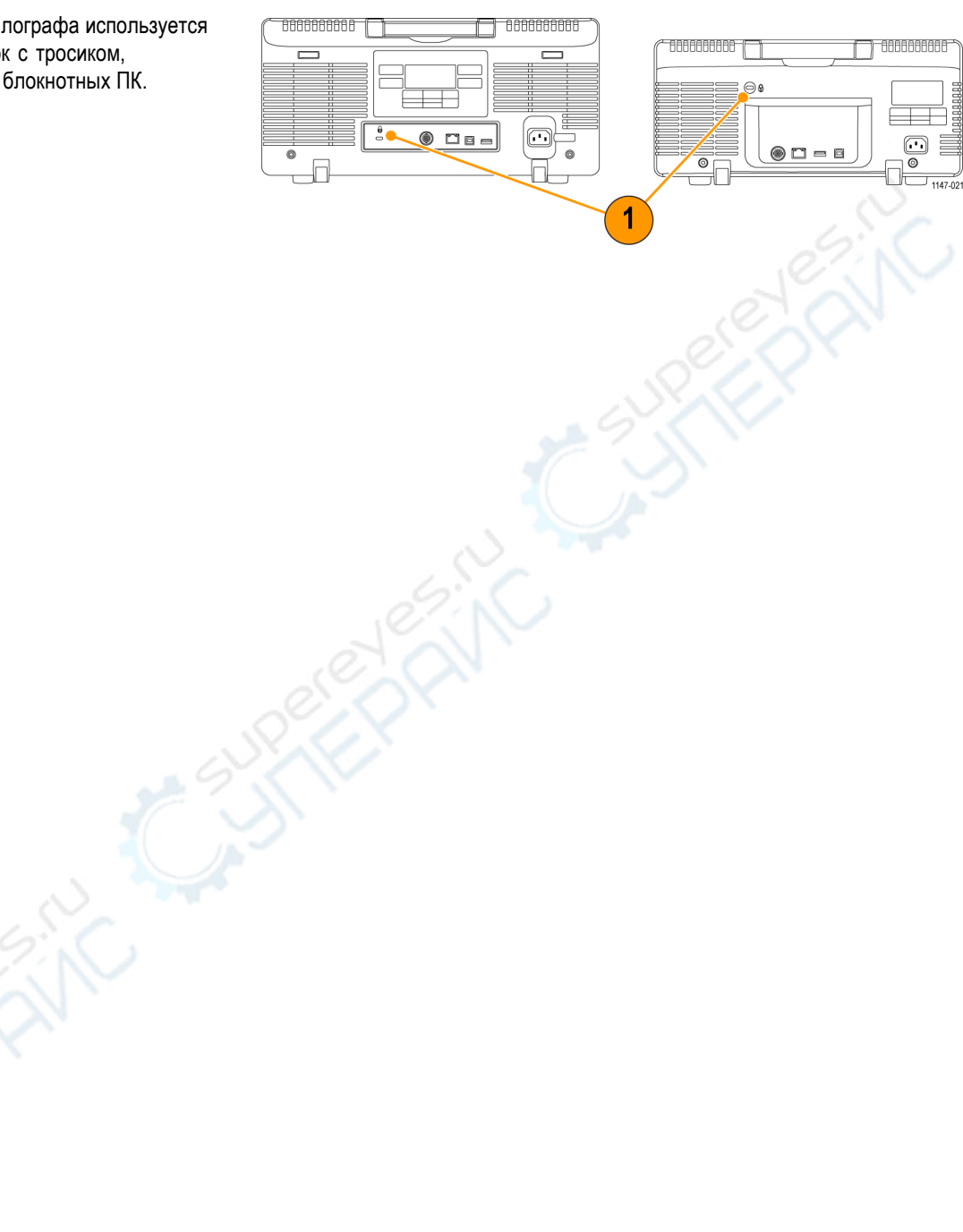

# **Правила охраны окружающей среды**

В этом разделе содержатся сведения о влиянии прибора на окружающую среду.

### **Утилизация прибора по окончании срока службы**

При утилизации прибора и его компонентов необходимо соблюдать приведенные ниже правила.

#### **Утилизация оборудования**

Для изготовления этого прибора использовались добыча и переработка природных ресурсов. Прибор может содержать вещества, опасные для окружающей среды и здоровья людей при его неправильной утилизации по окончании срока службы. Во избежание попадания подобных веществ в окружающую среду и для сокращения расхода природных ресурсов рекомендуется утилизировать данный прибор таким образом, чтобы обеспечить максимально полное повторное использование его материалов.

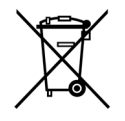

Этот символ означает, что данный прибор соответствует требованиям Европейского союза, приведенным в директивах 2012/19/EU и 2006/66/EC об утилизации электрического и электронного оборудования (WEEE) и элементов питания. Информация о возможных способах утилизации приведена на веб-сайте компании Tektronix (www.tek.com/productrecycling).